# **NPort W2150A/W2250A Series User's Manual**

**First Edition, April 2012**

**www.moxa.com/product**

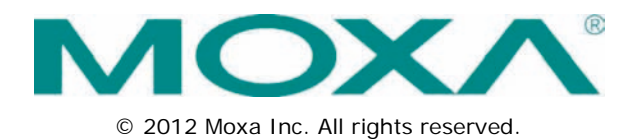

# **NPort W2150A/W2250A Series User's Manual**

The software described in this manual is furnished under a license agreement and may be used only in accordance with the terms of that agreement.

### **Copyright Notice**

© 2012 Moxa Inc. All rights reserved.

### **Trademarks**

The MOXA logo is a registered trademark of Moxa Inc. All other trademarks or registered marks in this manual belong to their respective manufacturers.

### **Disclaimer**

Information in this document is subject to change without notice and does not represent a commitment on the part of Moxa.

Moxa provides this document as is, without warranty of any kind, either expressed or implied, including, but not limited to, its particular purpose. Moxa reserves the right to make improvements and/or changes to this manual, or to the products and/or the programs described in this manual, at any time.

Information provided in this manual is intended to be accurate and reliable. However, Moxa assumes no responsibility for its use, or for any infringements on the rights of third parties that may result from its use.

This product might include unintentional technical or typographical errors. Changes are periodically made to the information herein to correct such errors, and these changes are incorporated into new editions of the publication.

### **Technical Support Contact Information**

#### **www.moxa.com/support**

#### **Moxa Americas**

Toll-free: 1-888-669-2872 Tel: +1-714-528-6777  $Fax: +1-714-528-6778$ 

#### **Moxa Europe**

Tel:  $+49-89-3700399-0$ Fax: +49-89-3 70 03 99-99

#### **Moxa China (Shanghai office)** Toll-free: 800-820-5036

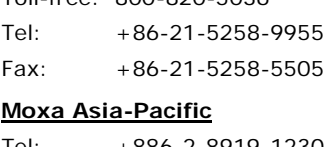

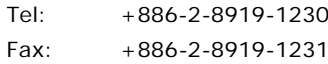

### **Table of Contents**

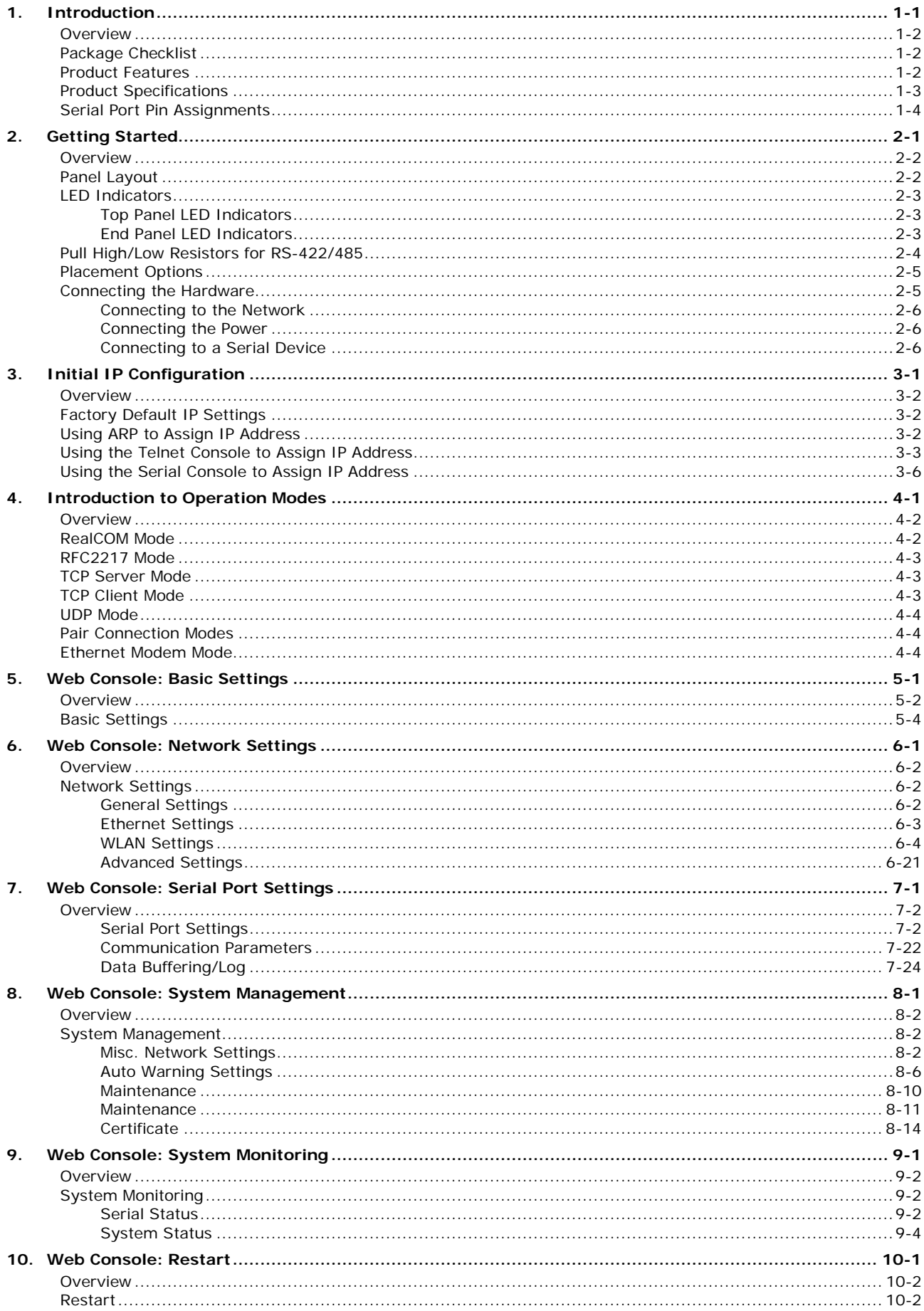

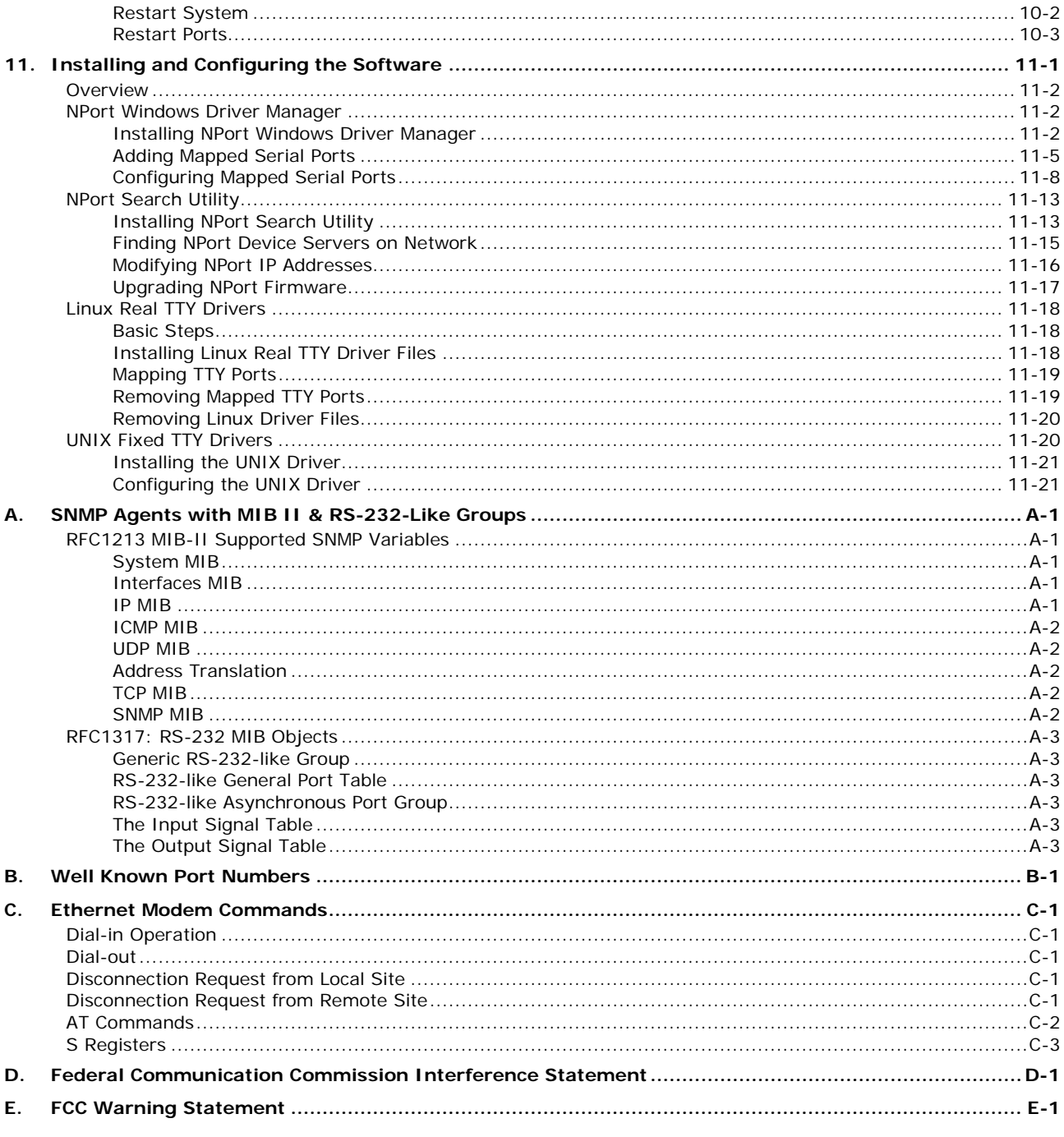

<span id="page-4-0"></span>The following topics are covered in this chapter:

- **[Overview](#page-5-0)**
- **[Package Checklist](#page-5-1)**
- **[Product Features](#page-5-2)**
- **[Product Specifications](#page-6-0)**
- $\Box$  [Serial Port Pin Assignments](#page-7-0)
- **[Overview](#page-9-0)**
- **[Panel Layout](#page-9-1)**
- **[LED Indicators](#page-10-0)**
	- > [Top Panel LED Indicators](#page-10-1)
	- > [End Panel LED Indicators](#page-10-2)
- **[Pull High/Low Resistors for RS-422/485](#page-11-0)**
- **[Placement Options](#page-12-0)**

#### **[Connecting the Hardware](#page-12-1)**

- ▶ [Connecting to the Network](#page-13-0)
- $\triangleright$  [Connecting the Power](#page-13-1)
- ▶ [Connecting to a Serial Device](#page-13-2)

### <span id="page-5-0"></span>**Overview**

In this chapter we introduce the basic features and specifications of the NPort W2150A/W2250A and NPort W2150A/W2250A-T, referred to collectively as the NPort W2150A/W2250A Series.

The NPort W2150A/W2250A Series of wireless device servers are used to connect RS-232/422/485 serial devices such as PLCs, meters, and sensors, to a wired Ethernet LAN or wireless LAN. Your communications software will be able to access the serial devices from anywhere over a local LAN, WLAN, or the Internet. Moreover, the WLAN environment offers an excellent solution for applications in which the serial devices are moved frequently from place to place.

The NPort W2150A/W2250A supports both automatic IP configuration protocols (DHCP, BOOTP) and manual configuration using a standard web browser. Both IP configuration methods ensure quick and effective installation. In addition, a utility called "NPort Windows Driver Manager" makes port mapping easy.

The external antenna can be adjusted for maximum signal strength. You can also choose to use your own antenna for additional flexibility and scalability. A signal strength indicator on the front panel makes it easier for you to troubleshoot any connection problems.

The NPort W2150A/W2250A Series offers different operation modes to ensure compatibility with standard network APIs, including TCP Server Mode, TCP Client Mode, and UDP Mode. RealCOM/TTY drivers are provided to allow legacy serial-based software to communicate over an IP network instantly. This preserves your software investment while providing all the advantages of networking your serial devices.

For easier management, the NPort W2150A/W2250A include features such as password authentication, IP filtering, 64-bit and 128-bit WEP encryption, and SNMP support.

## <span id="page-5-1"></span>**Package Checklist**

#### **Standard Accessories**

- NPort W2150A, NPort W2150A-T, NPort W2250A, or NPort W2250A-T.
- Document & Software CD
- RJ45 to RJ45 Ethernet cross-over cable
- Warranty statement
- Quick Installation Guide

#### **Optional Accessories**

- DK-35A: DIN-rail mounting kit (35 mm)
- Power jack to terminal block power cable (P/N: 9199000000900)

*NOTE: Please notify your sales representative if any of the above items are missing or damaged*

### <span id="page-5-2"></span>**Product Features**

- Instant connection of any serial device to IEEE 802.11a/b/g network
- RS-232/422/485 ports supporting baudrates up to 921.6 Kbps
- Web-based configuration over Ethernet or WLAN
- Enhanced remote configuration with HTTPS, SSH
- Secure data access with WEP, WPA, WPA2
- Built-in WLAN site survey Tool
- Fast roaming when signal strength is weak
- Per-port offline port buffering and serial data log
- Dual power inputs via power jack and terminal block

## <span id="page-6-0"></span>**Product Specifications**

**Ethernet Interface Number of Ports:** 1 **Speed:** 10/100 Mbps, auto MDI/MDIX **Connector:** RJ45 **Magnetic Isolation Protection:** 1.5 KV built-in **WLAN Interface Standard Compliance:** 802.11a/b/g **Network Modes:** Infrastructure, Ad-Hoc **Transmit Power:** 802.11a: 14 dBm (typical) 802.11b: 17 dBm (typical) 802.11g: 15 dBm (typical) **Receive Sensitivity:** -80 dBm **Radio Frequency Type:** DSSS/OFDM **Transmission Rate:** 802.11a: 54 Mbps 802.11b: 11 Mbps 802.11g: 54 Mbps (max.) with auto fallback (54, 48, 36, 24, 18, 12, 11, 9, 6, 5.5, 2, 1 Mbps) **Transmission Distance:** Up to 100 meters (in open areas) **Wireless Security:** • WEP: 64-bit/128-bit data encryption • WPA, WPA2, 802.11i: Enterprise mode and Pre-Share Key (PSK) mode • Encryption: 128-bit TKIP/AES-CCMP EAP-TLS, PEAP/GTC, PEAP/MD5, PEAP/MSCHAPV2, EAP-TTLS/PAP, EAP-TTLS/CHAP, EAP-TTLS/MSCHAP, EAP-TTLS/MSCHAPV2, EAP-TTLS/EAP-MSCHAPV2, EAP-TTLS/EAP-GTC, EAP-TTLS/EAP-MD5, LEAP **Antenna Connector:** Reverse SMA **Serial Interface Number of Ports:** NPort W2150A: 1 NPort W2250A: 2 **Serial Standards:** RS-232/422/485 (DB9 male connector) **Off-line Port Buffering:** NPort W2150A: 20 MB NPort W2250A: 10 MB **Serial Line Surge Protection:** 1KV (level 2) **Serial Communication Parameters Data Bits:** 5, 6, 7, 8 **Stop Bits:** 1, 1.5, 2 **Parity:** None, Even, Odd, Space, Mark **Flow Control:** RTS/CTS, XON/XOFF **Baudrate:** 50 bps to 921.6 Kbps **Serial Data Log:** 64 KB **Serial Signals RS-232:** TxD, RxD, RTS, CTS, DTR, DSR, DCD, GND **RS-422:** TxD+, TxD-, RxD+, RxD-, GND **RS-485-4w:** TxD+, TxD-, RxD+, RxD-, GND **RS-485-2w:** Data+, Data-, GND **Software Network Protocols:** ICMP, IP, TCP, UDP, DHCP, Telnet, DNS, SNMP V1/V2c/V3, HTTP, SMTP, SNTP, SSH, **HTTPS Configuration Options:** Web Console, Serial Console, Telnet Console

**Secure Configuration Options:** HTTPS, SSH **Windows RealCOM Drivers:** Windows 95/98/ME/NT/2000, Windows XP/2003/Vista/2008/7 x86/x64, Embedded CE 5.0/6.0, XP Embedded **Fixed TTY Drivers:** SCO Unix, SCO OpenServer, UnixWare 7, UnixWare 2.1, SVR 4.2, QNX 4.25, QNX 6, Solaris 10, FreeBSD, AIX 5.x, HP-UX 11i **Linux Real TTY Drivers:** 2.4.x, 2.6.x, 3.x **Utilities:** NPort Search Utility and NPort Windows Driver manager **Management:** SNMP MIB-II **Physical Characteristics Housing:** Aluminum sheet metal (1 mm) **Weight:** 780 g **Dimensions:** Without ears or antenna: 77 x 111 x 26 mm (3.03 x 4.37 x 1.02 in) With ears, without antenna: 100 x 111 x 26 mm (3.94 x 4.37 x 1.02 in) Antenna Length: 109.79 mm (4.32 in) **Environmental Limits Operating Temperature:** Standard Models: 0 to 55°C (32 to 131°F) Wide Temp. Models: -40 to 75°C (-40 to 167°F) **Storage Temperature:** -40 to 85°C (-40 to 185°F) **Ambient Relative Humidity:** 5 to 95% (non-condensing) **Power Requirements Input Voltage:** 12 to 48 VDC **Power Consumption:** 237 mA @ 12 V, 125 mA @ 24 V, 50 mA @ 48 V **Standards and Certifications Safety:** UL 60950-1, EN 60950-1 **EMC:** CE, FCC **EMI:** FCC Part 15 Subpart B Class A, FCC Subpart C/E, VCCI **EMS:** EN 55022 Class A **Radio:** CE (ETSI EN 301 893, ETSI EN 300 328), ARIB RCR STD-33, ARIB STD-66 **Power Line Surge Protection:** 2 KV (level 3) **Reliability Alert Tool:** RTC (real-time clock) **Automatic Reboot Trigger:** Built-in WDT (watchdog timer) **Warranty Warranty Period:** 5 years

**Details:** See www.moxa.com/warranty

### <span id="page-7-0"></span>**Serial Port Pin Assignments**

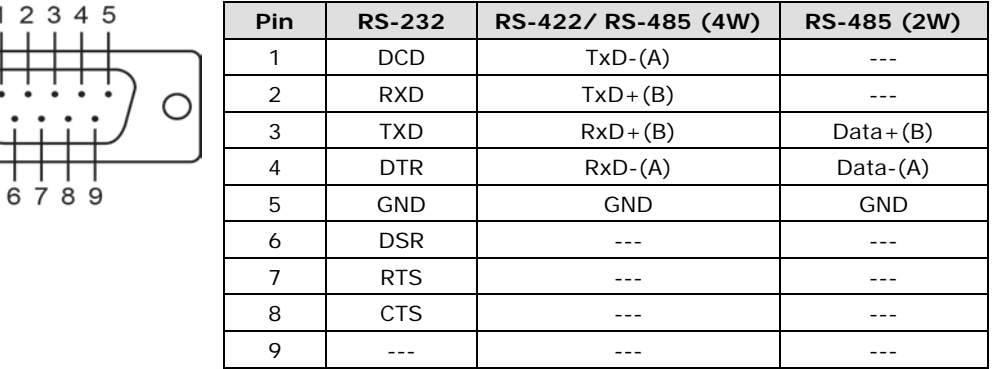

**2**

# **2. Getting Started**

<span id="page-8-0"></span>The following topics are covered in this chapter:

- **[Overview](#page-9-0)**
- **[Panel Layout](#page-9-1)**
- **[LED Indicators](#page-10-0)**
	- > [Top Panel LED Indicators](#page-10-1)
	- > [End Panel LED Indicators](#page-10-2)
- **[Pull High/Low Resistors for RS-422/485](#page-11-0)**
- **[Placement Options](#page-12-0)**
- **[Connecting the Hardware](#page-12-1)**
	- ▶ [Connecting to the Network](#page-13-0)
	- [Connecting the Power](#page-13-1)
	- [Connecting to a Serial Device](#page-13-2)

### <span id="page-9-0"></span>**Overview**

This chapter presents the hardware features of the NPort W2150/W2250A Series and explains how to connect the hardware.

# <span id="page-9-1"></span>**Panel Layout**

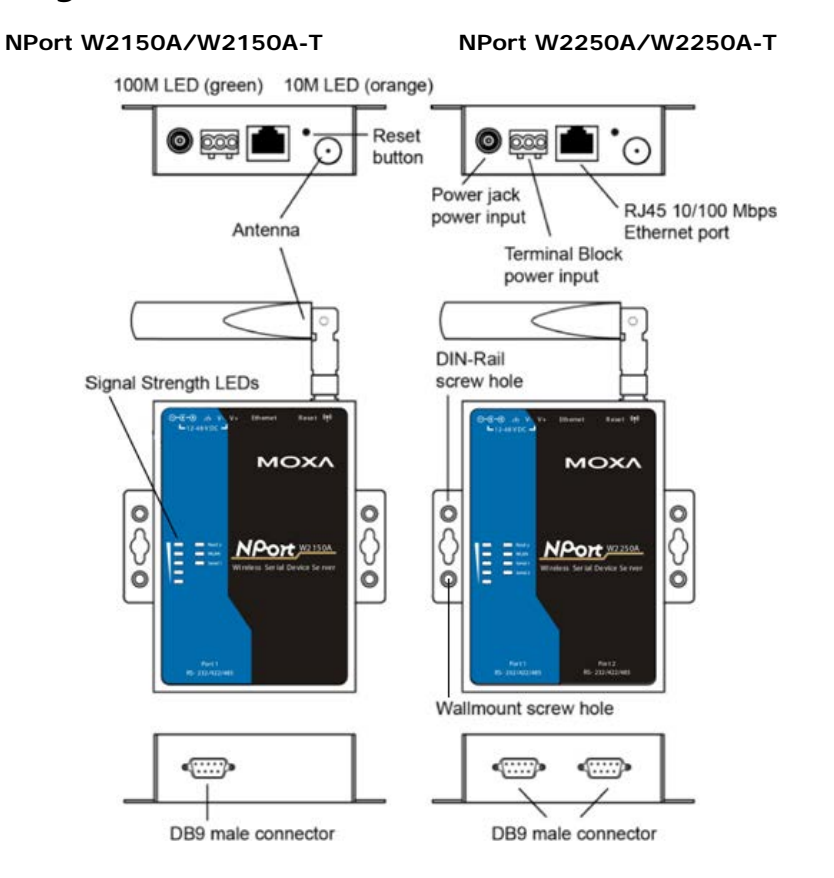

# <span id="page-10-0"></span>**LED Indicators**

### <span id="page-10-1"></span>**Top Panel LED Indicators**

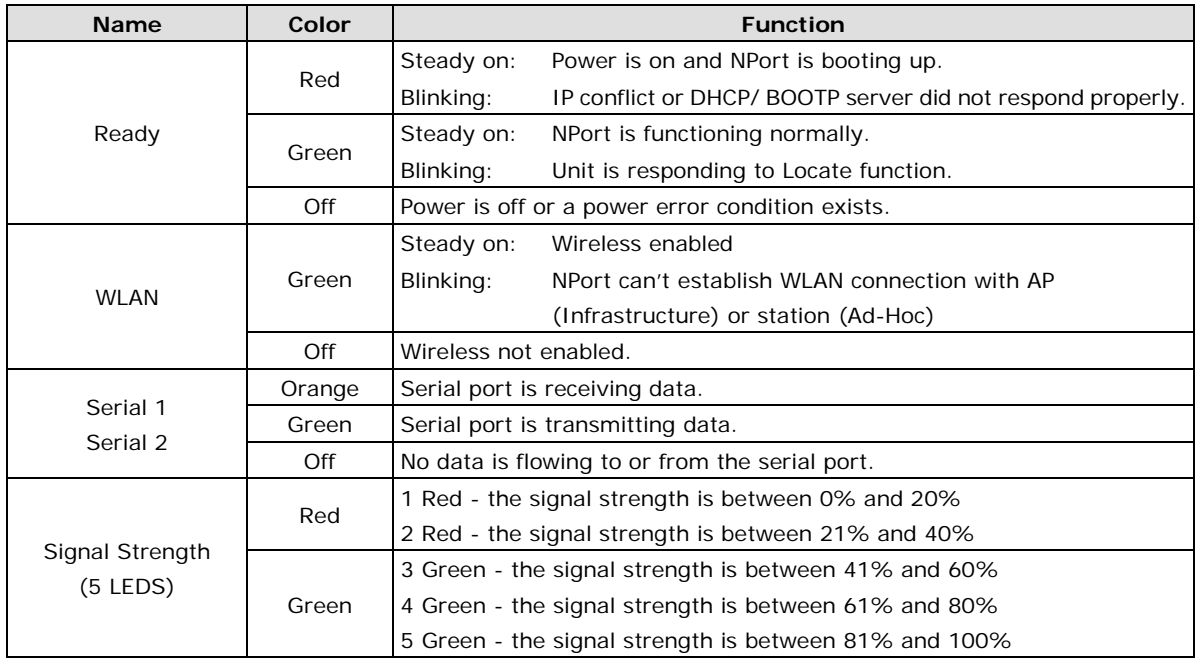

### <span id="page-10-2"></span>**End Panel LED Indicators**

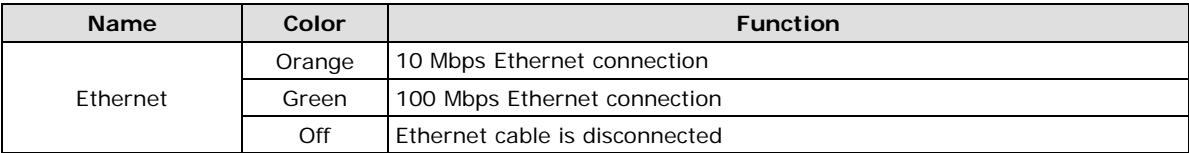

# <span id="page-11-0"></span>**Pull High/Low Resistors for RS-422/485**

You may need to set the pull high/low resistors when termination resistors are used for certain RS-422 or RS-485 environments.

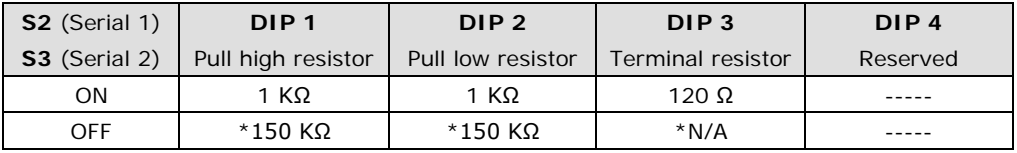

\*Default

S3 is for NPort W2250A only

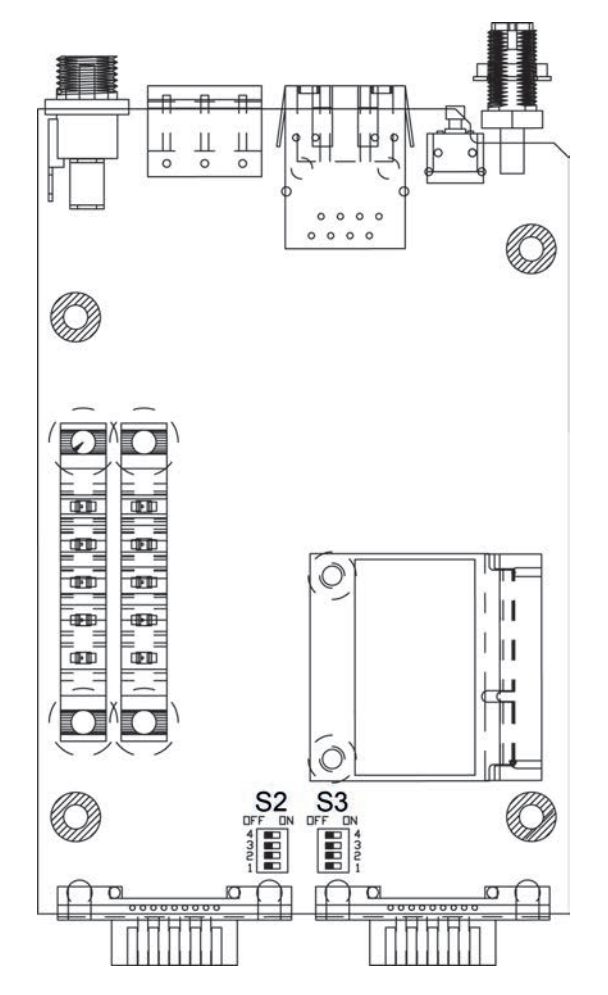

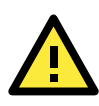

### **ATTENTION**

Do not use the 1 KΩ setting while in RS-232 mode. Doing so will degrade the RS-232 signals and reduce the effective communication distance.

## <span id="page-12-0"></span>**Placement Options**

The NPort can be placed on a desktop or other horizontal surface. You can also install the NPort on a DIN-rail or on the wall.

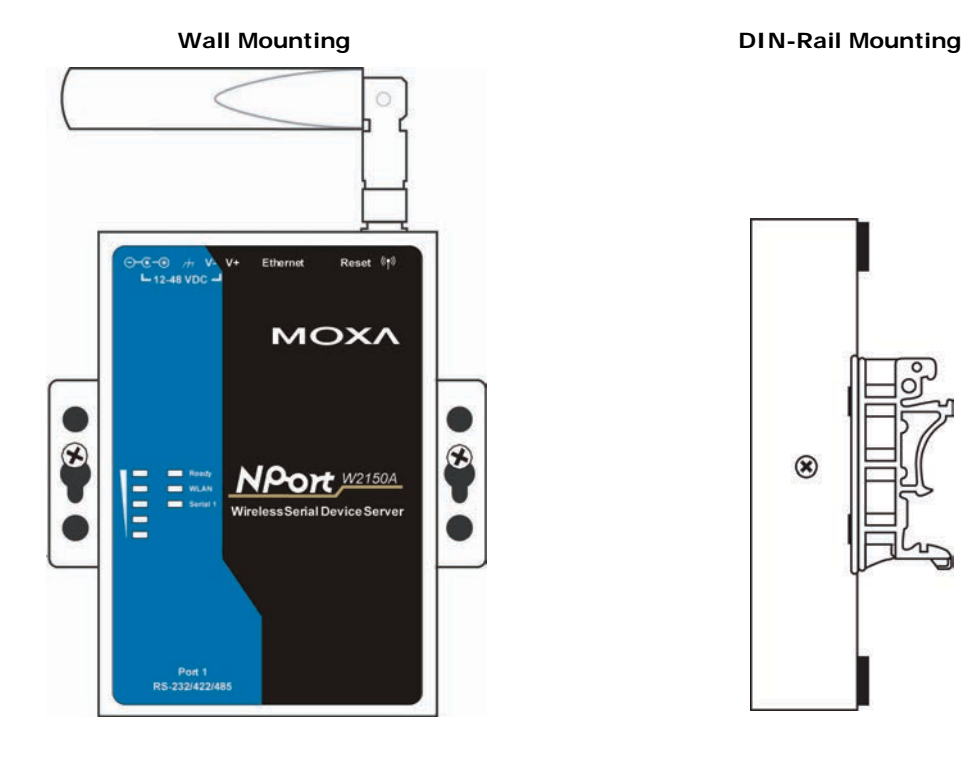

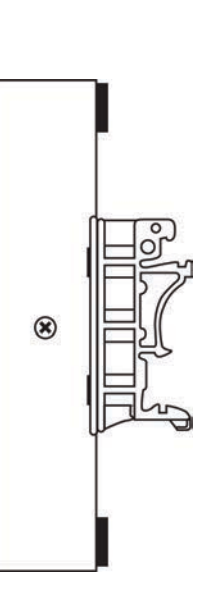

# <span id="page-12-1"></span>**Connecting the Hardware**

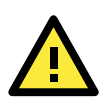

### **ATTENTION**

Before connecting the hardware, follow these important wiring safety precautions:

#### **Disconnect power source**

Do not install or wire this unit or any attached devices with the power connected. Disconnect the power before installation by removing the power cord before installing and/or wiring your unit.

#### **Follow maximum current ratings**

Calculate the maximum possible current in each power wire and common wire. Observe all electrical codes dictating the maximum current allowable for each wire size.

If the current goes above the maximum ratings, the wiring could overheat, causing serious damage to your equipment.

#### **Use caution - unit may get hot**

The unit will generate heat during operation, and the casing may feel hot to the touch. Take care when handling unit. Be sure to leave adequate space for ventilation.

The following guidelines will help ensure trouble-free signal communication with the NPort.

- Use separate paths to route wiring for power and devices to avoid interference. Do not run signal or communication wiring and power wiring in the same wire conduit. The rule of thumb is that wiring that shares similar electrical characteristics can be bundled together.
- If power wiring and device wiring paths must cross, make sure the wires are perpendicular at the intersection point.
- Keep input wiring and output wiring separate.
- Label all wiring to each device in the system for easier testing and troubleshooting

### <span id="page-13-0"></span>**Connecting to the Network**

Use the supplied Ethernet cable to connect the NPort to your Ethernet network. If the cable is properly connected, the NPort will indicate a valid connection to the Ethernet as follows:

- A green Ethernet LED indicates a valid connection to a 100 Mbps Ethernet network.
- An orange Ethernet LED indicates a valid connection to a 10 Mbps Ethernet network.
- A flashing Ethernet LED indicates that Ethernet packets are being transmitted or received.

### <span id="page-13-1"></span>**Connecting the Power**

Connect the VDC power line (12 to 48 V) to the NPort's power jack or terminal block. If power is properly connected, the "Ready" LED will initially glow red. When the system is ready, the "Ready" LED will turn green.

### <span id="page-13-2"></span>**Connecting to a Serial Device**

Use a serial cable to connect your serial device to a serial port on the NPort.

# **3. Initial IP Configuration**

<span id="page-14-0"></span>The following topics are covered in this chapter:

- **[Overview](#page-15-0)**
- **[Factory Default IP Settings](#page-15-1)**
- **[Using ARP to Assign IP Address](#page-15-2)**
- **[Using the Telnet Console to Assign IP Address](#page-16-0)**
- **[Using the Serial Console to Assign IP Address](#page-19-0)**

### <span id="page-15-0"></span>**Overview**

This chapter presents several ways to assign the NPort's IP address for the first time. Please refer to Chapter 2 for instructions on connecting to the network.

The web console is the recommended method for configuring the NPort. Please refer to Chapter 5 and 6 for details on using the web console for configuration.

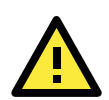

### **ATTENTION**

The LAN and WLAN interfaces cannot be used at the same time. If the Ethernet link is active, then WLAN connections will be disabled. If the WLAN connection is active, then the Ethernet link will be disabled.

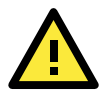

### **ATTENTION**

Make sure that the Ethernet cable is connected before powering up the NPort.

## <span id="page-15-1"></span>**Factory Default IP Settings**

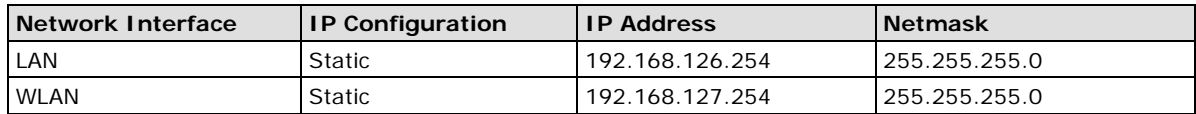

If your NPort is configured to obtain its IP settings from a DHCP or BOOTP server but is unable to get a response, it will use the factory default IP address and netmask.

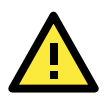

### **ATTENTION**

If you forget the IP address of your NPort, you can look it up using the NPort Search Utility. After NPort Search Utility has found all NPorts on the network, each unit will be listed with its IP address. Please refer to Chapter 11 for additional information on using NPort Search Utility.

# <span id="page-15-2"></span>**Using ARP to Assign IP Address**

The ARP (Address Resolution Protocol) command can be used to assign an IP address to the NPort. The ARP command tells your computer to associate the NPort's MAC address with the specified IP address. You must then use Telnet to access the NPort, at which point the device server's IP address will be reconfigured. This method only works when the NPort is configured with default IP settings.

- 1. Select a valid IP address for your NPort. Consult with your network administrator if necessary.
- 2. Obtain the NPort's MAC address from the label on its bottom panel.
- 3. From the DOS prompt, execute the **arp** -s command with the desired IP address and the NPort's MAC address, as in the following example:

#### **arp -s 192.168.200.100 00-90-E8-xx-xx-xx**

In this example 192.168.200.100 is the new IP address that will be assigned to the NPort, and 00-90-E8-xx-xx-xx is the NPort's MAC address.

4. From the DOS prompt, execute a special Telnet command using port 6000, as in the following example: **telnet 192.168.200.100 6000** 

In this example, 192.168.200.100 is the new IP address that will be assigned to the NPort.

5. You will see a message indicating that the connection failed.

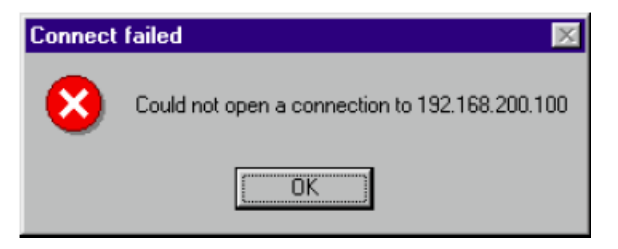

The NPort will automatically reboot with the new IP address. You can verify that the configuration was successful by connecting to the new IP address with Telnet, ping, the web console, or NPort Search Utility.

## <span id="page-16-0"></span>**Using the Telnet Console to Assign IP Address**

- 1. Select **Run…** from the Windows Start menu.
- 2. Enter **telnet 192.168.126.254** (the NPort's default IP address) and click **[OK]**.

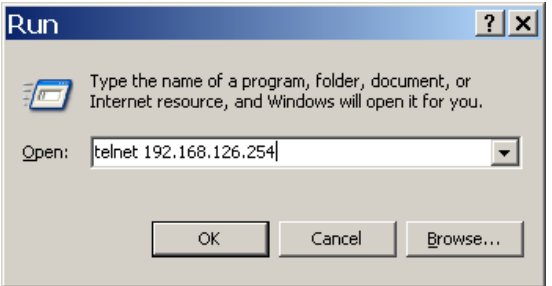

3. Enter your login account and password, then press **ENTER.**

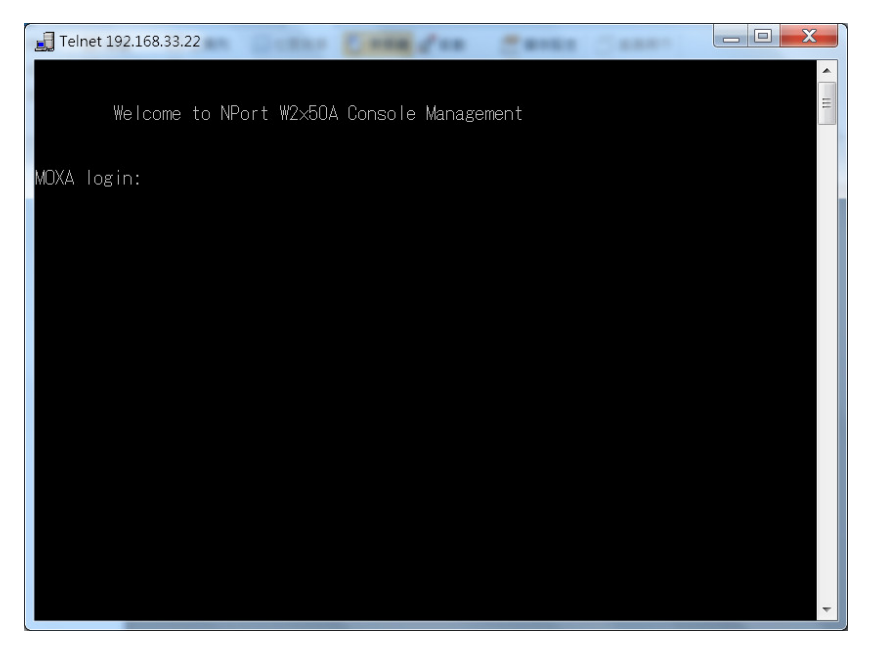

4. You will login to the **Overview** page.

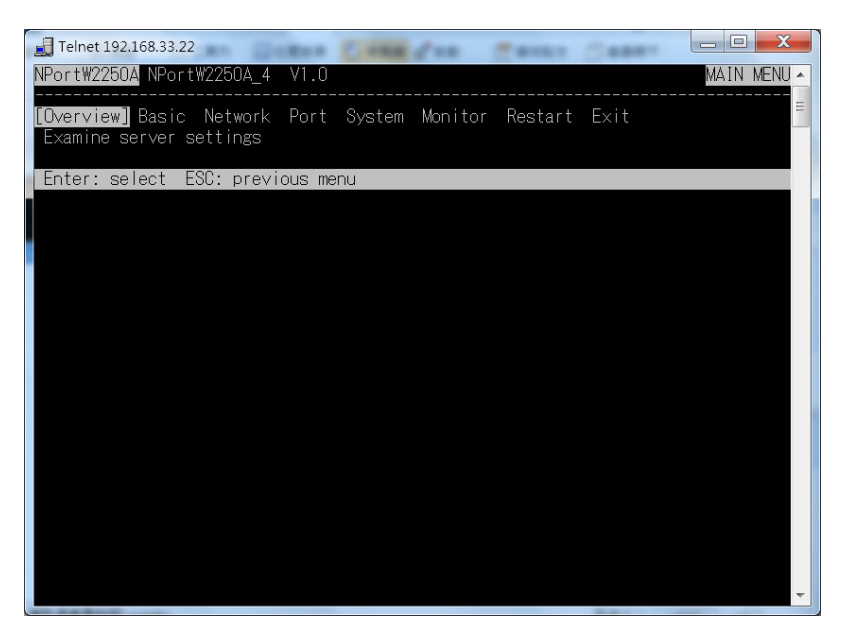

5. Press **N** or use the cursor keys to select **Network** and press **ENTER**.

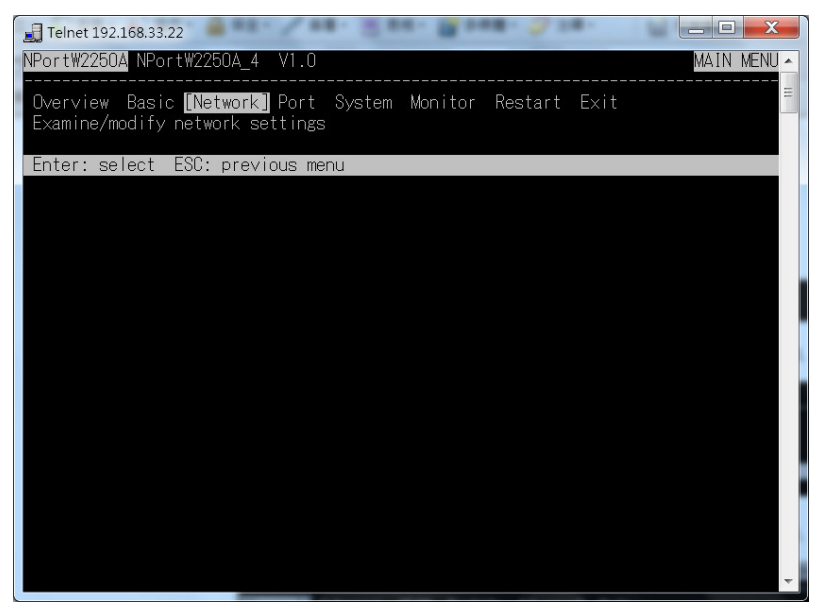

6. Press **E** or use the cursor keys to select **Ethernet** and press **ENTER**.

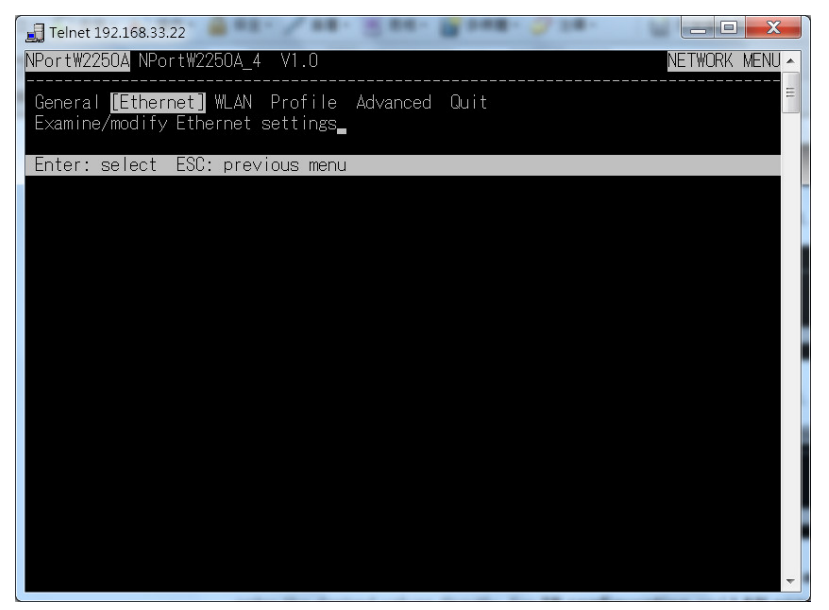

7. Use the cursor keys to navigate between the different fields. For **IP address**, **Netmask**, and **Gateway**, enter the desired values directly. For **IP configuration** and **LAN speed**, press **ENTER** to open a submenu and select between the available options.

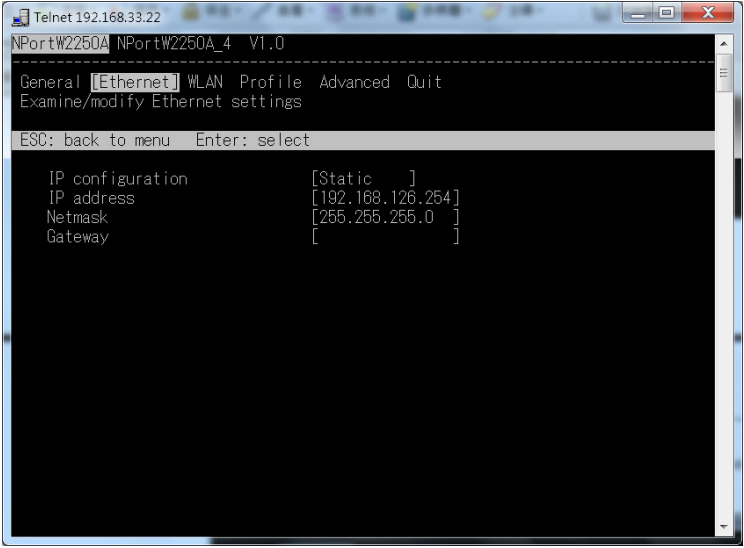

8. Press **ESC** to return to the menu. When prompted, press **Y** to save the configuration changes.

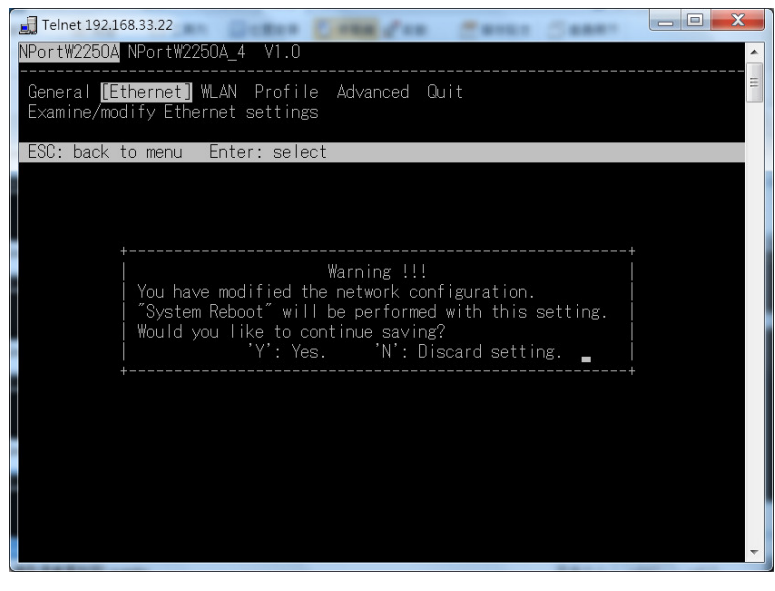

The NPort will reboot with the new IP settings. You can telnet to the new IP to login again.

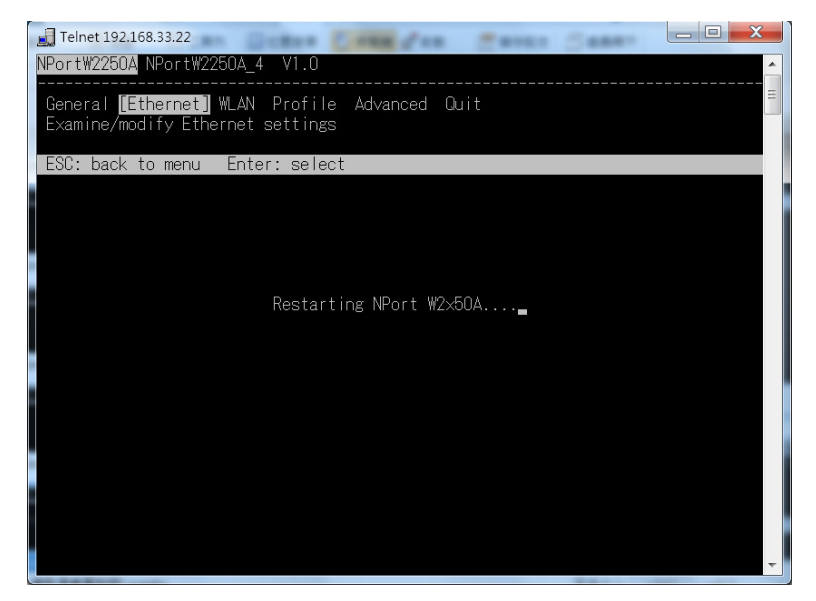

### <span id="page-19-0"></span>**Using the Serial Console to Assign IP Address**

Before using the NPort's serial console, turn off the power and use a serial cable to connect the NPort console port to your computer's serial port. Port 1 on the NPort serves as the console port. Use Port 1 connecting to the console port with a serial-based terminal or terminal emulator program, such as Windows HyperTerminal. You may also download PComm Lite a[t www.moxa.com.](http://www.moxa.com/) The terminal type should be set as ANSI or VT100, and the serial communication parameters should be set as 19200, 8, N, 1 (19200 for baud rate, 8 for data bits, None for parity, and 1 for stop bits). As soon as the connection is open, you will be presented with a text menu displaying the NPort W2150A/W2250A Series general settings. Please refer to Chapter 4 for a description of the available settings. The following instructions, we recommend using PComm Terminal Emulator, which can be downloaded free of charge from [www.moxa.com,](http://www.moxa.com/) to carry out the configuration procedure.

- 1. Connect your PC's serial port to the NPort's console port.
- 2. Open your terminal emulator program, such as Windows HyperTerminal. We recommend using PComm Terminal Emulator, which can be downloaded for free at [www.moxa.com.](http://www.moxa.com/)
- 3. In your terminal emulator program, configure the communication parameters for the serial port on the PC. The parameters should be set to **19200** for baud rate, **8** for data bits, **None** for parity, and **1** for stop bits.

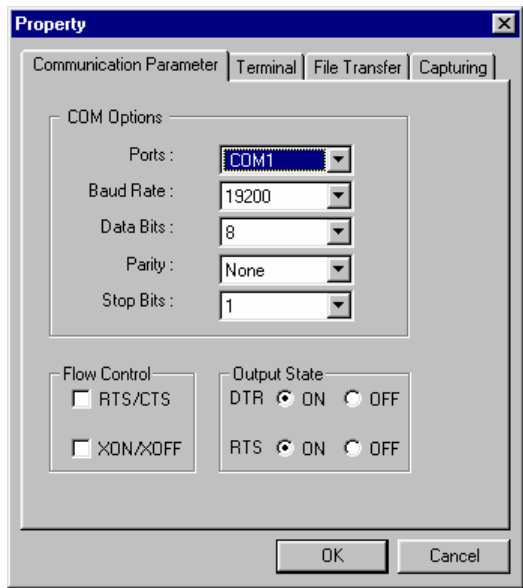

4. In your terminal emulator program, set the terminal type to **ANSI** or **VT100**. If you select **Dumb Terminal** as the terminal type, some of the console functions—especially the "Monitor" function—may not work properly.

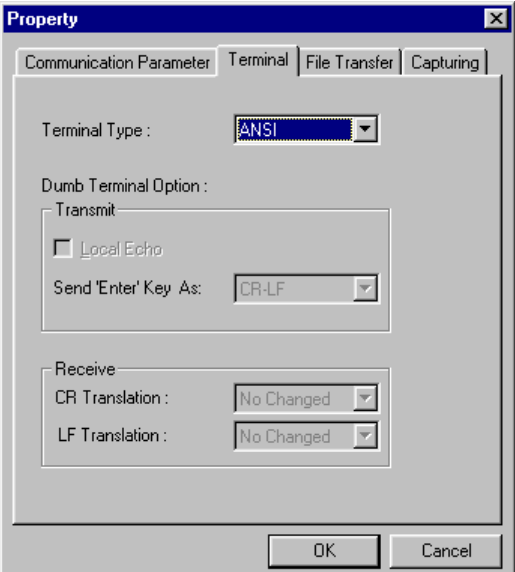

5. Hold the **grave accent** key (`) down and power up the NPort.

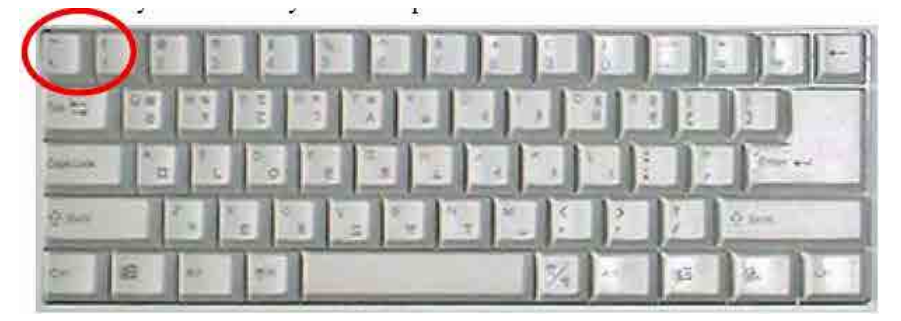

The continuous string of grave accent characters triggers the NPort to switch from data mode to console mode.

6. The serial console will open and will be functionally identical to the Telnet console. Please refer to the Telnet console section for instructions on how to navigate the console and configure the IP settings.

# **4. Introduction to Operation Modes**

<span id="page-21-0"></span>The following topics are covered in this chapter:

- **[Overview](#page-22-0)**
- **[RealCOM Mode](#page-22-1)**
- **[RFC2217 Mode](#page-23-0)**
- **[TCP Server Mode](#page-23-1)**
- **[TCP Client Mode](#page-23-2)**
- **[UDP Mode](#page-24-0)**
- **[Pair Master and Pair Connection Modes](#page-24-1)**
- **[Ethernet Modem Mode](#page-24-2)**

### <span id="page-22-0"></span>**Overview**

This chapter introduces the different serial port operation modes that are available on the NPort W2150A/W2250A Series. Each serial port on the NPort is configured independently of the other ports, with its own serial communication parameters and operation mode. The serial port's operation mode determines how it interacts with the network, and different modes are available to encompass a wide variety of applications and devices.

**RealCOM** and **RFC2217** modes allow serial-based software to access the NPort serial port as if it were a local serial port on a PC. These modes are appropriate when your application relies on Windows or Linux software that was originally designed for locally attached COM or TTY devices. With these modes, you can access your devices from the network using your existing COM/TTY-based software, without investing in additional software.

Three different socket modes are available for user-developed socket programs: **TCP Server**, **TCP Client**, and **UDP Server/Client**. For TCP applications, the appropriate mode depends on whether the connection will be hosted or initiated from the NPort serial port or from the network. The main difference between the TCP and UDP protocols is that TCP guarantees delivery of data by requiring the recipient to send an acknowledgement to the sender. UDP does not require this type of verification, making it possible to offer speedier delivery. UDP also allows multicasting of data to groups of IP addresses and would be suitable for streaming media or non-critical messaging applications such as LED message boards.

**Pair Connection Slave** and **Master** modes are designed for serial-to-serial communication over Ethernet, in order to overcome traditional limitations with serial transmission distance.

In **Ethernet Modem** mode, the NPort acts as an Ethernet modem, providing a network connection to a host through the serial port.

## <span id="page-22-1"></span>**RealCOM Mode**

RealCOM mode is designed to work with NPort drivers that are installed on a network host. COM drivers are provided for Windows systems, and TTY drivers are provided for Linux and UNIX systems. The driver establishes a transparent connection to the attached serial device by mapping a local serial port to the NPort serial port. RealCOM mode supports up to four simultaneous connections, so multiple hosts can collect data from the attached device at the same time.

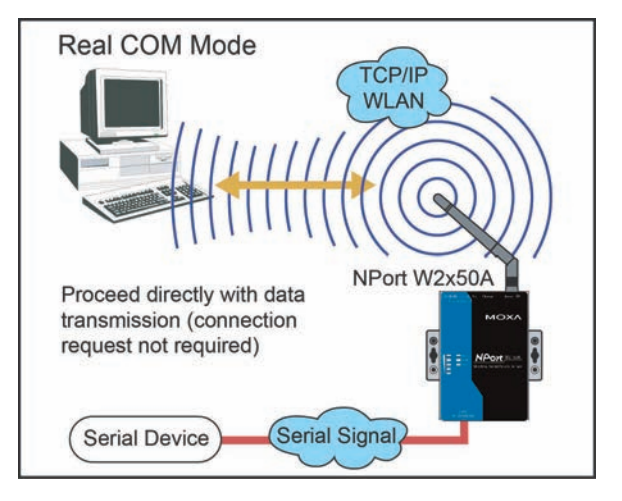

### **ATTENTION**

RealCOM drivers are installed and configured through NPort Windows Driver Manager.

RealCOM mode allows you to continue using your serial communications software to access devices that are now attached to your NPort device server. On the host, the NPort RealCOM driver automatically intercepts data sent to the COM port, packs it into a TCP/IP packet, and redirects it to the network. At the other end of the connection, the NPort device server accepts the Ethernet frame, unpacks the TCP/IP packet, and sends the serial data to the appropriate device.

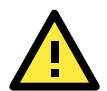

#### **ATTENTION**

In RealCOM mode, several hosts can have simultaneous access control over the NPort serial port. If necessary, you can limit access by using the NPort's Accessible IP settings. Please refer to Chapter 8 for additional information on Accessible IP settings.

### <span id="page-23-0"></span>**RFC2217 Mode**

RFC-2217 mode is similar to RealCOM mode, since it relies on a driver to transparently map a virtual COM port on a host computer to a serial port on the NPort. The RFC2217 standard defines general COM port control options based on the Telnet protocol and supports one connection at a time. Third party drivers supporting RFC-2217 are widely available on the Internet and can be used to implement virtual COM mapping.

## <span id="page-23-1"></span>**TCP Server Mode**

In TCP Server mode, the NPort serial port is assigned an IP:port address that is unique on your TCP/IP network. It waits for the host computer to establish a connection to the attached serial device. This operation mode also supports up to eight simultaneous connections, so multiple hosts can collect data from the attached device at the same time.

Data transmission proceeds as follows: A host requests a connection to the NPort serial port. Once the connection is established, data can be transmitted in both directions—from the host to the device, and from the device to the host.

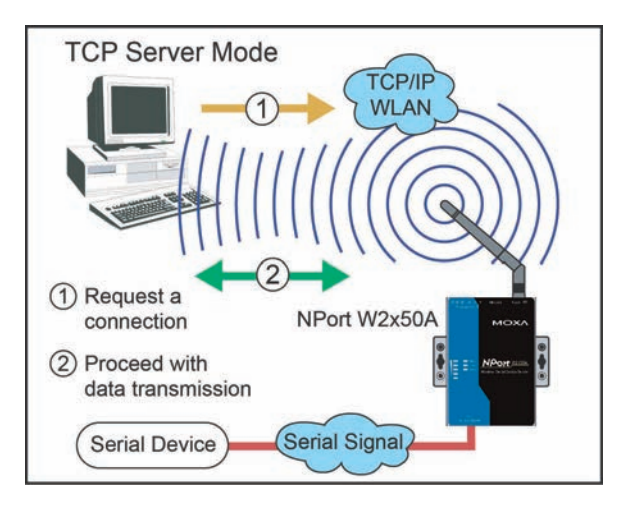

### <span id="page-23-2"></span>**TCP Client Mode**

In TCP Client mode, the NPort actively establishes a TCP connection to a specific network host when data is received from the attached serial device. After the data has been transferred, the NPort can automatically disconnect from the host computer through the Inactivity time settings. Please refer to Chapter 7 for details on these parameters. Data transmission proceeds as follows: The NPort requests a connection from the host. The connection is established and data can be transmitted in both directions between the host and device.

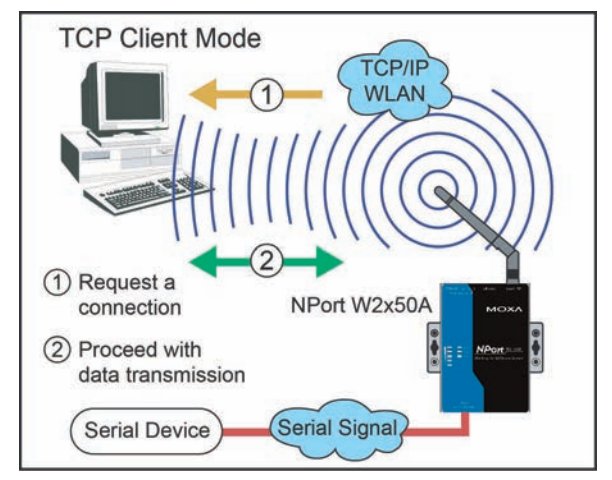

### <span id="page-24-0"></span>**UDP Mode**

UDP is similar to TCP but is faster and more efficient. Data can be broadcast to or received from multiple network hosts. However, UDP does not support verification of data and would not be suitable for applications where data integrity is critical. It is ideal for message display applications.

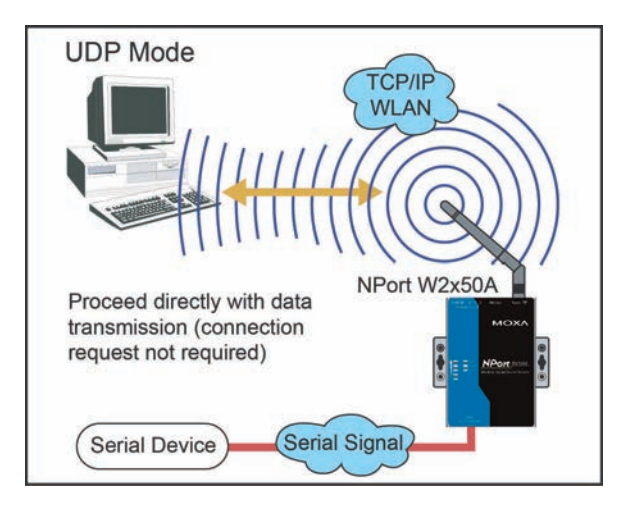

### <span id="page-24-1"></span>**Pair Connection Modes**

Pair Connection Master and Slave modes connect two NPort device servers over a network for serial-to-serial communication. A device attached to one NPort can then communicate transparently to a device attached to the other NPort, as if the two devices were connected by a serial cable. Both data and modem control signals are exchanged, except for DCD signals. This can be used to overcome traditional limitations with serial communication distance and introduces many new possibilities for serial-based device control.

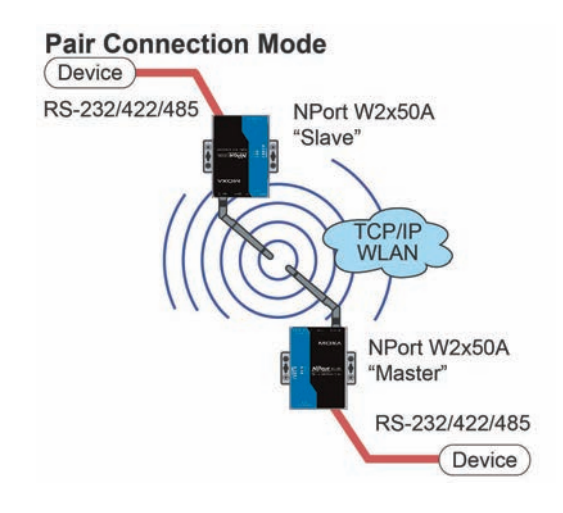

### <span id="page-24-2"></span>**Ethernet Modem Mode**

Ethernet Modem mode is designed for use with legacy operating systems, such as MS-DOS, that do not support TCP/IP Ethernet. By connecting the properly configured NPort serial port to the MS-DOS computer's serial port, it is possible to use legacy software to transmit data over the Ethernet when the software was originally designed to transmit data over a modem.

**Ethernet Modem Mode** 

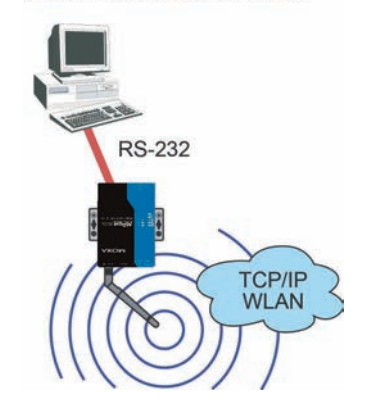

# **5. Web Console: Basic Settings**

<span id="page-25-0"></span>The following topics are covered in this chapter:

- **[Overview](#page-26-0)**
- **[Basic Settings](#page-28-0)**

### <span id="page-26-0"></span>**Overview**

This chapter introduces the NPort web console and explains how to configure the basic settings.

The NPort can be configured from anywhere on the network through its web console. Simply point the browser to the device server's IP address to open the web console. Network settings, operation mode, and other items can all be configured through the browser.

### **Web Browser Settings**

In order to use the web console, you will need to have cookies enabled for your browser. Please note that the web console uses cookies only for password transmission. For Internet Explorer, cookies can be enabled by right-clicking the Internet Explorer icon on your desktop and selecting Properties from the context menu.

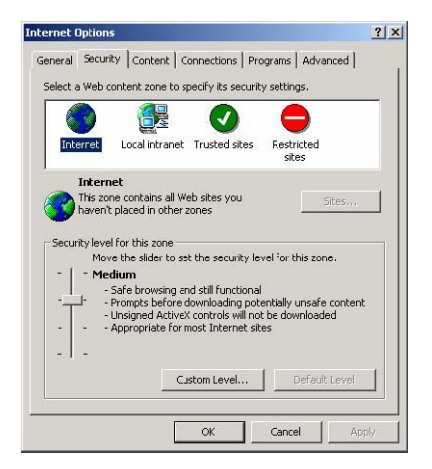

On the Security tab, click "Custom Level…" and enable these two items: Allow cookies that are stored on your computer. Allow per-session cookies (not stored).

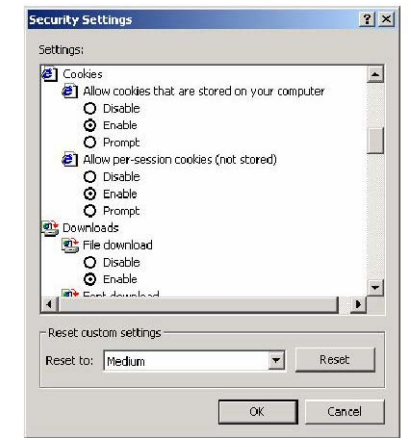

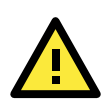

#### **ATTENTION**

If you are not using Internet Explorer, cookies are usually enabled through a web browser setting such as "allow cookies that are stored on your computer" or "allow per-session cookies."

### **Navigating the Web Console**

To open the web console, enter your device server's IP address in the website address line. If you are configuring the NPort for the first time over an Ethernet cable, you will use the default IP address, **192.168.126.254**.

There are two account types: **admin** and **user**. If you enter the system with **admin** account, you will have the right to read and write. If you enter the system with **user** account, you will only have the right to read.

If prompted, enter the console password. You will only be prompted for a password if you have enabled password protection on the device server. The password will be transmitted with MD5 encryption over the Ethernet.

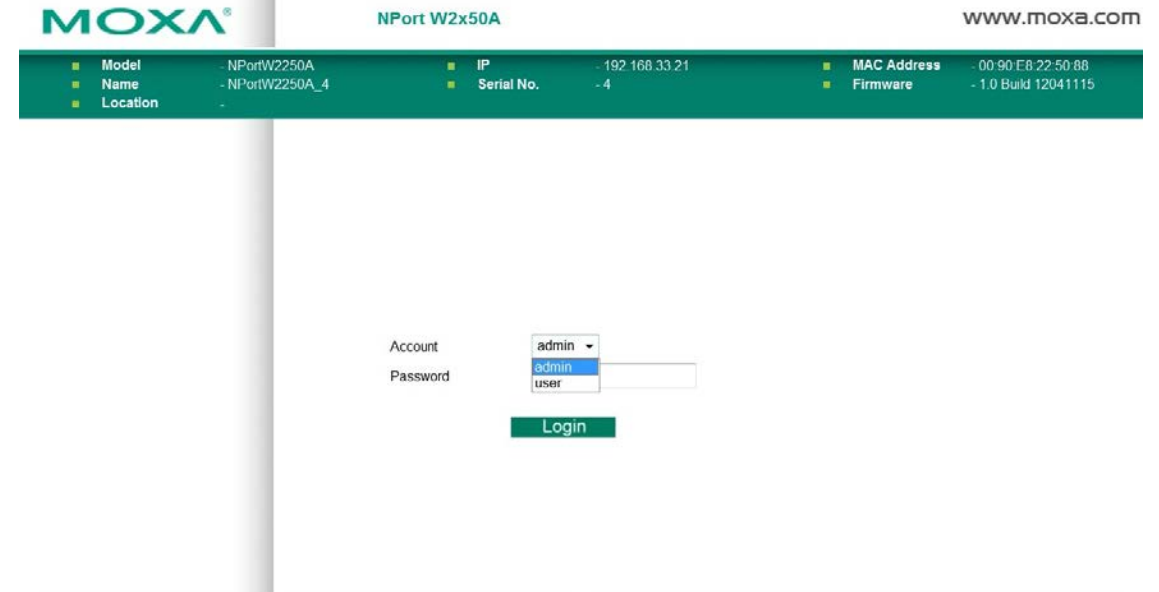

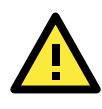

I

### **ATTENTION**

If you have forgotten the password, you can use the reset button to load factory defaults, but this will erase all previous configuration information.

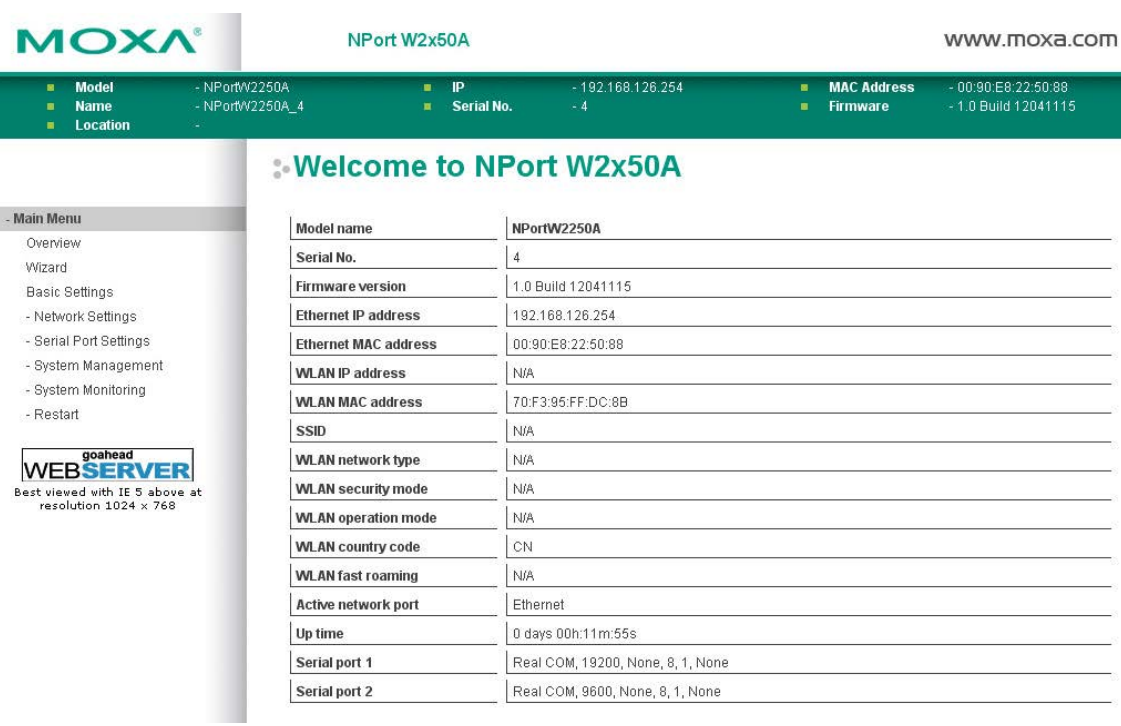

The web console will appear as shown below.

Settings are presented on pages that are organized by folder. Select the desired folder in the left navigation panel to open that page. The page will be displayed in the main window on the right. Certain folders can be expanded by clicking the adjacent "–" symbol.

For example, if you click **Basic Settings** in the navigation panel, the main window will show a page of basic settings that you can configure.

After you have made changes on a page, you must click **[Submit]** in the main window before jumping to another page. Your changes will be lost if you do not click **[Submit]**.

Once you click **[Submit]** button, the device server will reboot and with a beep alarm.

# <span id="page-28-0"></span>**Basic Settings**

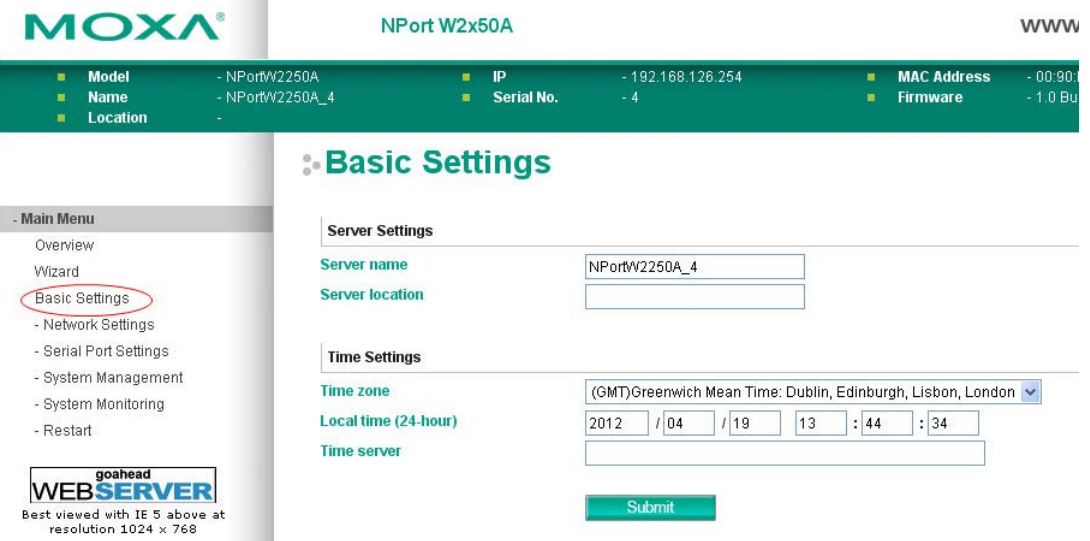

On the **Basic Settings** page, you can configure **Server name**, **Server location**, **Time zone (24-hour**), **Local time**, and **Time server**.

#### **Server Name**

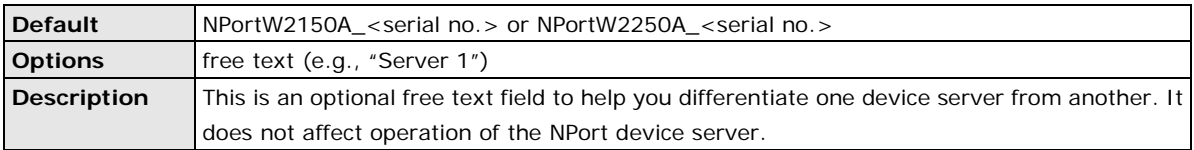

#### **Server Location**

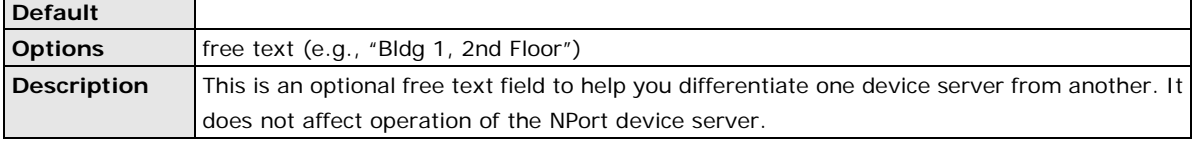

### **Time Zone**

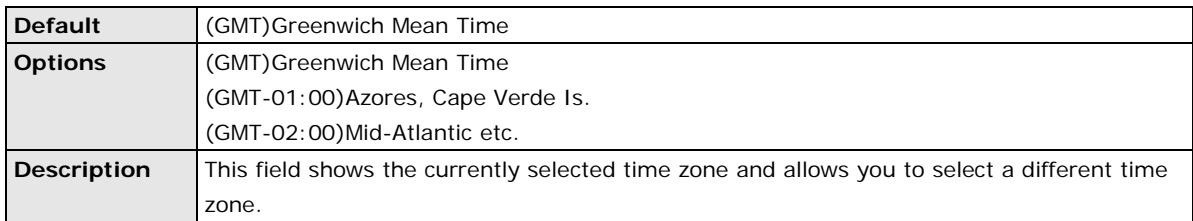

#### **Local Time**

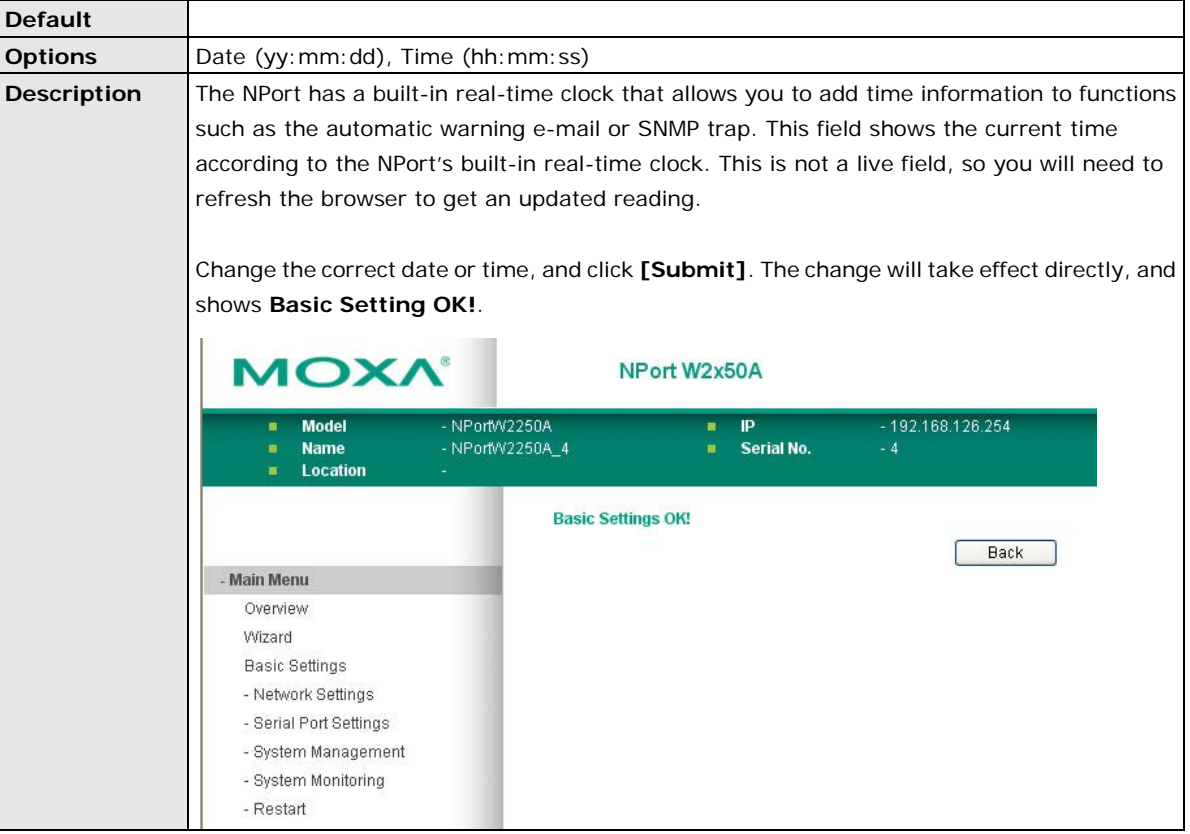

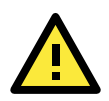

### **ATTENTION**

There is a risk of explosion if the real-time clock battery is replaced incorrectly!

The real time clock is powered by a lithium battery. We strongly recommend that you obtain assistance from a Moxa support engineer before replacing the battery. Please contact the Moxa RMA service team if you need to change the battery.

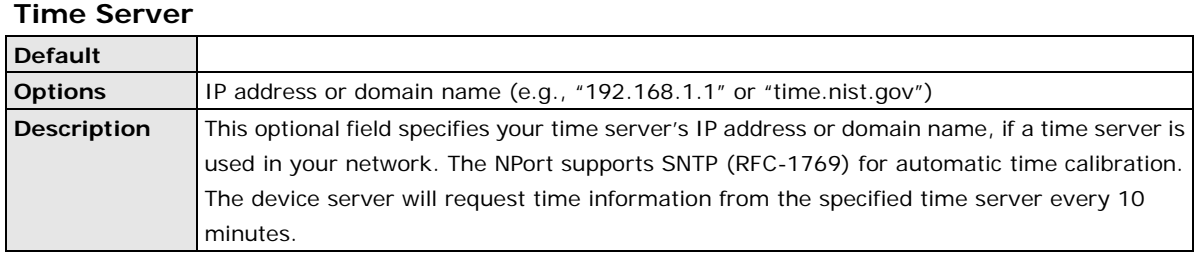

# **6. Web Console: Network Settings**

<span id="page-30-0"></span>The following topics are covered in this chapter:

- **[Overview](#page-31-0)**
- **[Network Settings](#page-31-1)**
	- [General Settings](#page-31-2)
	- [Ethernet Settings](#page-32-0)
	- [WLAN Settings](#page-33-0)
	- > [Advanced Settings](#page-50-0)

### <span id="page-31-0"></span>**Overview**

This chapter explains how to configure all settings located under the **Network Settings** folder in the NPort web console.

# <span id="page-31-1"></span>**Network Settings**

### <span id="page-31-2"></span>**General Settings**

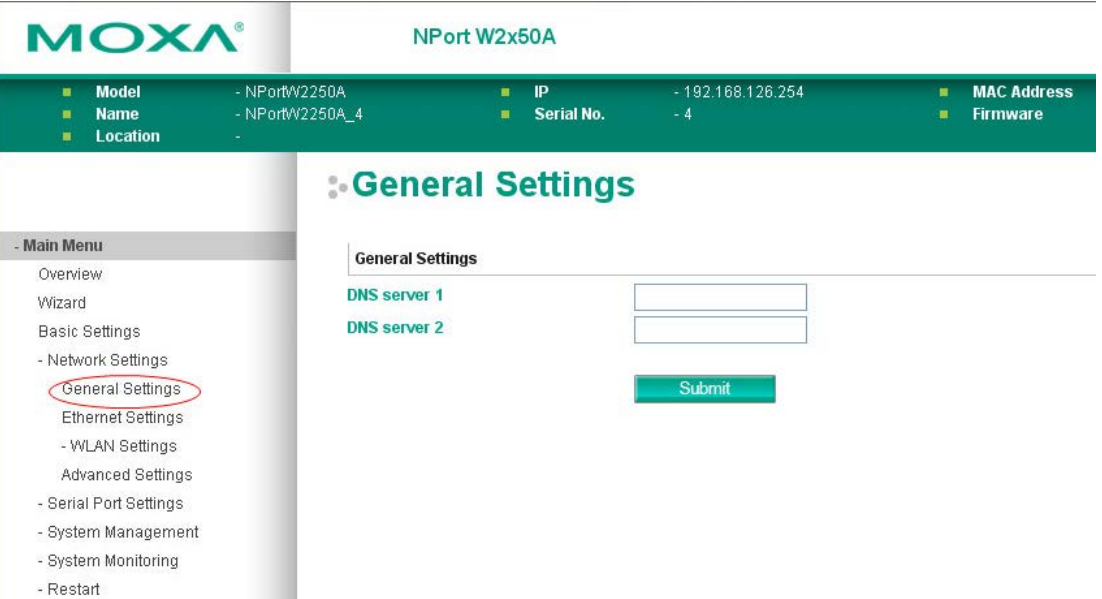

On the **General Settings** page in the **Network Settings** folder, you can modify **DNS server 1 and 2**.

### **DNS Server 1 and 2**

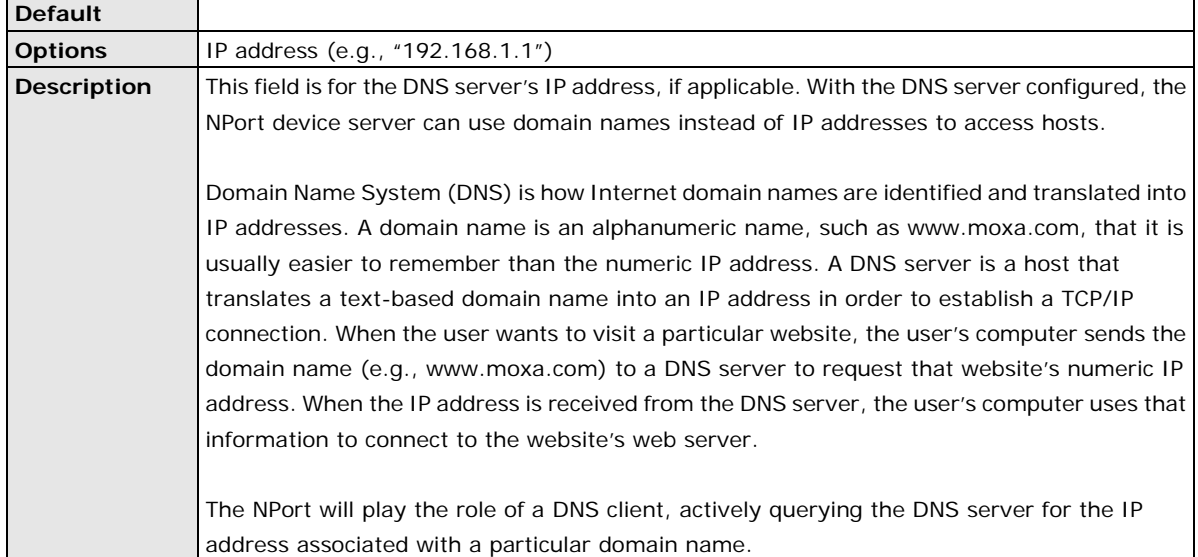

### <span id="page-32-0"></span>**Ethernet Settings**

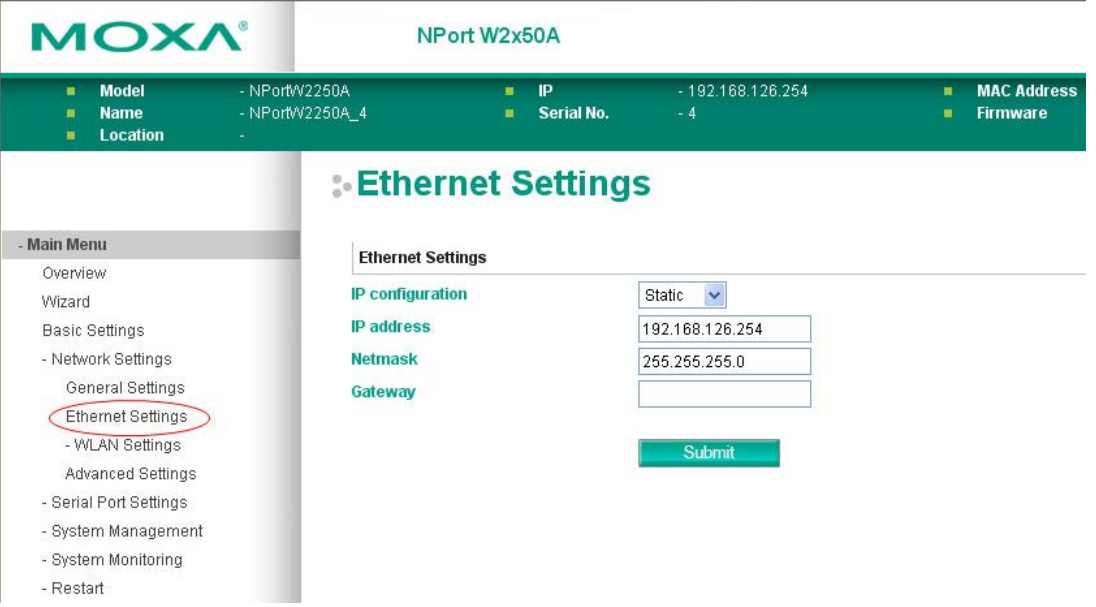

On the **Ethernet Settings** page in the **Network Settings** folder, you can modify **IP configuration**, **IP address**, **Netmask**, and **Gateway**.

You must assign a valid IP address to the NPort before it will work in your network environment. Your network system administrator should provide you with an IP address and related settings for your network. The IP address must be unique within the network; otherwise the NPort will not have a valid connection to the network. First-time users should refer to Chapter 3, "Initial IP Address Configuration," for more information.

### **IP Configuration**

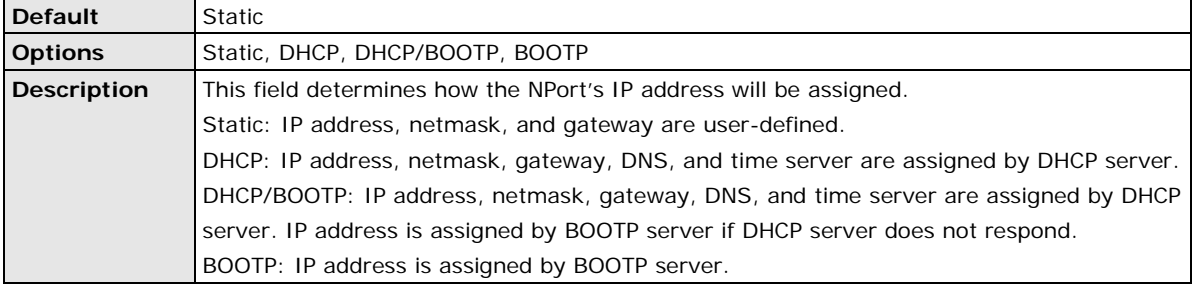

### **IP Address**

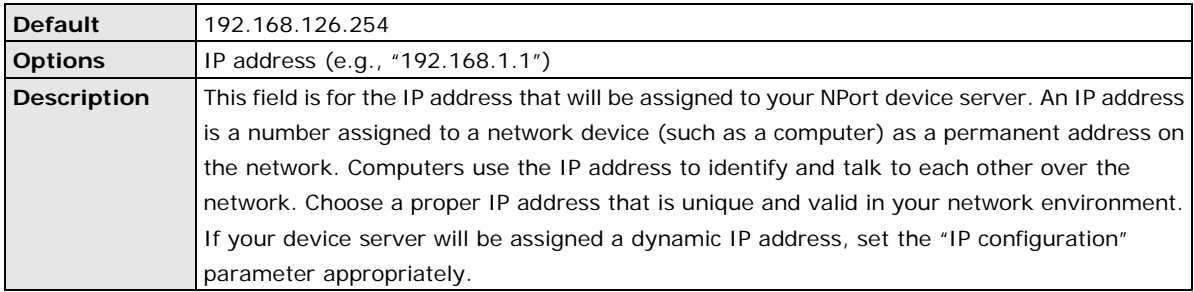

#### **Netmask**

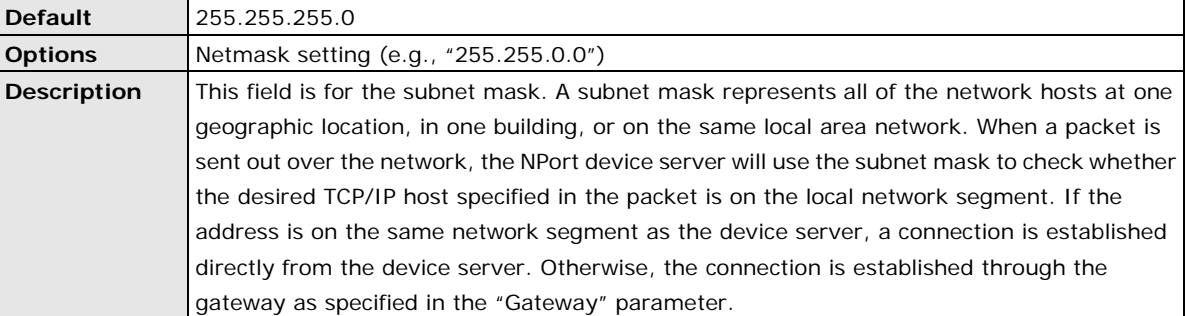

### **Gateway**

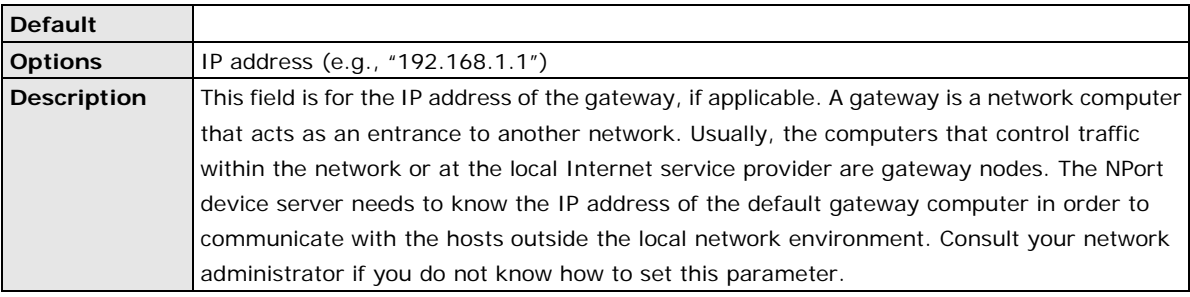

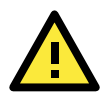

### **ATTENTION**

In dynamic IP environments, the NPort will send 3 requests every 30 seconds to the DHCP or BOOTP server until the network settings have successfully been assigned. The first request will time out after one second; the second request will time out after three seconds, and the third request will timeout after five second. If the DHCP or BOOTP server is unavailable, the NPort will use the factory default network settings.

### <span id="page-33-0"></span>**WLAN Settings**

### **WLAN**

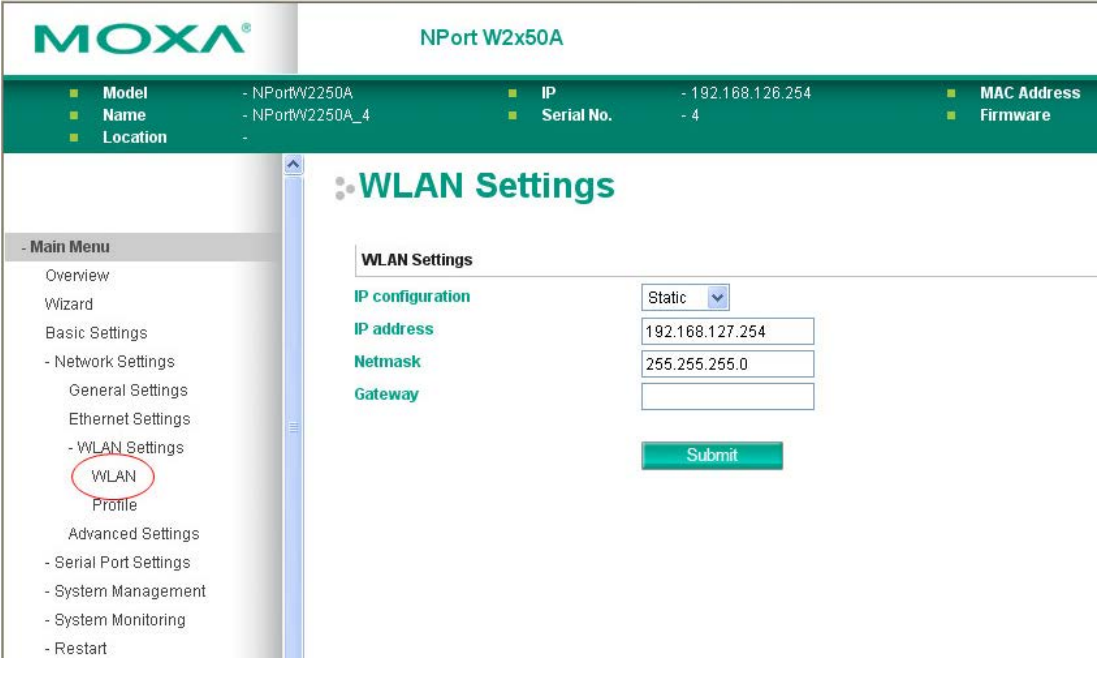

The **WLAN** page is located under **WLAN Settings** in the **Network Settings** folder. You can modify **IP configuration**, **IP address**, **Netmask**, and **Gateway** for your WLAN.

The NPort W2150A/W2250A Series supports IEEE 802.11a/b/g wireless network interfaces. The supported IP configurations are static and dynamic (BOOTP, DHCP, or BOOTP+DHCP). Users can set up the IP configuration with the serial console, or the Web/Telnet consoles through the NPort's Ethernet interface. For detailed information about configuring **IP configuration**, **IP address**, **Netmask**, and **Gateway**, see the previous section, Ethernet Configuration.

#### **IP Configuration**

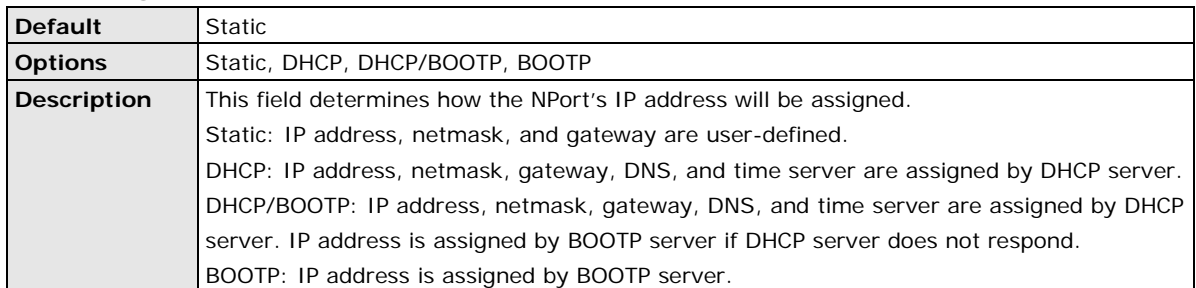

#### **IP Address**

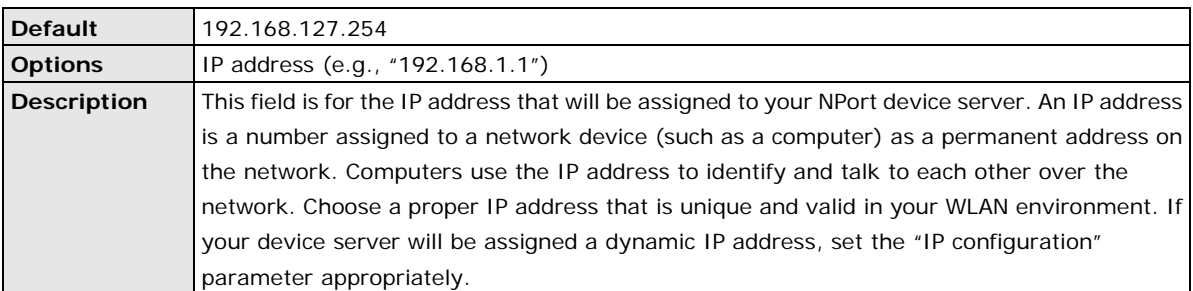

#### **Netmask**

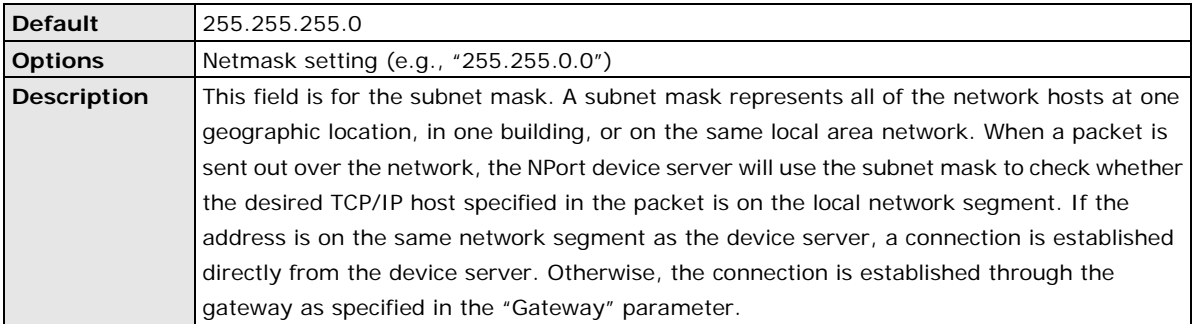

### **Gateway**

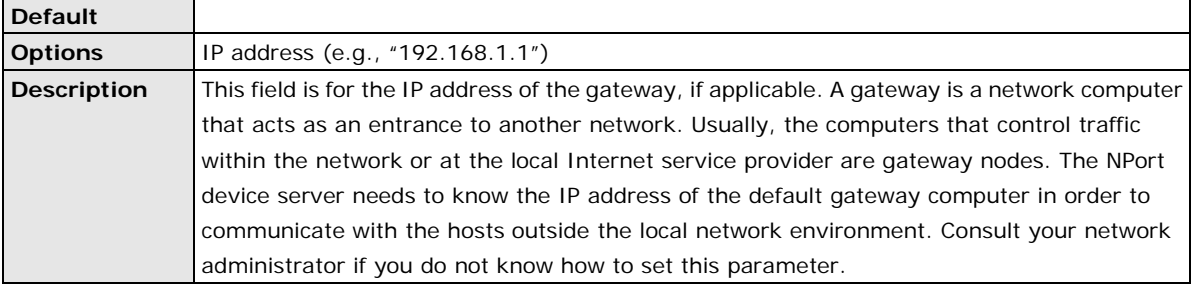

### **Profile**

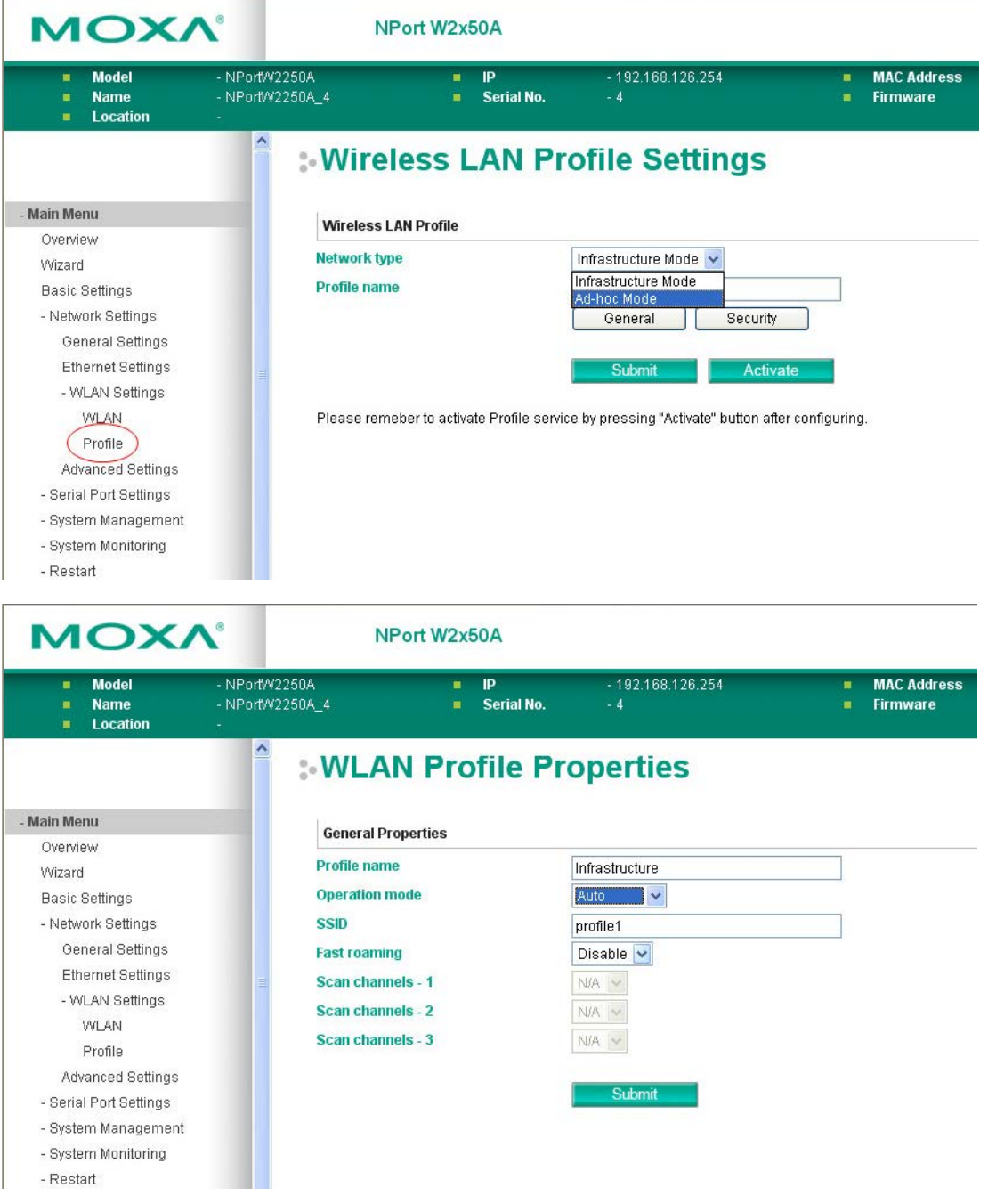

The **Profile** page is located under **WLAN Settings** in the **Network Settings** folder. This is where you configure the NPort for Ad-hoc or Infrastructure operation. Different settings are available depending on whether you select Ad-hoc Mode or Infrastructure Mode.
# **Network Type**

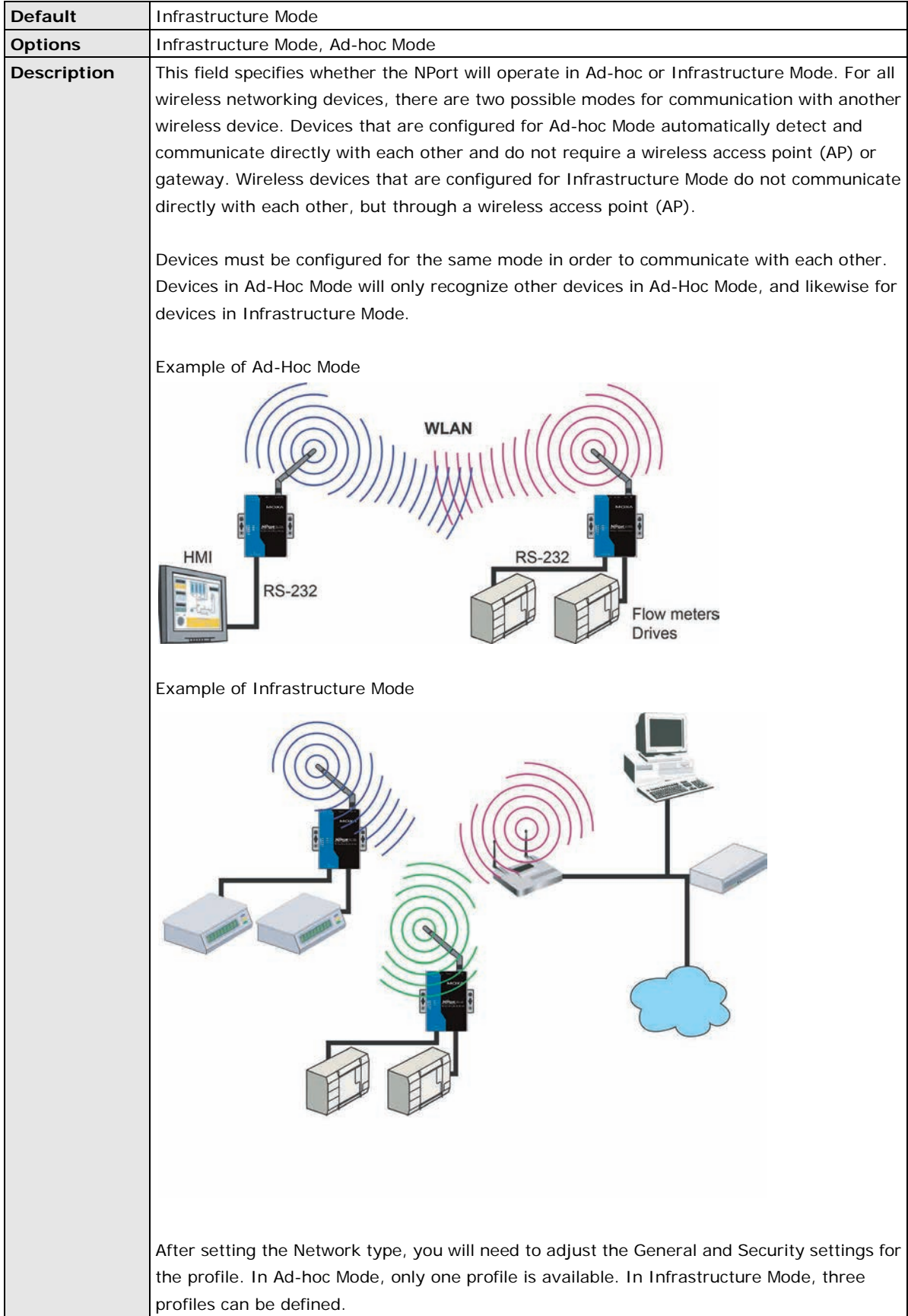

## **General Settings for WLAN Profile**

The **General** page is opened through the **Profile** page, under **WLAN Settings** in the **Network Settings**  folder. You can type a profile name to help you differentiate one profile from another. It does not affect operation of the NPort. After selecting Ad-hoc or Infrastructure Mode, click **[General]** to open the General page for the selected profile. In Ad-hoc Mode and Infrastructure Mode, only one profile is available.

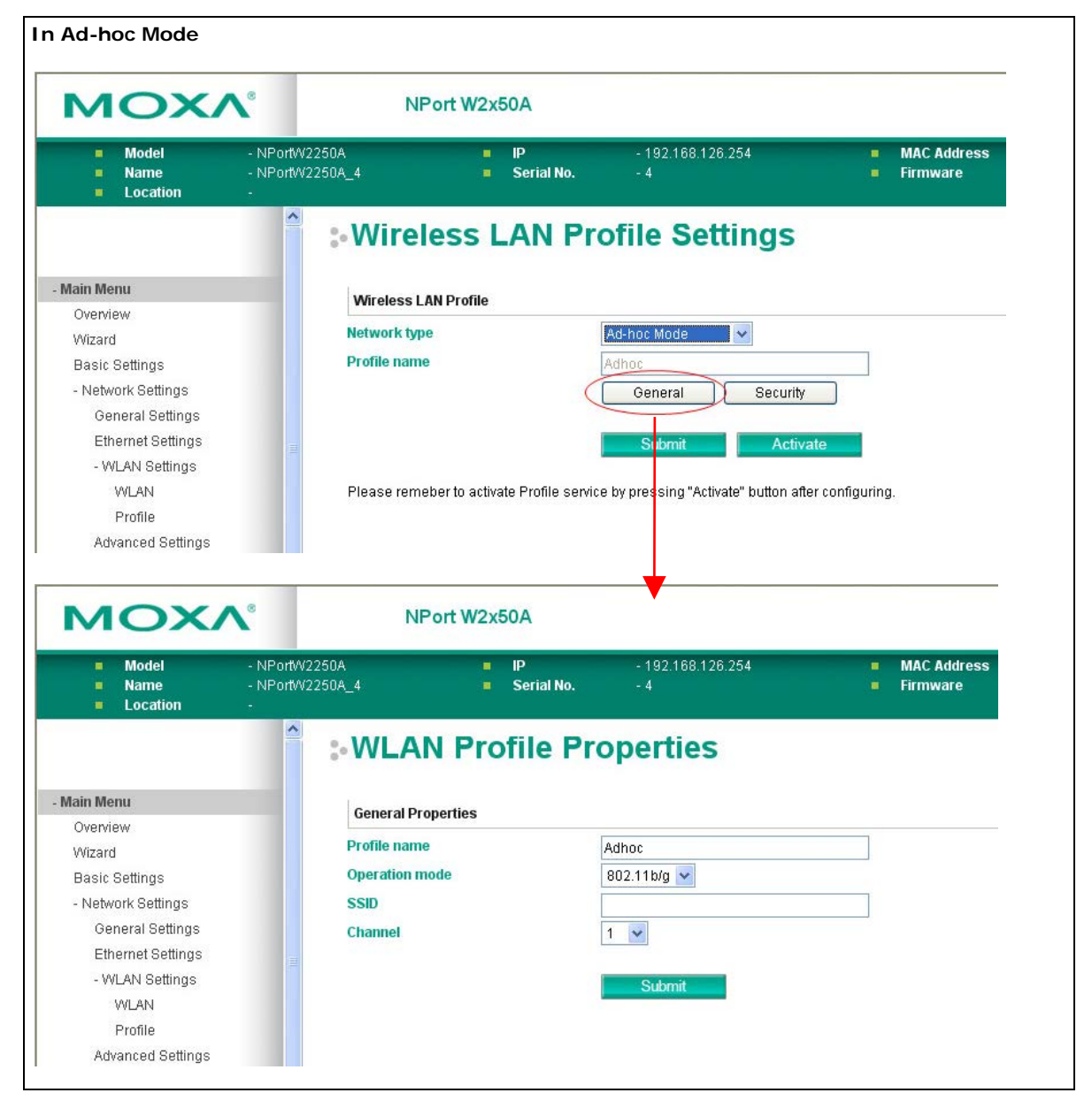

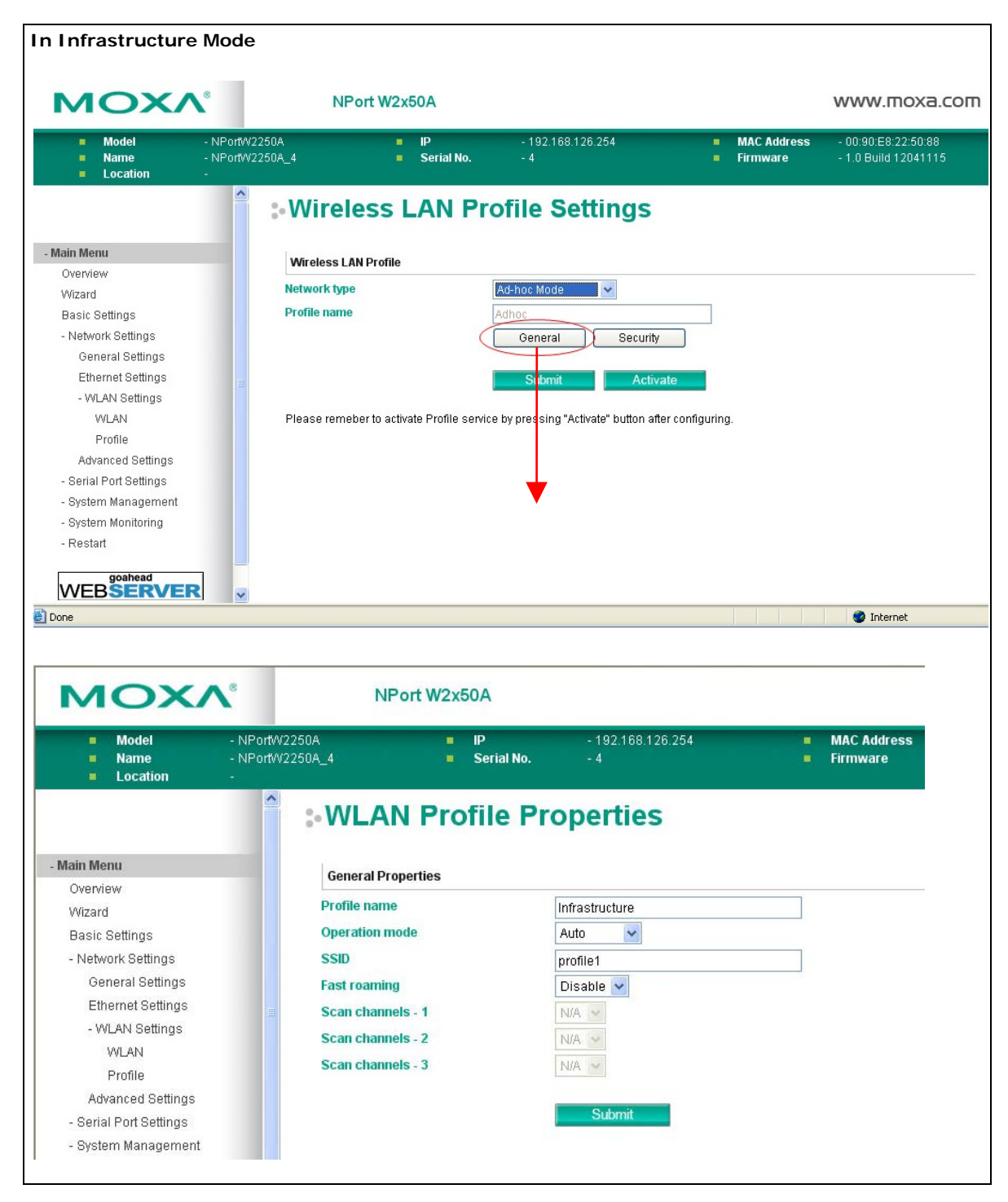

On the General page, you can configure **Profile name**, **Operation mode**, and **SSID**. Additional settings are also available depending on whether you select Ad-hoc Mode or Infrastructure Mode.

#### **Profile Name**

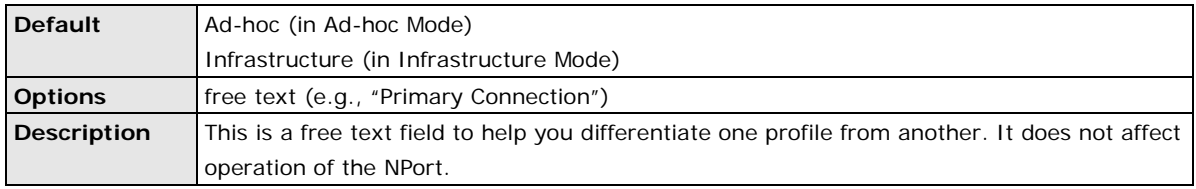

# **Operation Mode**

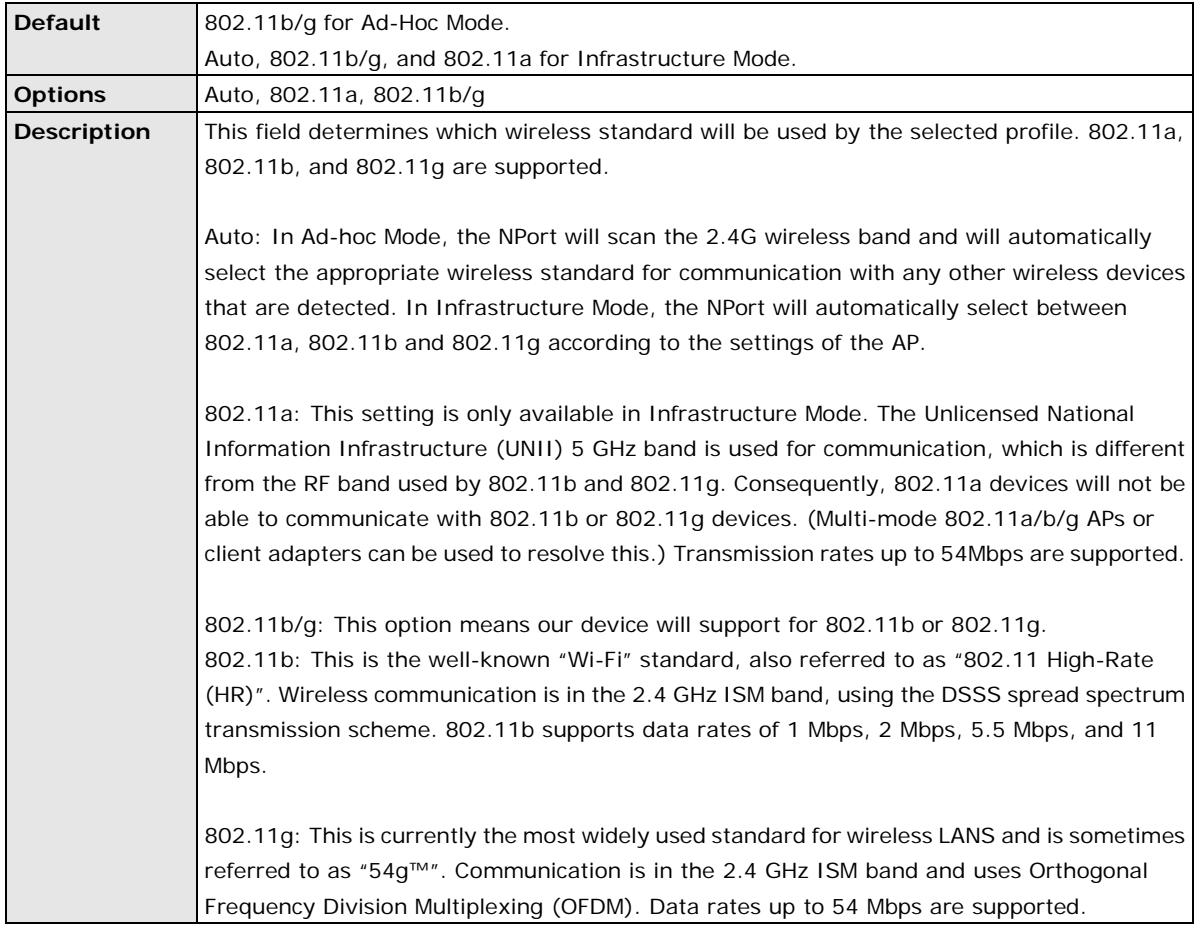

## **SSID**

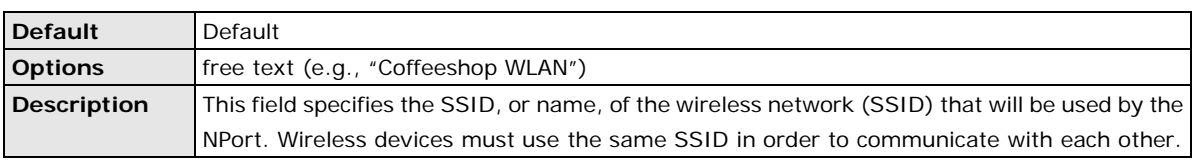

# **Channel (Ad-hoc mode only)**

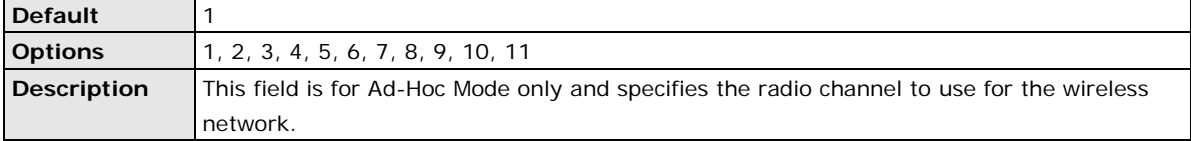

# **Fast Roaming (Infrastructure mode only)**

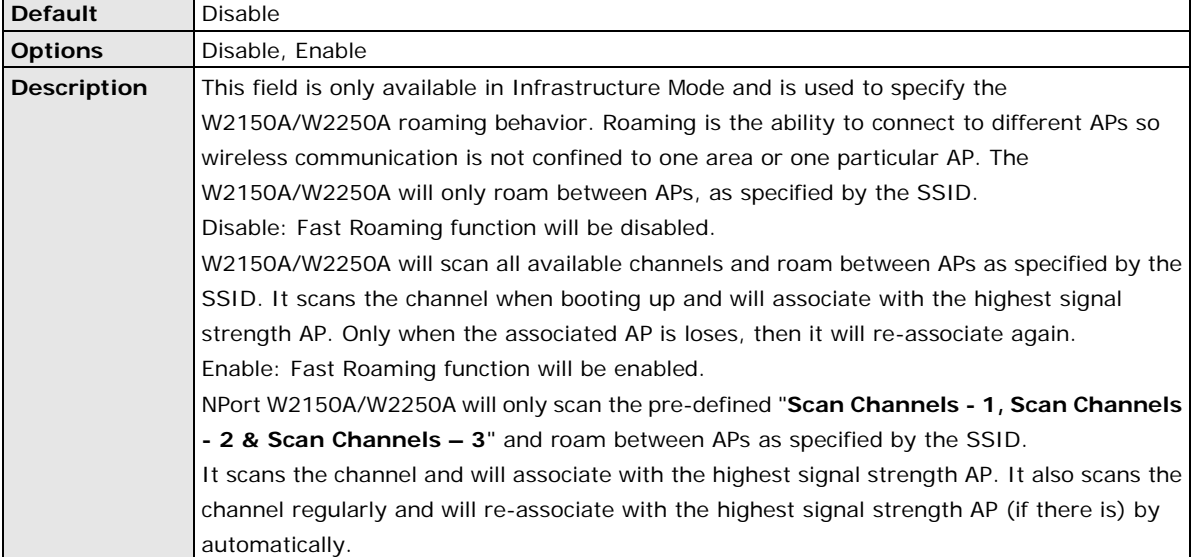

## **Scan channels – 1, Scan channels – 2, Scan channels – 3 (Infrastructure mode only)**

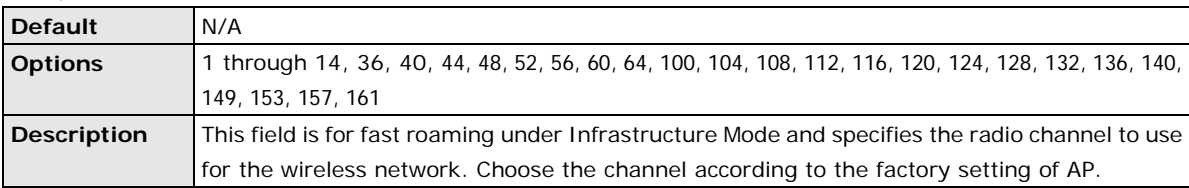

# **Security Settings for WLAN Profile**

The **Security** page is opened through the **Profile** page, under **WLAN Settings** in the **Network Settings**  folder. After selecting Ad-hoc or Infrastructure Mode, click **[Security]** to open the Security page for the selected profile. In Ad-hoc Mode, only one profile is available, whereas three profiles are available in Infrastructure Mode.

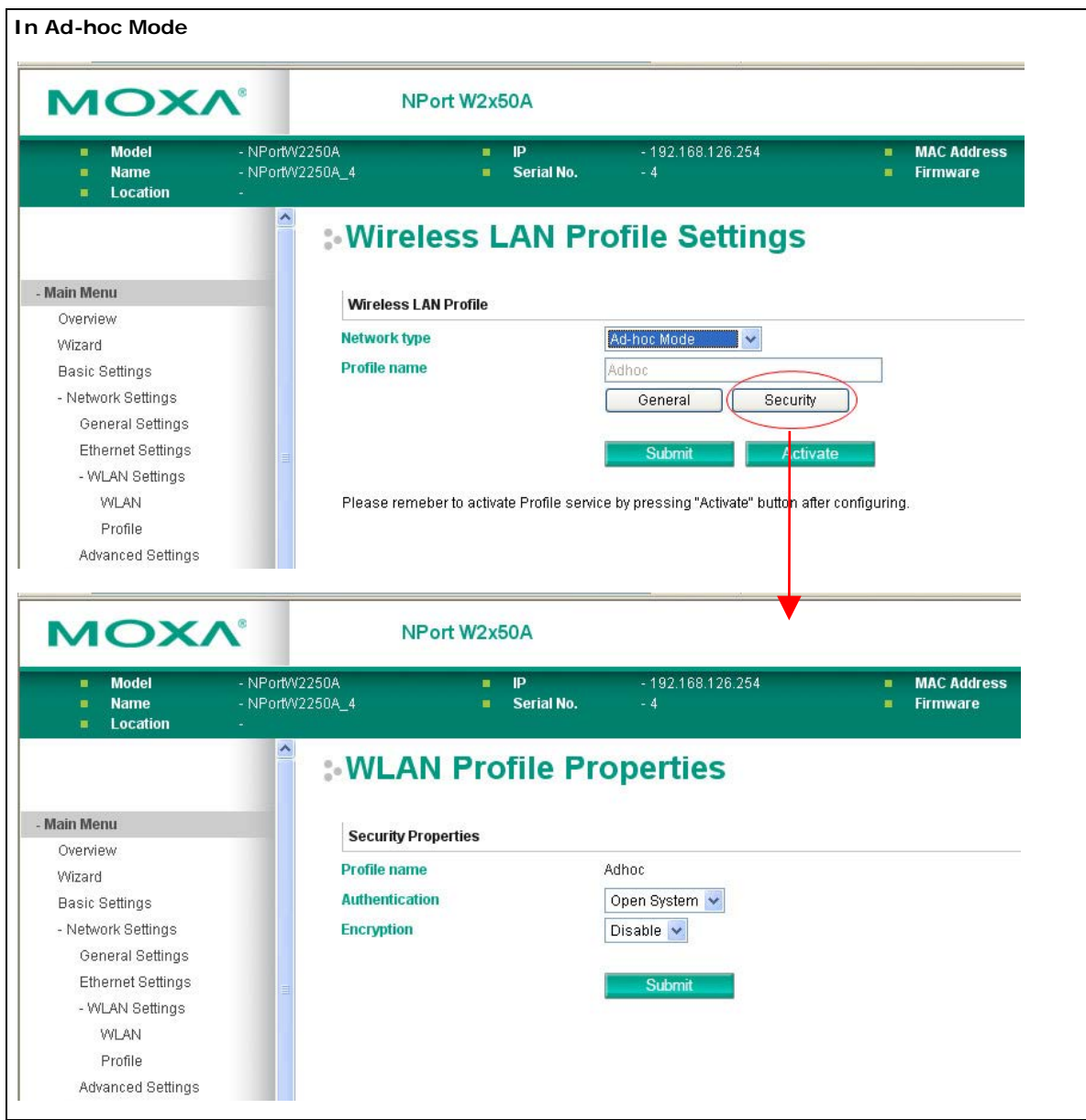

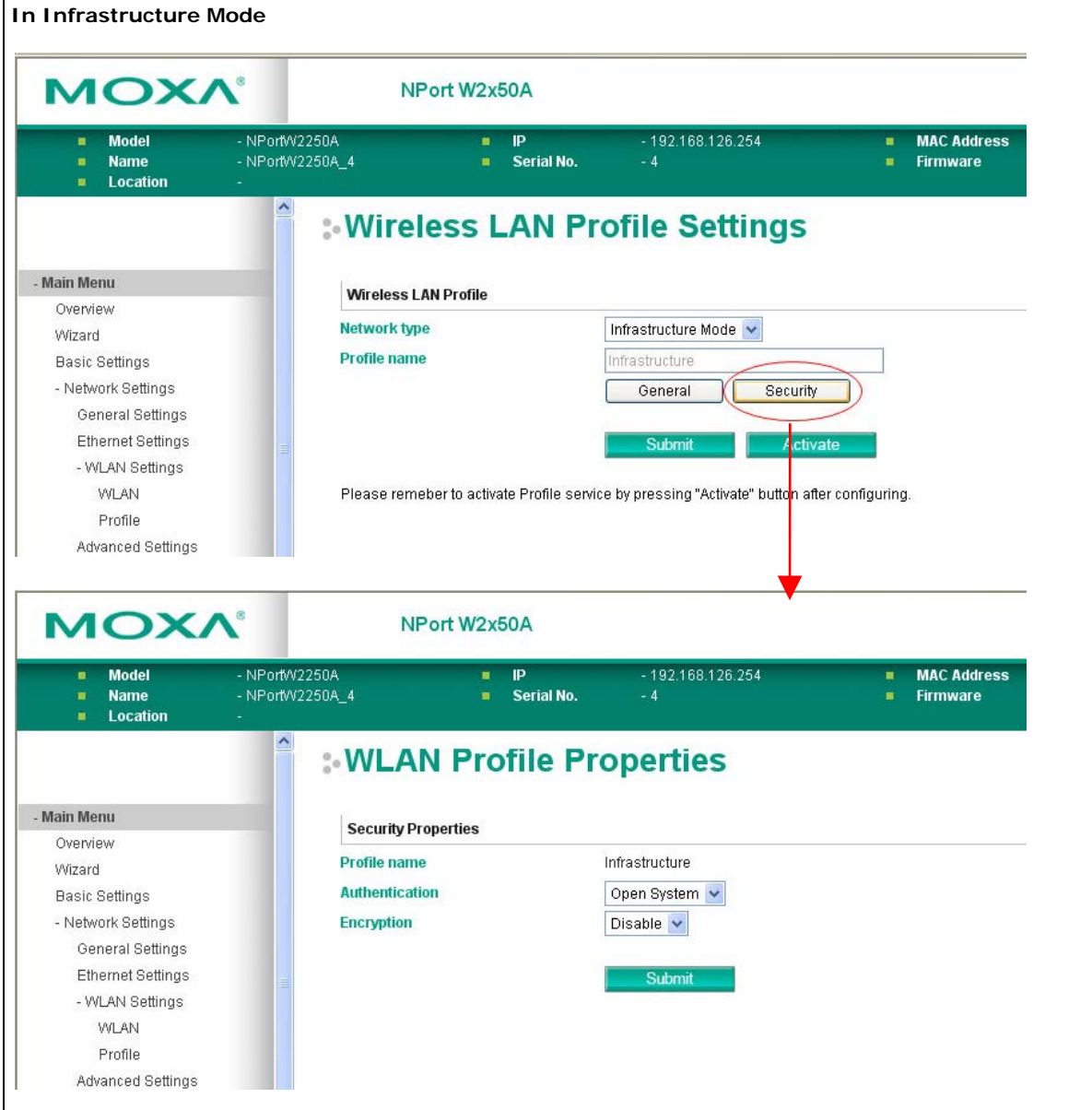

You will need to configure **Authentication** and **Encryption**. These settings must match the settings on the wireless device at the other end of the connection (such as the AP). Different settings and options are available depending on how **Authentication** and **Encryption** are configured.

#### **Authentication**

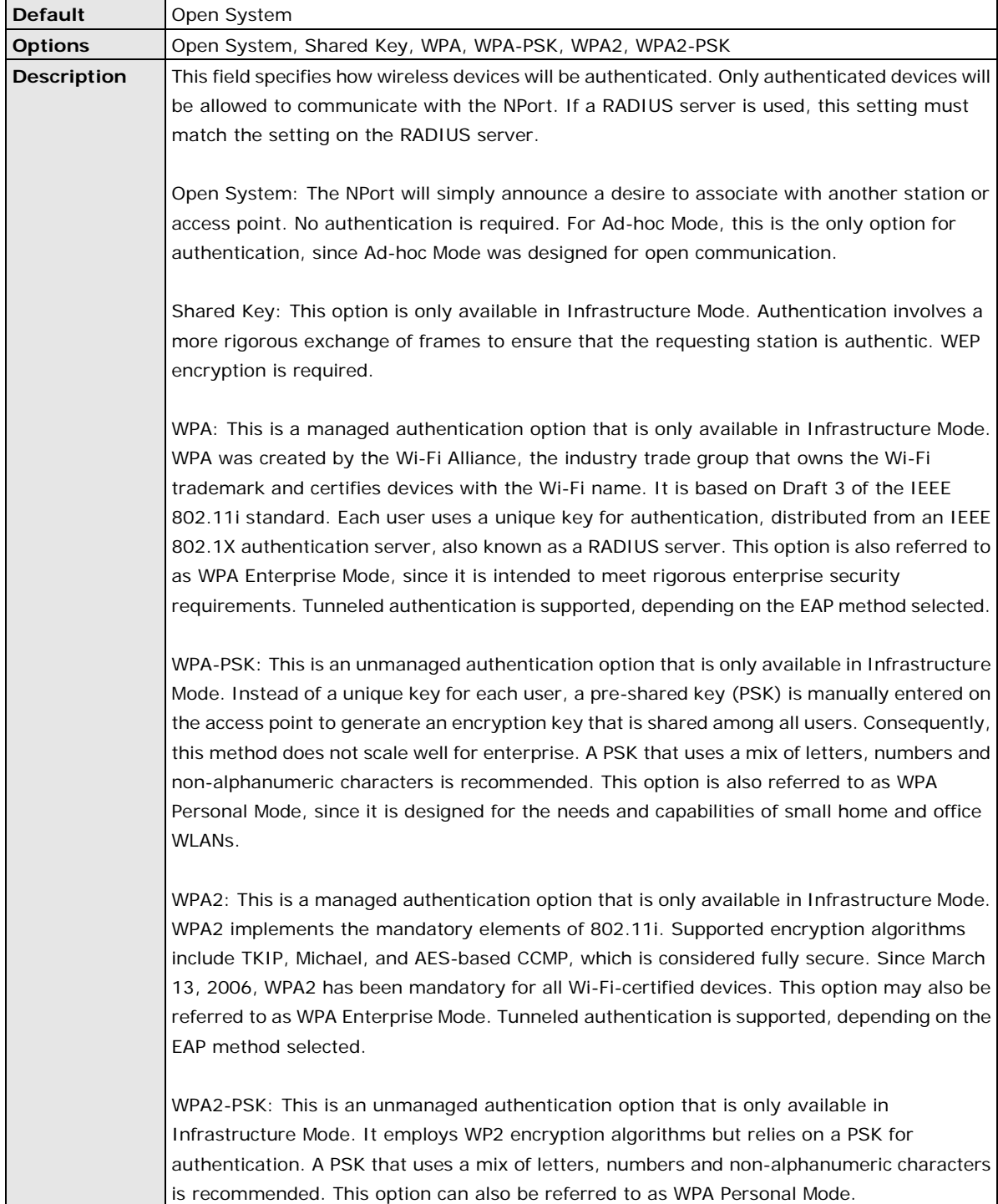

# **Encryption**

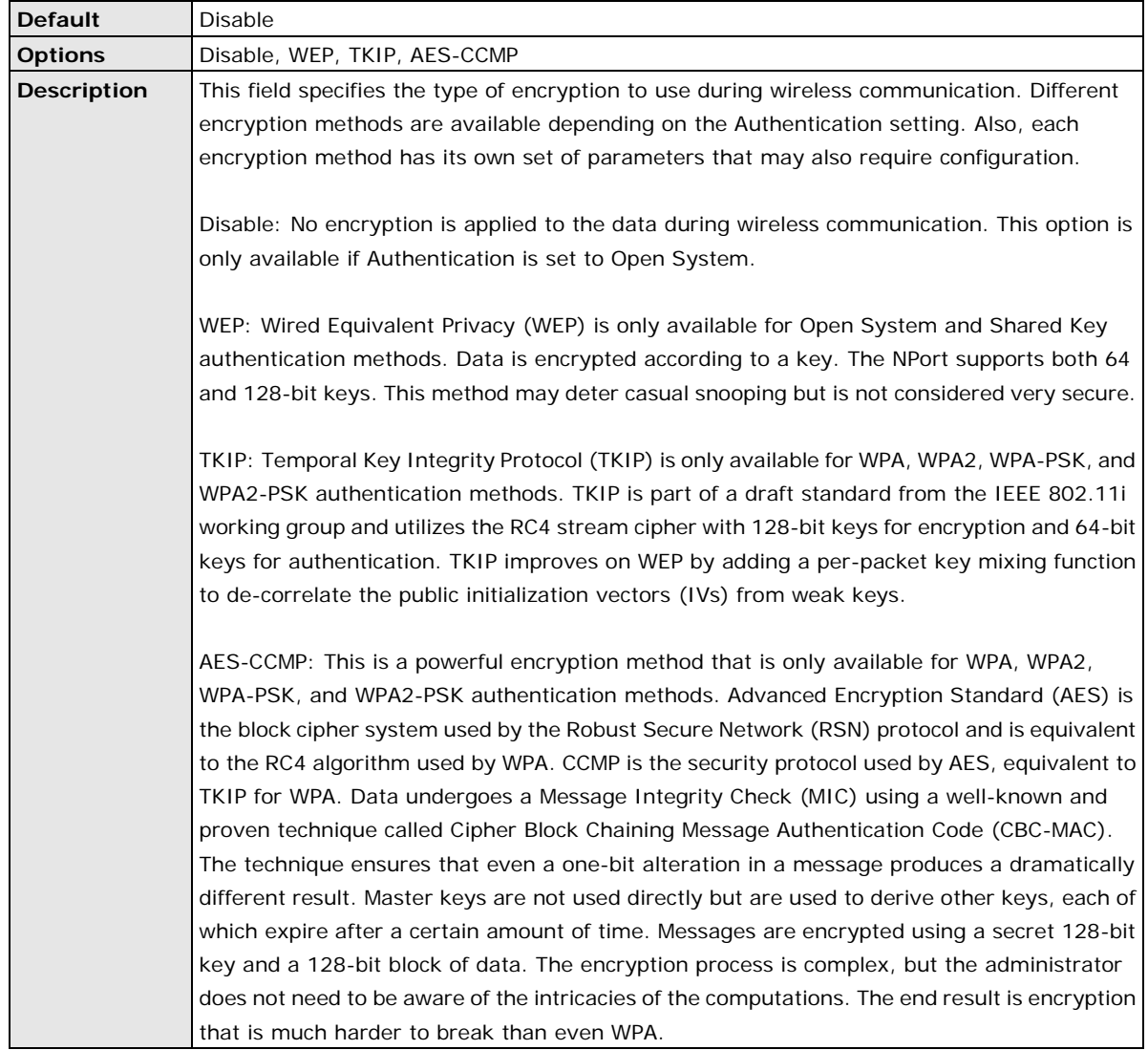

## **PSK Passphrase**

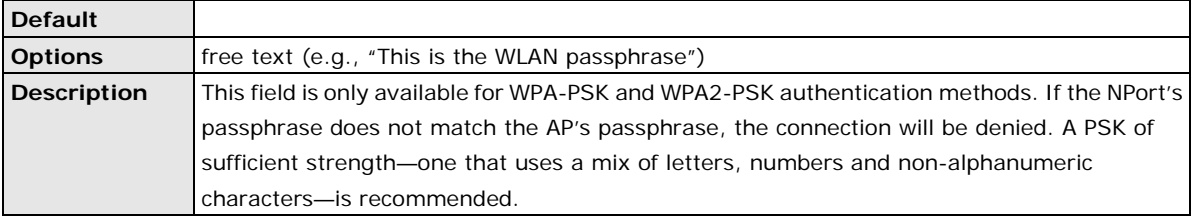

# **Security Settings for WEP Encryption**

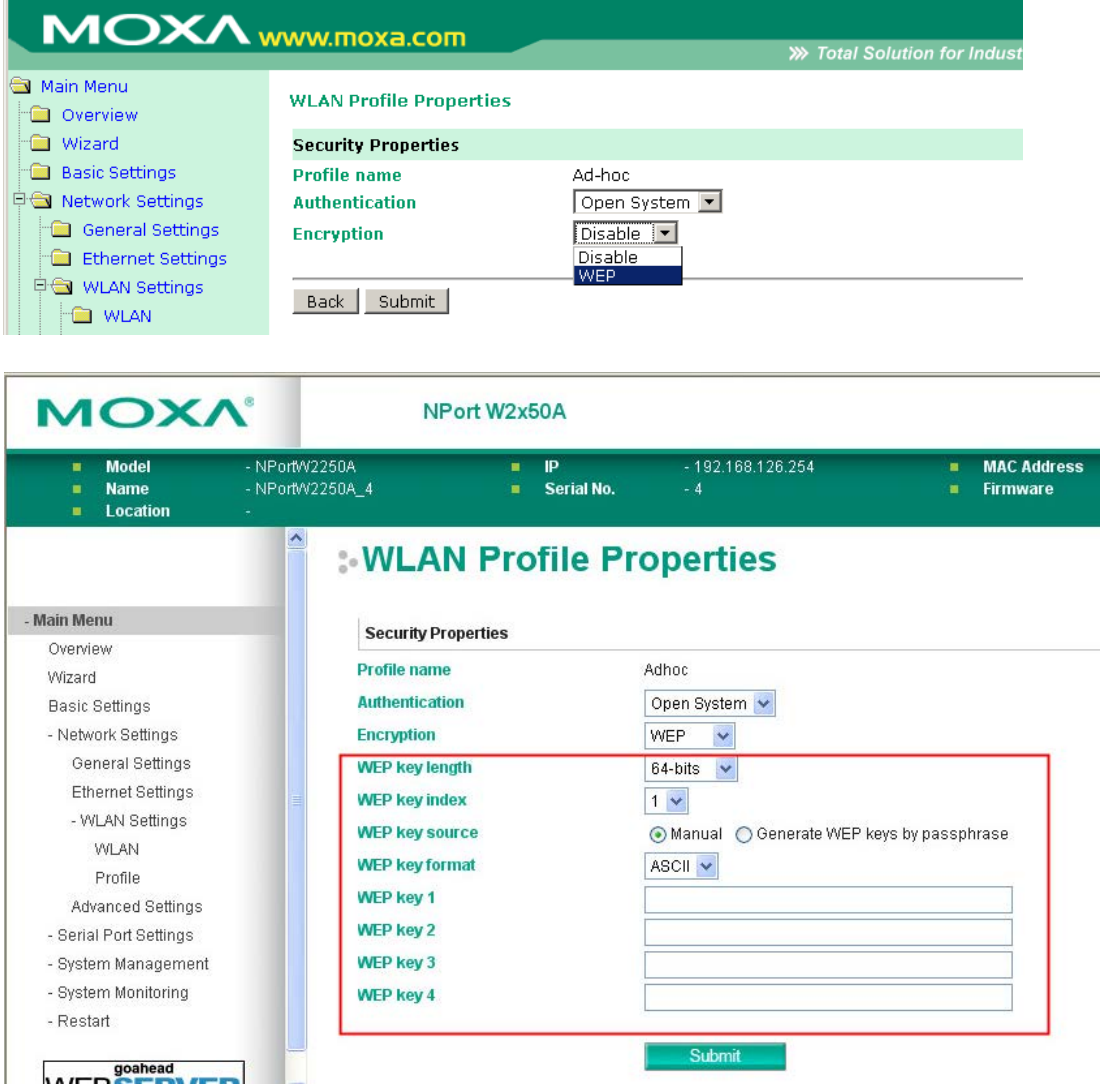

When Encryption is set to WEP on the **Security** page for the WLAN profile, you will be able to configure **WEP key length**, **WEP key index**, and **WEP key source**. Other settings will be displayed depending on how **WEP key source** is configured.

#### **WEP Key Length**

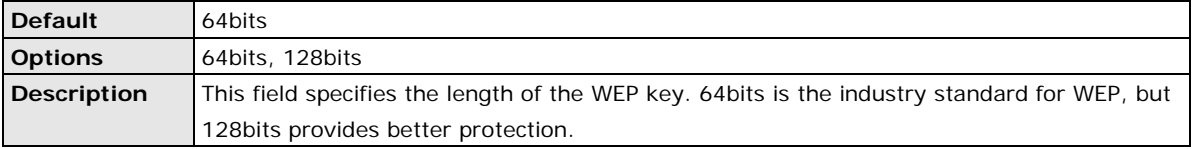

#### **WEP Key Index**

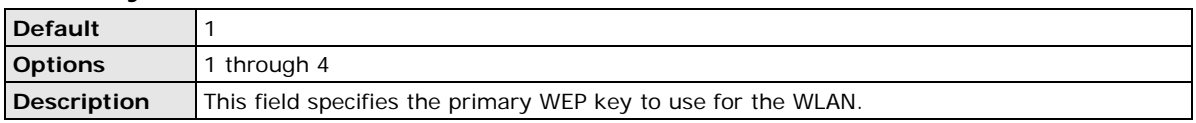

# **WEP Key Source**

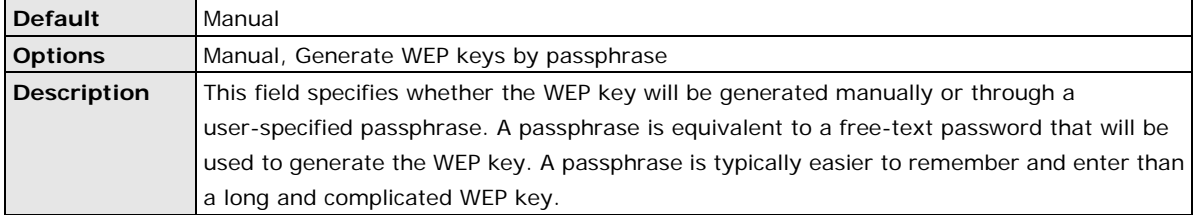

# **WEP Passphrase**

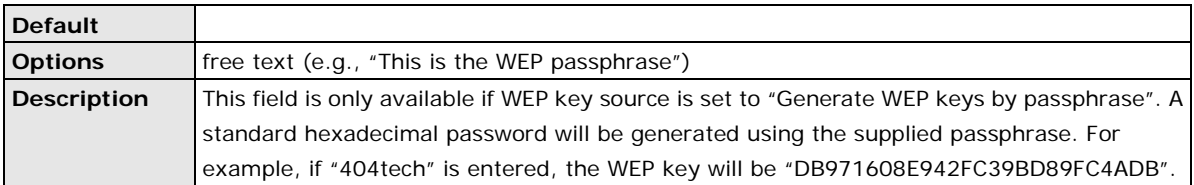

# **WEP Key Format**

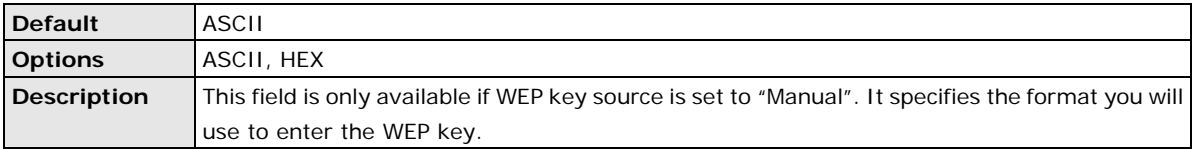

# **WEP Key 1 Through 4**

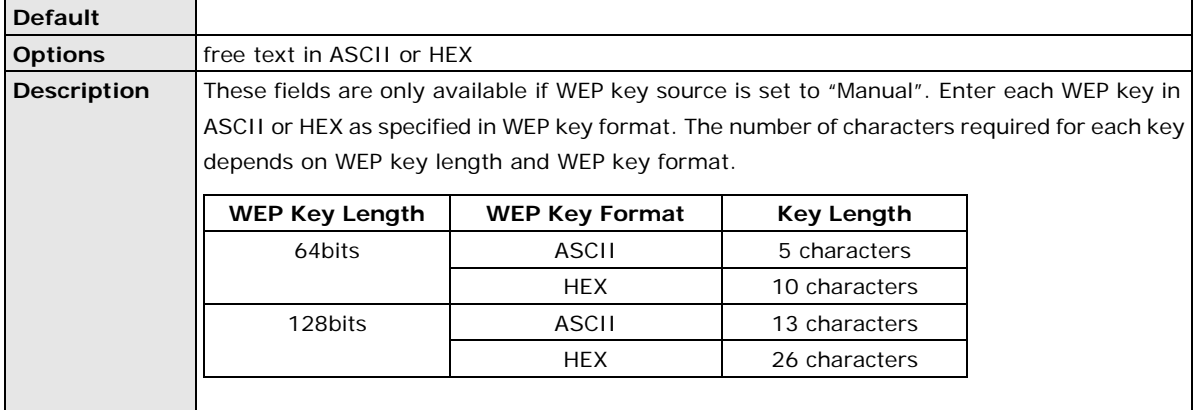

# **Security Settings for WPA, WPA2**

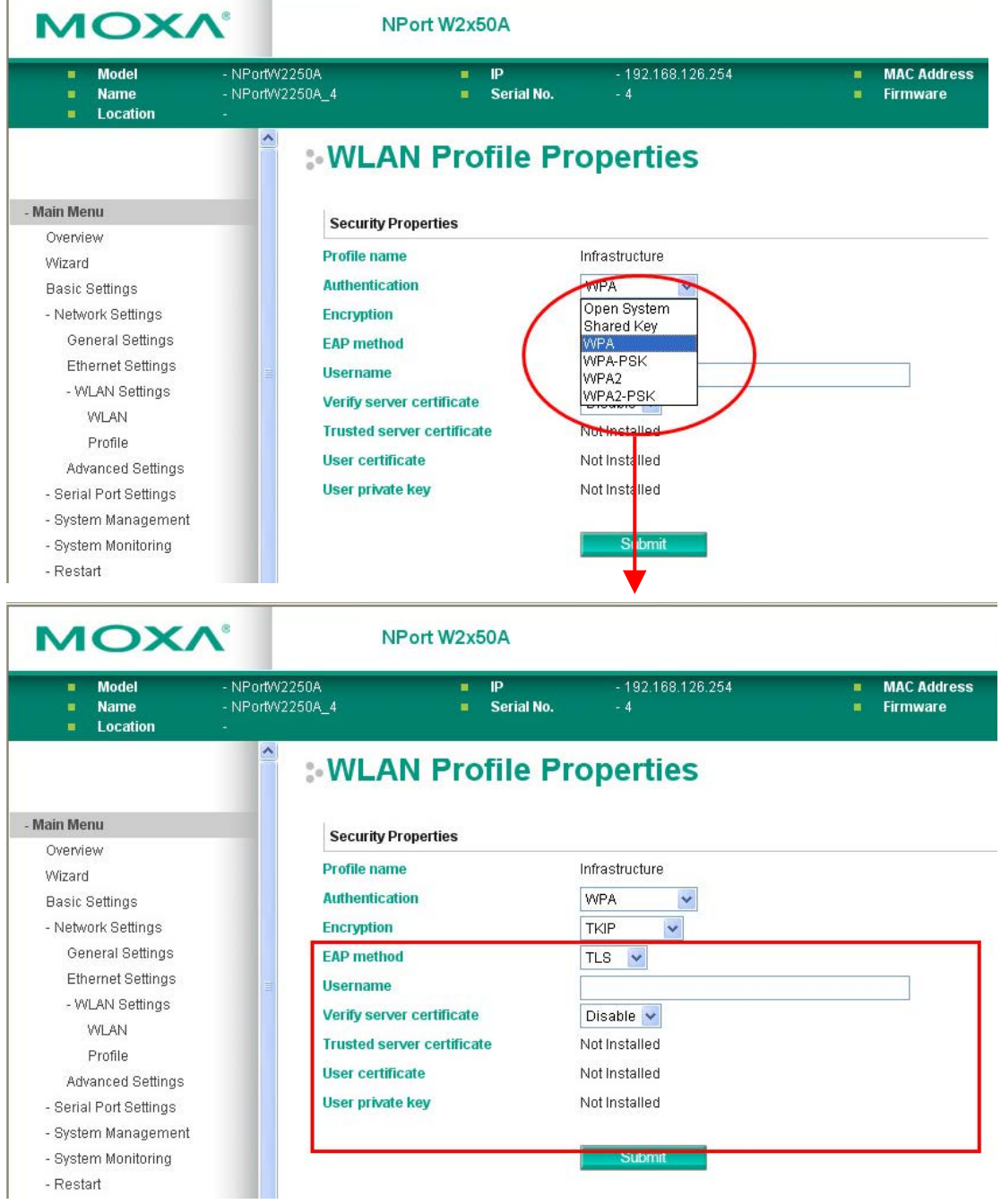

When WPA or WPA2 is used for authentication, you will also need to configure **EAP method** in the **Security**  settings for the WLAN profile. Other settings will also be displayed depending on how **EAP method** is configured.

There are two parts to WPA and WPA2 security, authentication and data encryption.

• Authentication occurs before access is granted to a WLAN. Wireless clients such as the NPort W2150A/W2250A Series are first authenticated by the AP according to the authentication protocol used by the RADIUS server. Depending on the WLAN security settings, an EAP tunnel can be used to scramble the username and password that is submitted for authentication purposes.

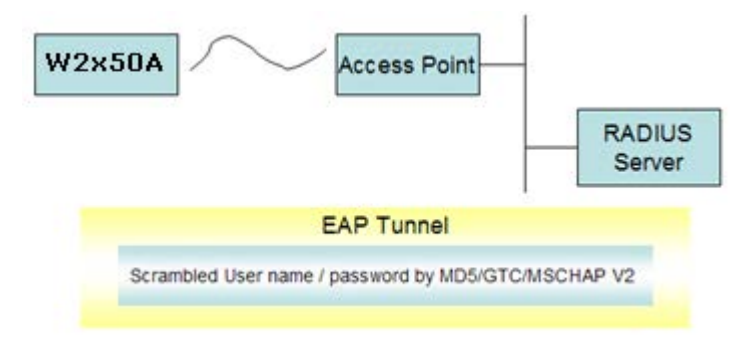

• Encryption occurs after WLAN access has been granted. For all wireless devices, data is first encrypted before wireless transmission, using mutually agreed-upon encryption protocol.

#### **EAP Method**

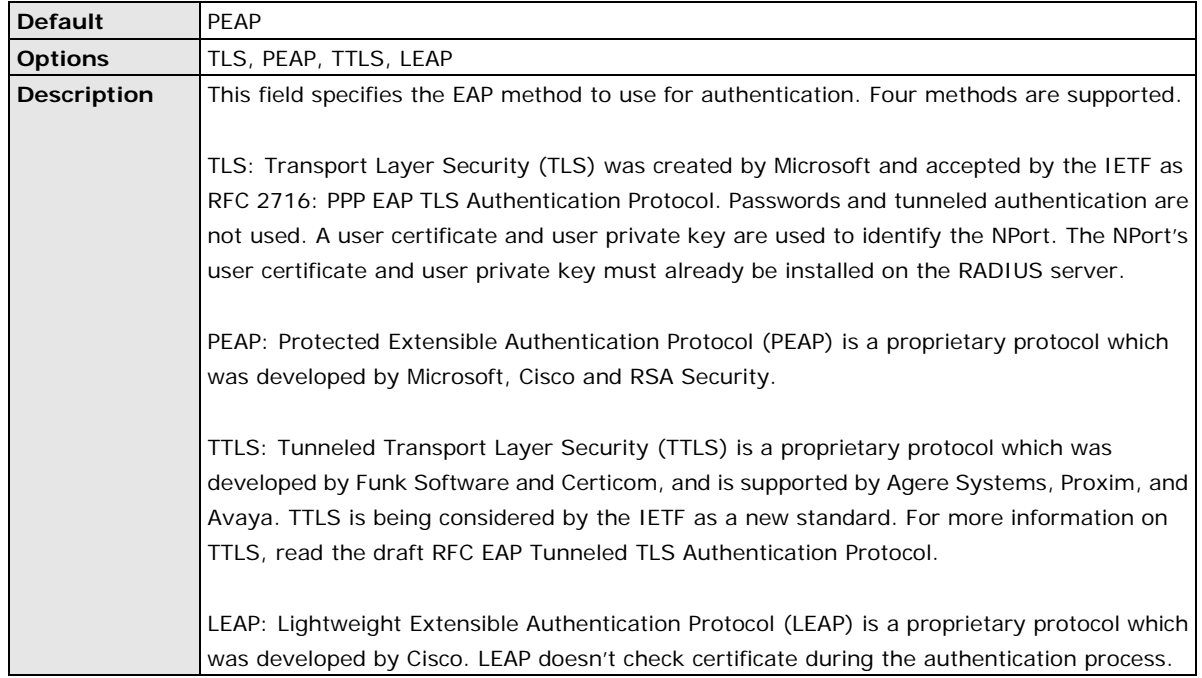

#### **Tunneled Authentication**

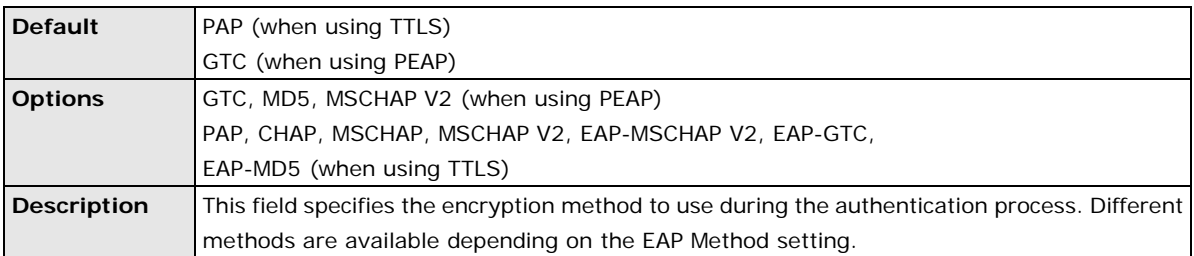

#### **Username**

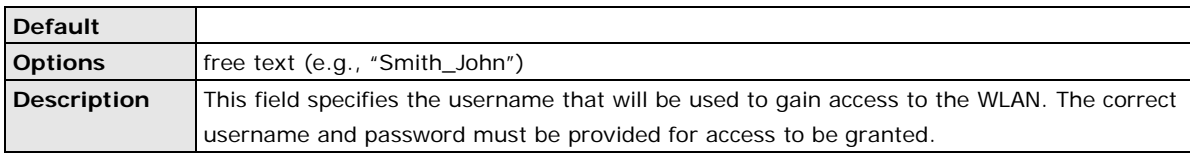

#### **Password**

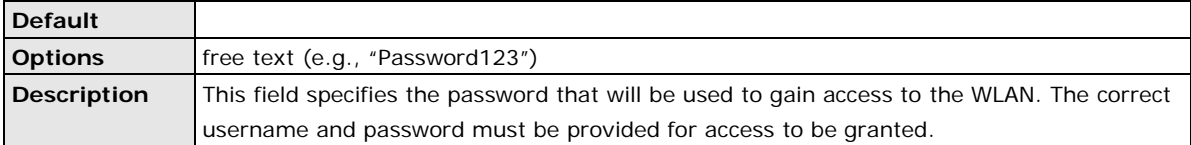

#### **Anonymous Username**

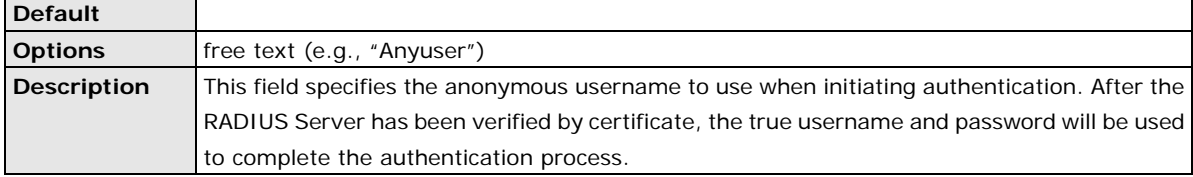

## **Verify Server Certificate**

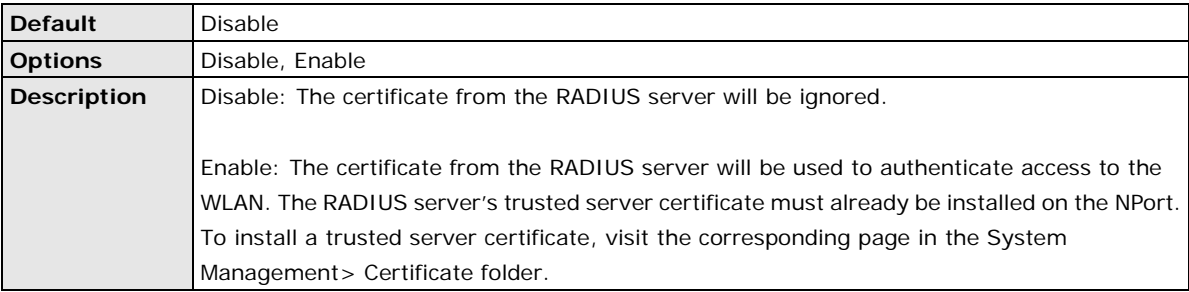

#### **Trusted Server Certificate**

This field is available for PEAP, TLS, and TTLS EAP methods only. It displays information on the trusted server certificate that is installed on the NPort. To install a trusted server certificate, visit the corresponding page in the **System Management > Certificate** folder.

#### **User Certificate**

This field is available only when EAP method has been set to TLS. It displays information on the user certificate that is installed on the NPort. To install a user certificate, visit the corresponding page in the **System Management > Certificate** folder.

#### **User Private Key**

This field is available only when EAP method has been set to TLS. It displays information on the user private key on the NPort.

# **Advanced Settings**

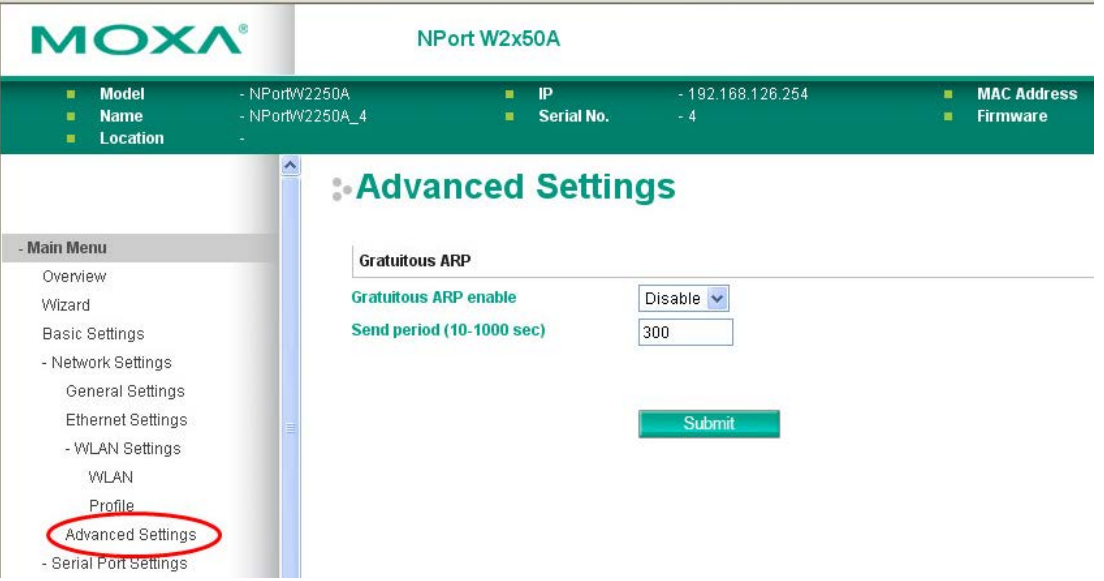

On the **Advanced Settings** page in the **Network Settings** folder, you can modify **Gratuitous ARP**.

## **Gratuitous ARP**

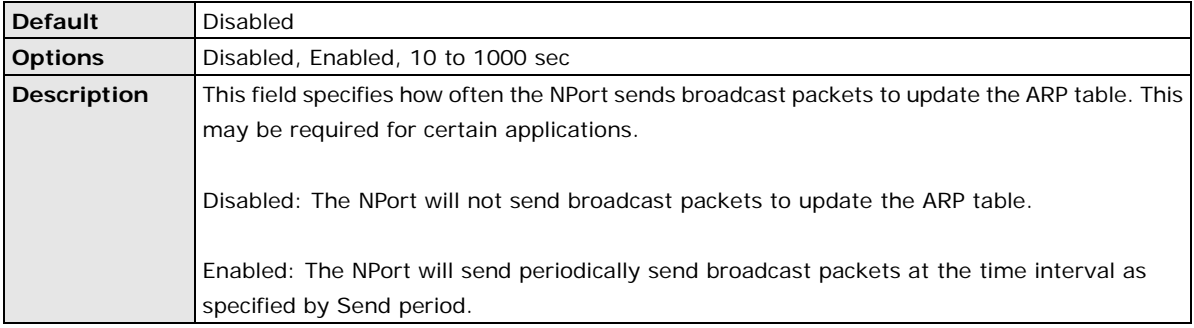

# **7. Web Console: Serial Port Settings**

The following topics are covered in this chapter:

#### **[Overview](#page-52-0)**

- > [Serial Port Settings](#page-52-1)
- [Communication Parameters](#page-72-0)
- > [Data Buffering/Log](#page-74-0)

# <span id="page-52-0"></span>**Overview**

This chapter explains how to configure all settings located under the **Serial Port Settings** folder in the NPort web console.

# <span id="page-52-1"></span>**Serial Port Settings**

# **Operation Modes**

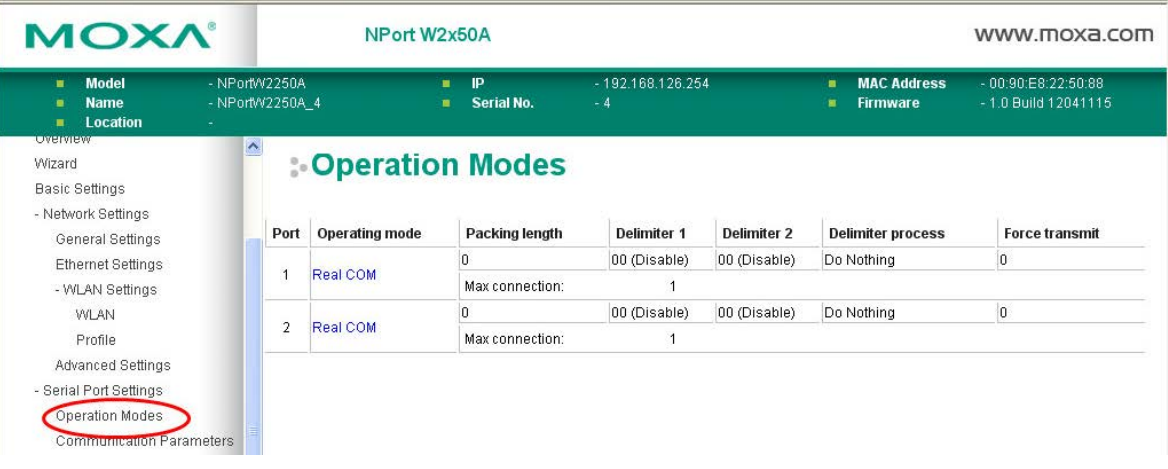

Each serial port on the NPort is configured through the hyperlink below the column of **Operating mode**.

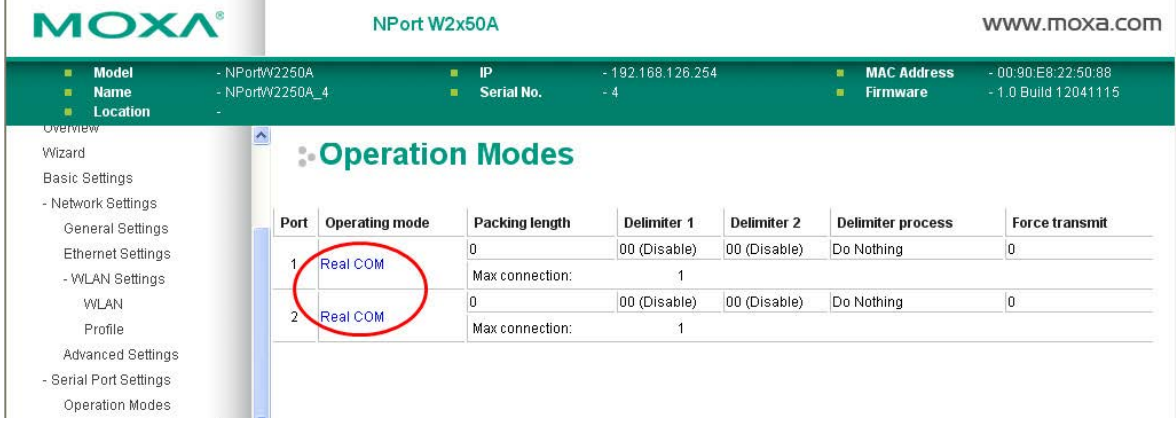

Click the link of **RealCOM**, it will show the Port settings page. The Operation Modes page for each serial port is where you configure the serial port's operation mode and related settings. For an introduction to the different operation modes, please refer to Chapter 4.

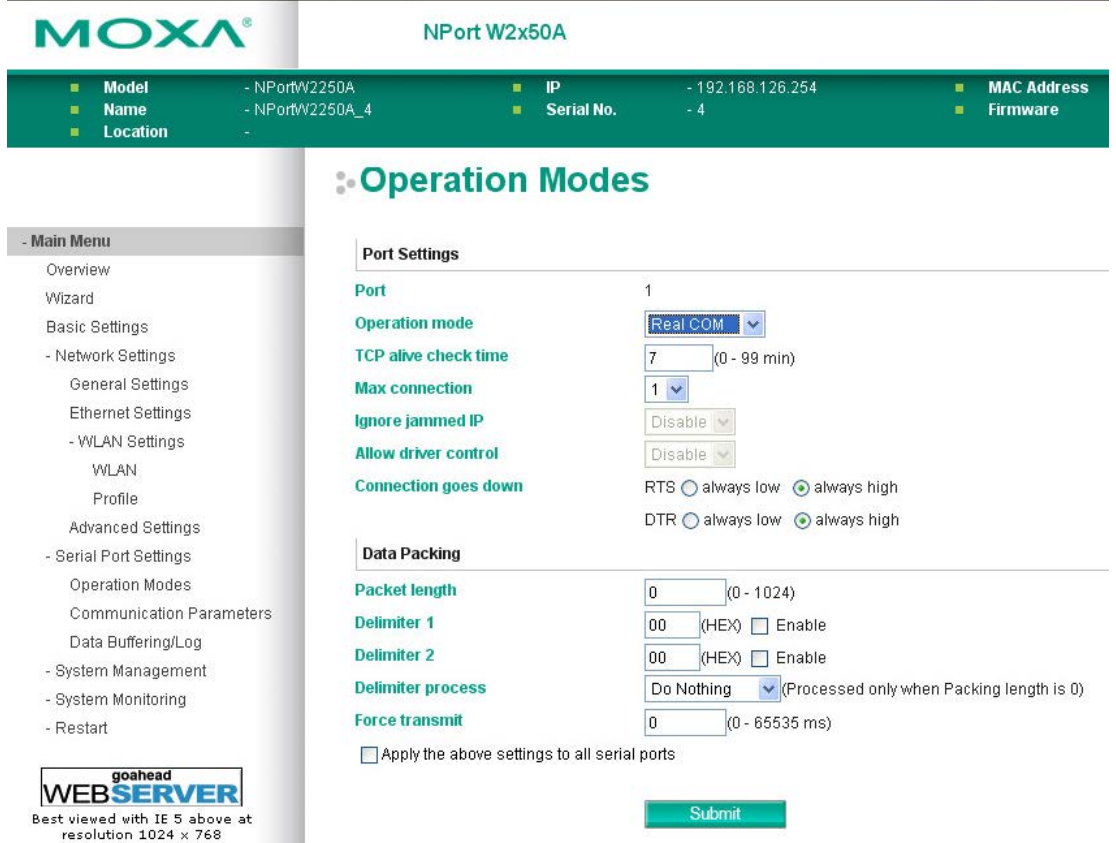

## **Operation Mode**

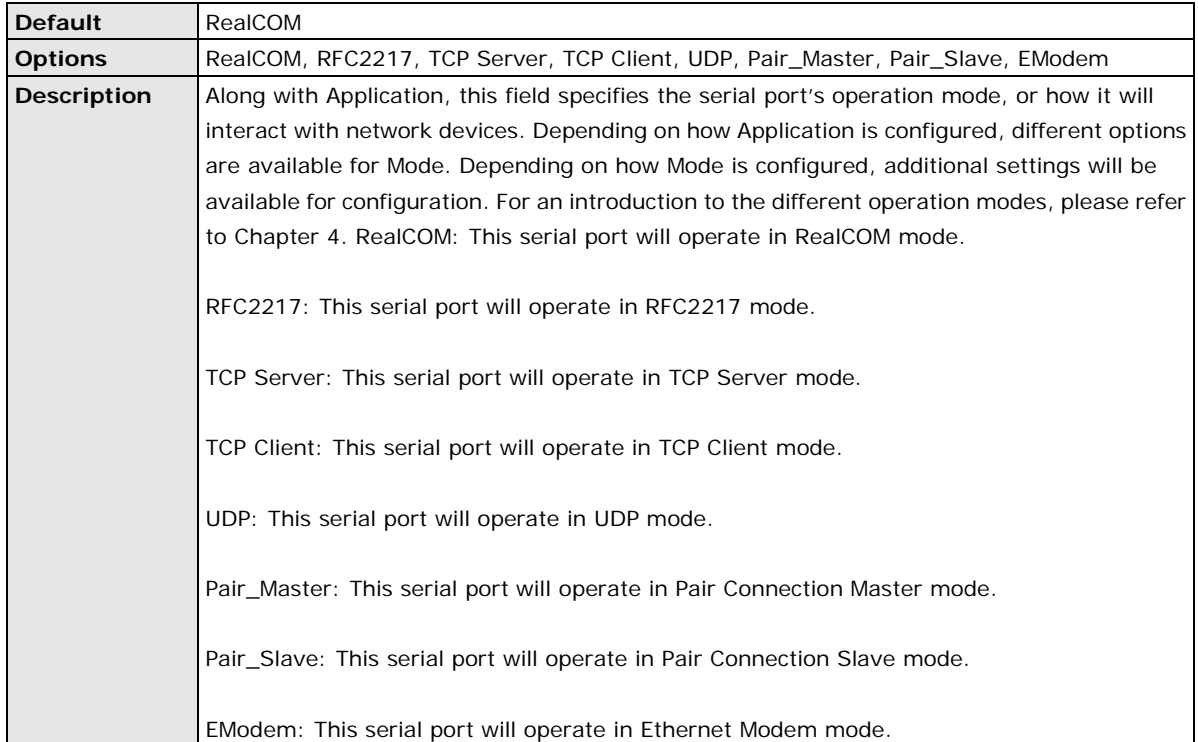

# **Settings for RealCOM Mode**

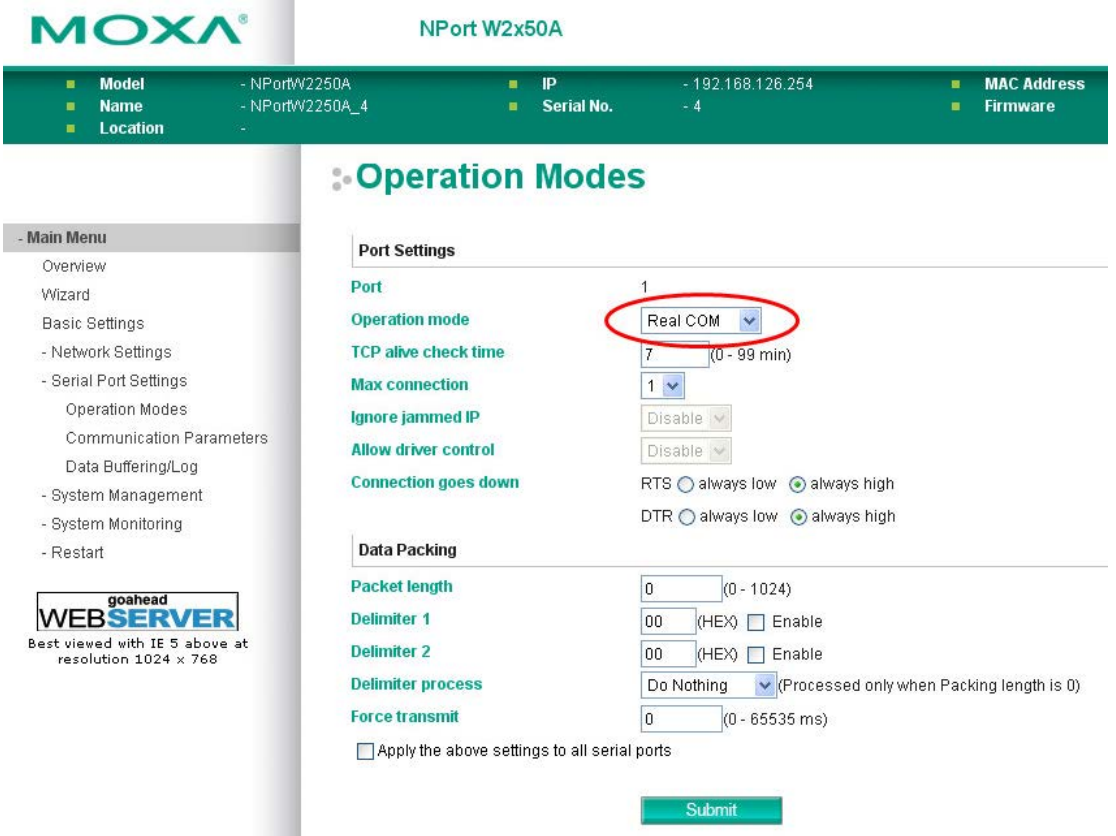

When **Operation Mode** is set to RealCOM on a serial port's **Operation Modes** page, you will be able to configure additional settings including **TCP alive check time**, **Max connection**, **Ignore jammed IP, Allow driver Control, Connection goes down, Packet length, Delimiter 1, Delimiter 2, Delimiter process,**  and **Force transmit.**

## **TCP Alive Check Time**

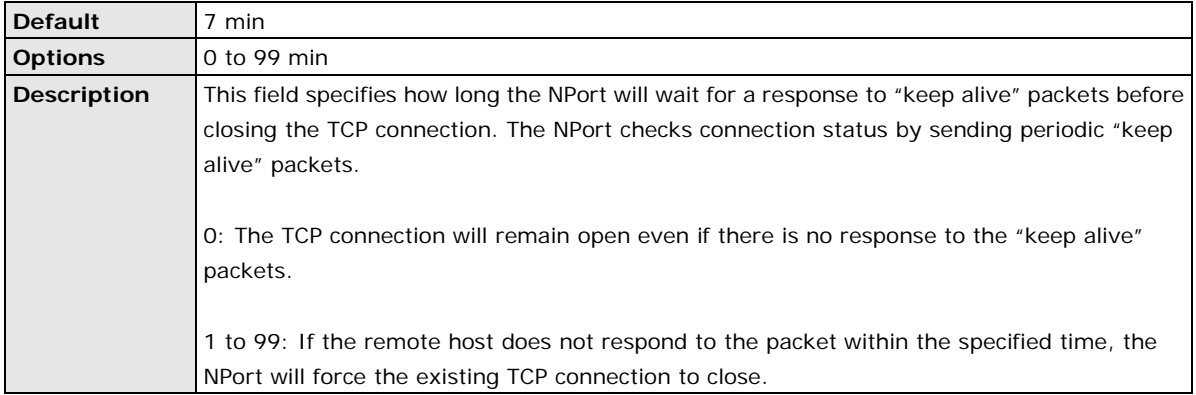

#### **Max connection**

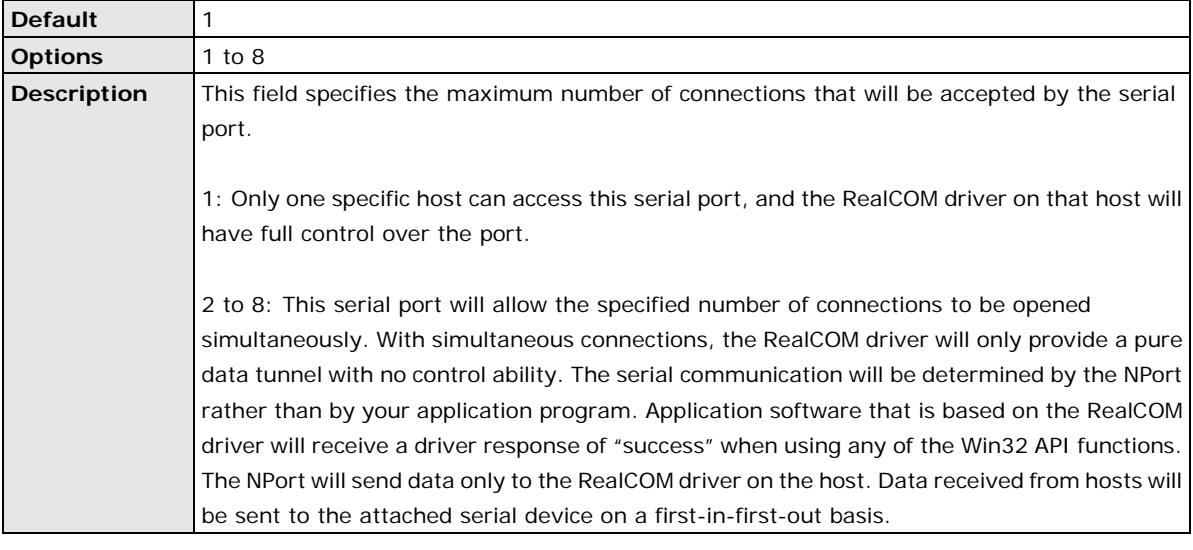

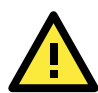

## **ATTENTION**

When Max connection is 2 or greater, the serial port's communication settings (i.e., baudrate, parity, data bits, etc.) will be determined by the NPort. Any host that opens the COM port connection must use identical serial communication settings.

#### **Ignore jammed IP**

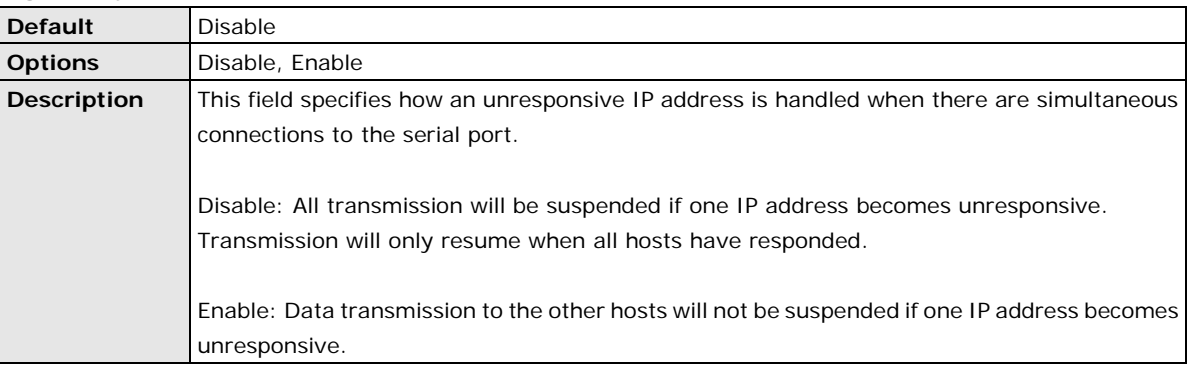

#### **Allow driver control**

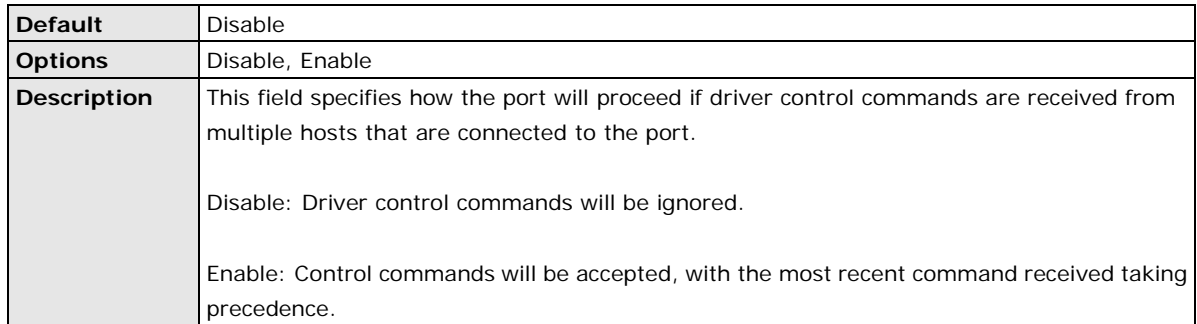

## **Connection goes down**

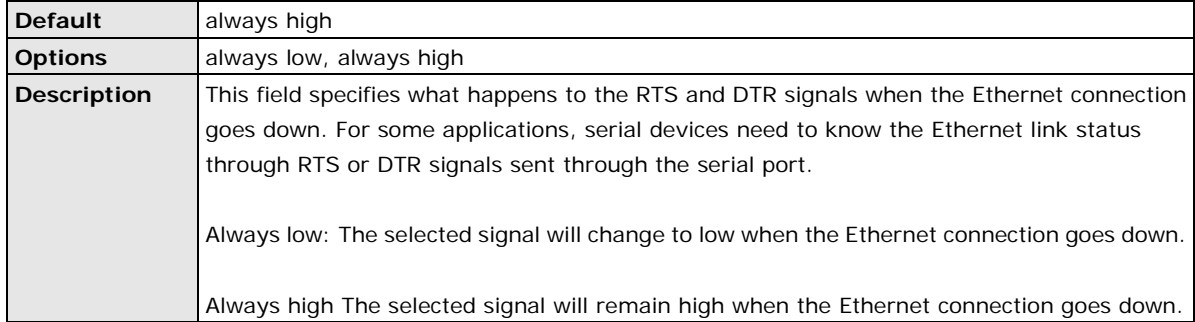

# **Packet length**

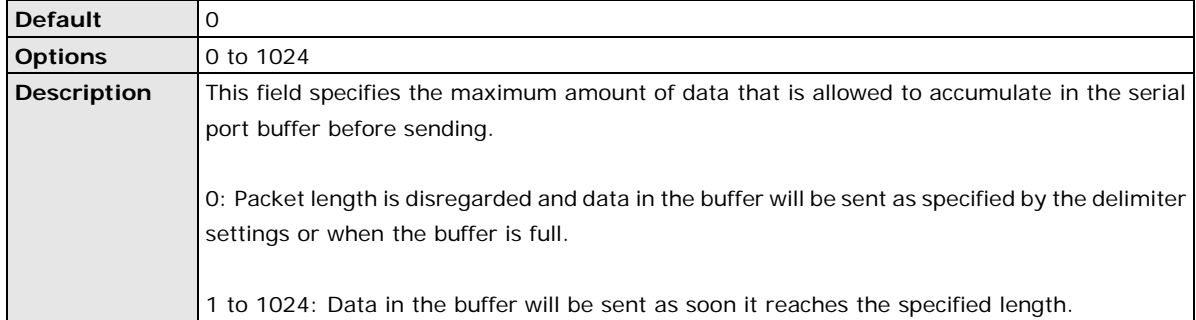

## **Delimiter 1 and 2**

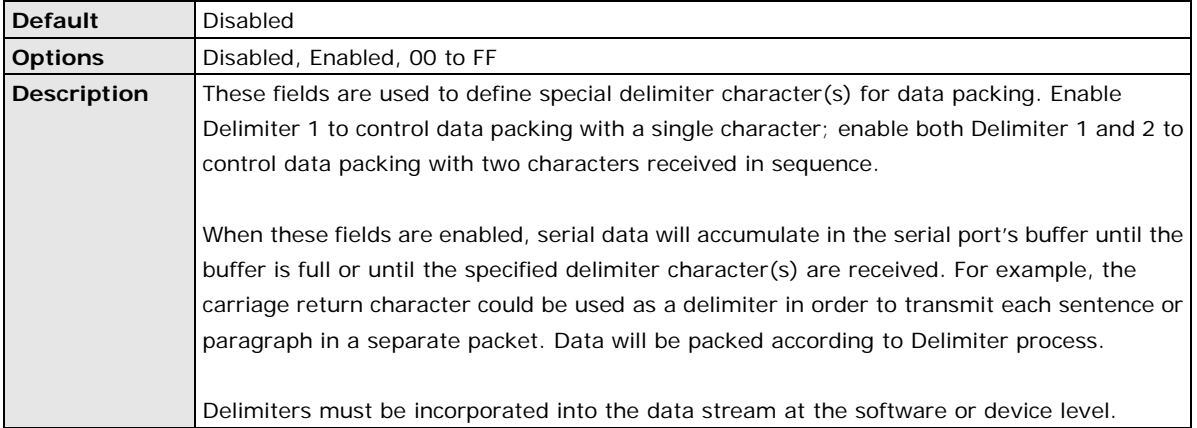

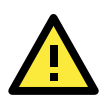

#### **ATTENTION**

When **Delimiter 1** is enabled, **Packet length** must be set to 0.

# **Delimiter process**

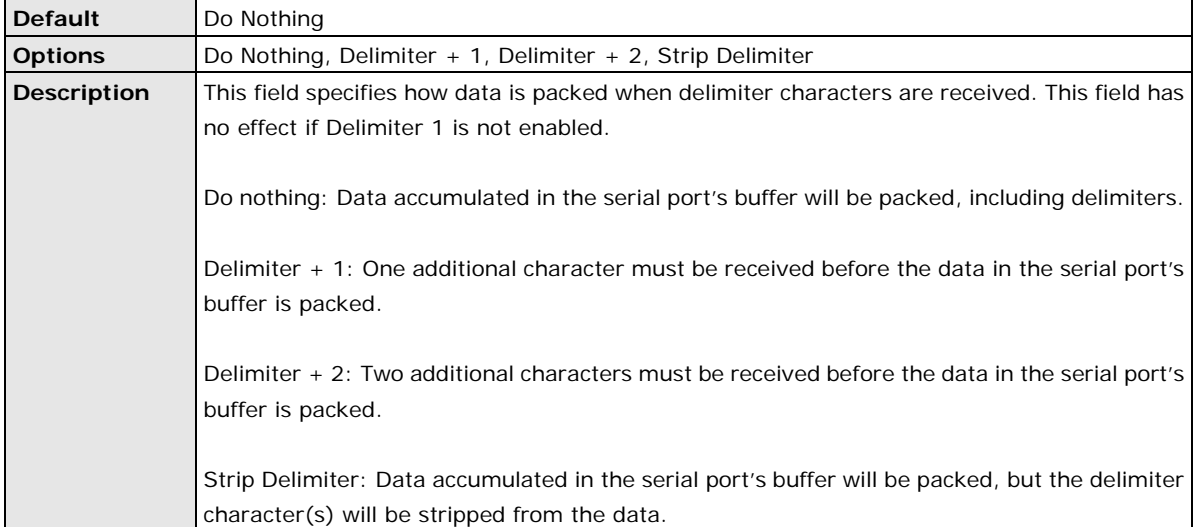

## **Force transmit**

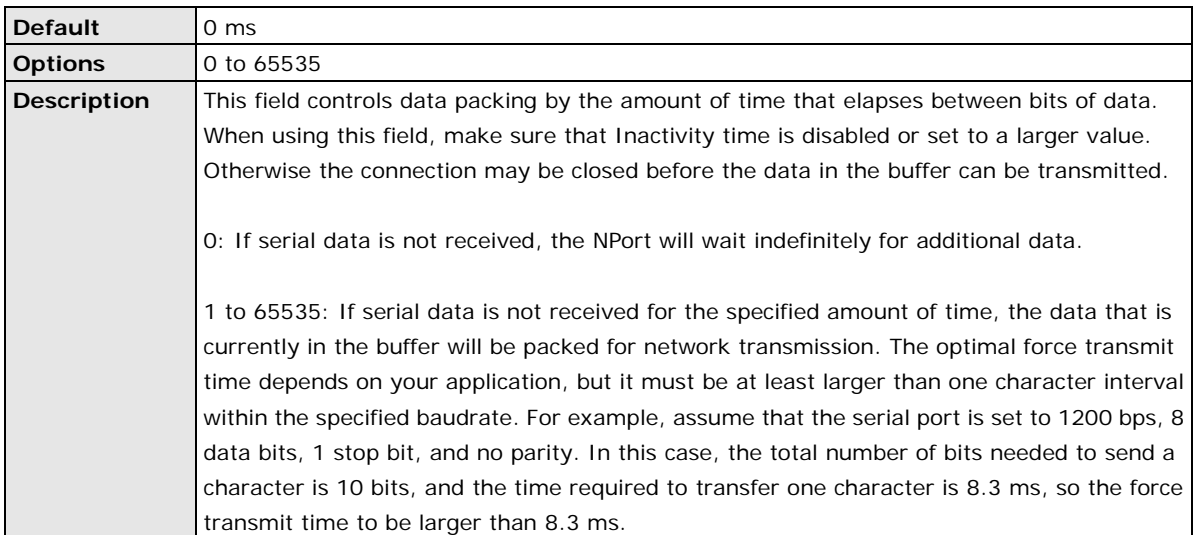

# **Settings for RFC2217 Mode**

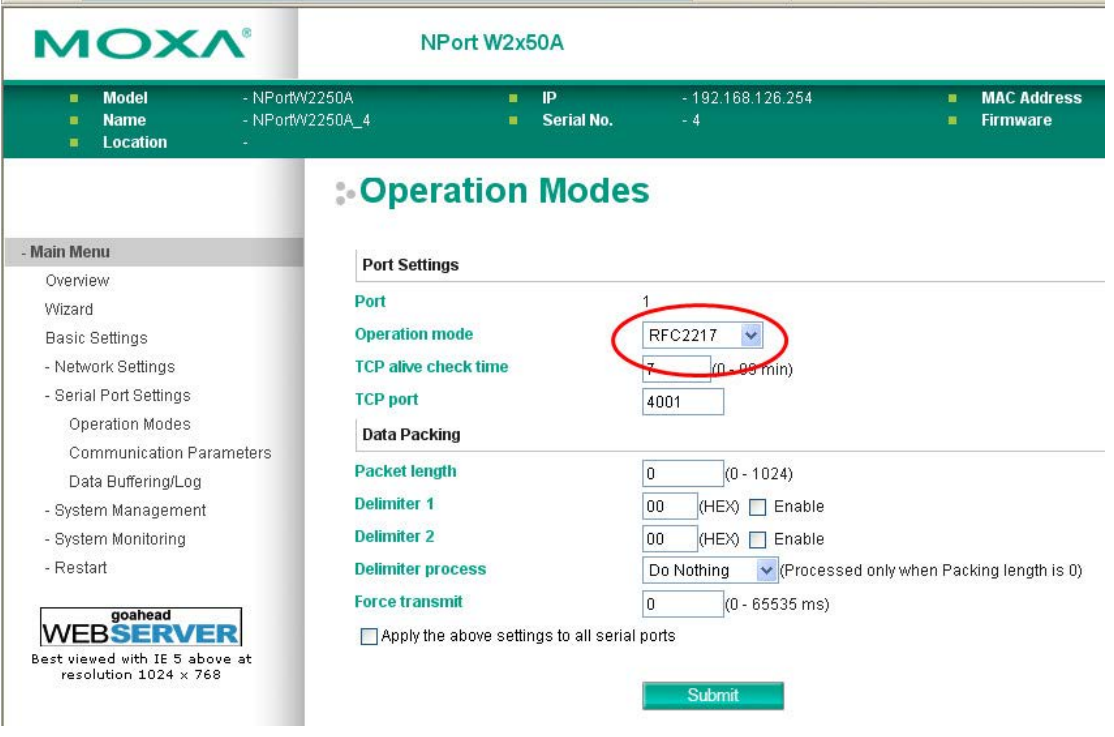

When **Operation Mode** is set to **RFC2217** on a serial port's **Operation Modes** page, you will be able to configure additional settings, including **TCP alive check time**, **TCP port**, **Packet length, Delimiter 1, Delimiter 2, Delimiter process,** and **Force transmit.**

# **Default** 7 min **Options** 0 to 99 min **Description** This field specifies how long the NPort will wait for a response to "keep alive" packets before closing the TCP connection. The NPort checks connection status by sending periodic "keep alive" packets. 0: The TCP connection will remain open even if there is no response to the "keep alive" packets.

#### **TCP alive check time**

1 to 99: If the remote host does not respond to the packet within the specified time, the NPort will force the existing TCP connection to close.

#### **TCP port**

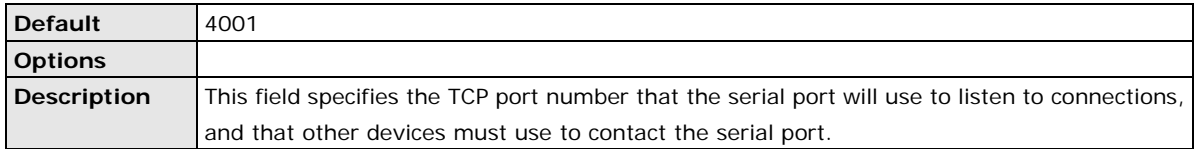

# **Packet length**

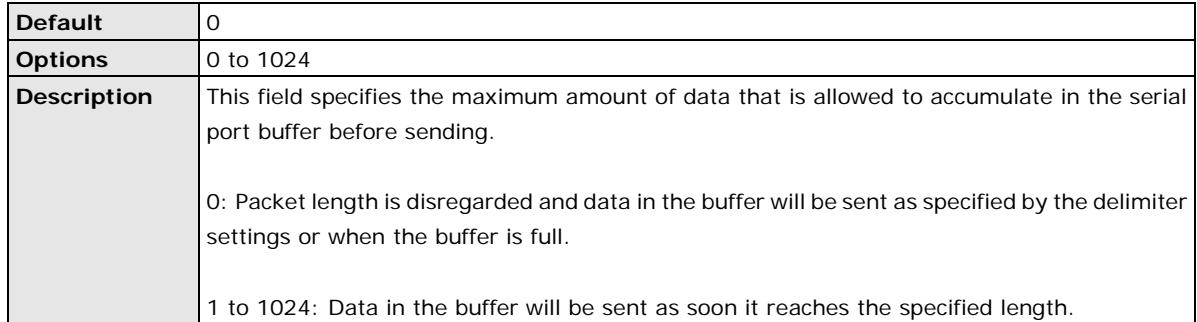

## **Delimiter 1 and 2**

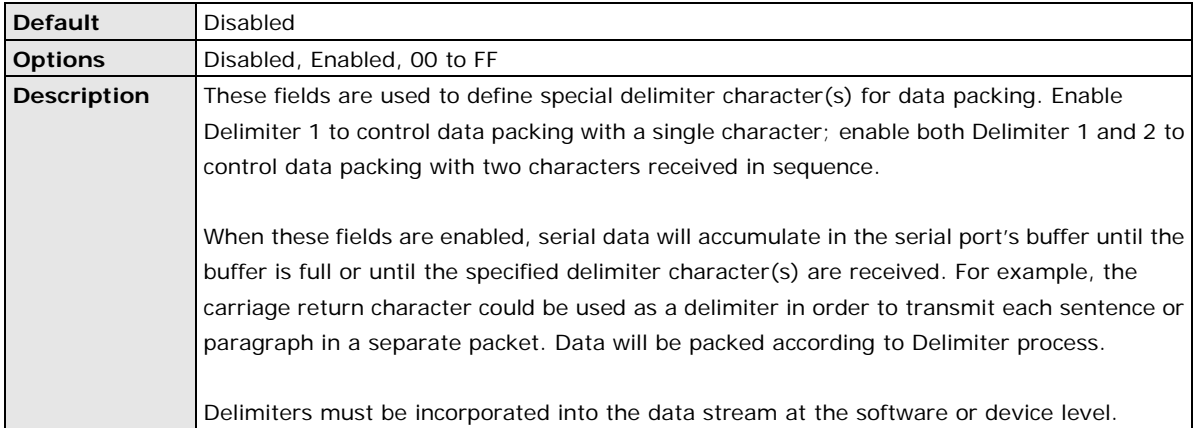

## **Delimiter process**

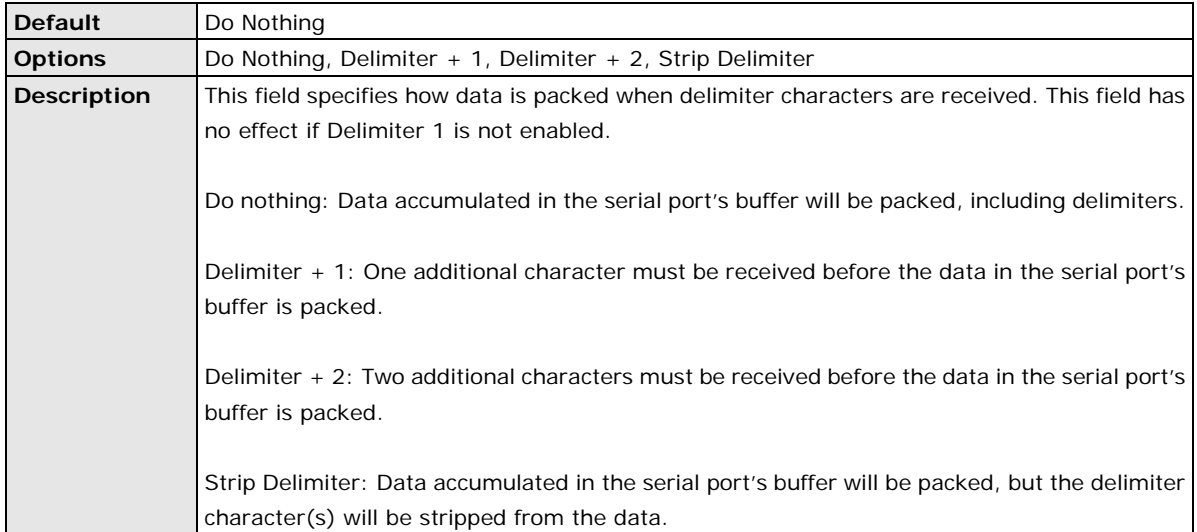

#### **Force transmit**

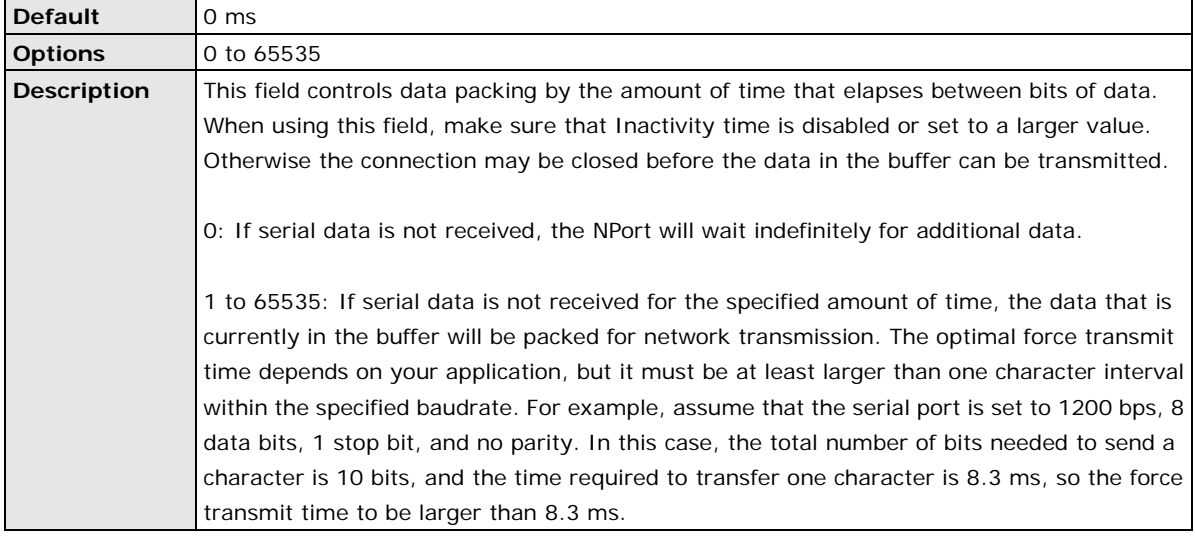

# **Settings for TCP Server Mode**

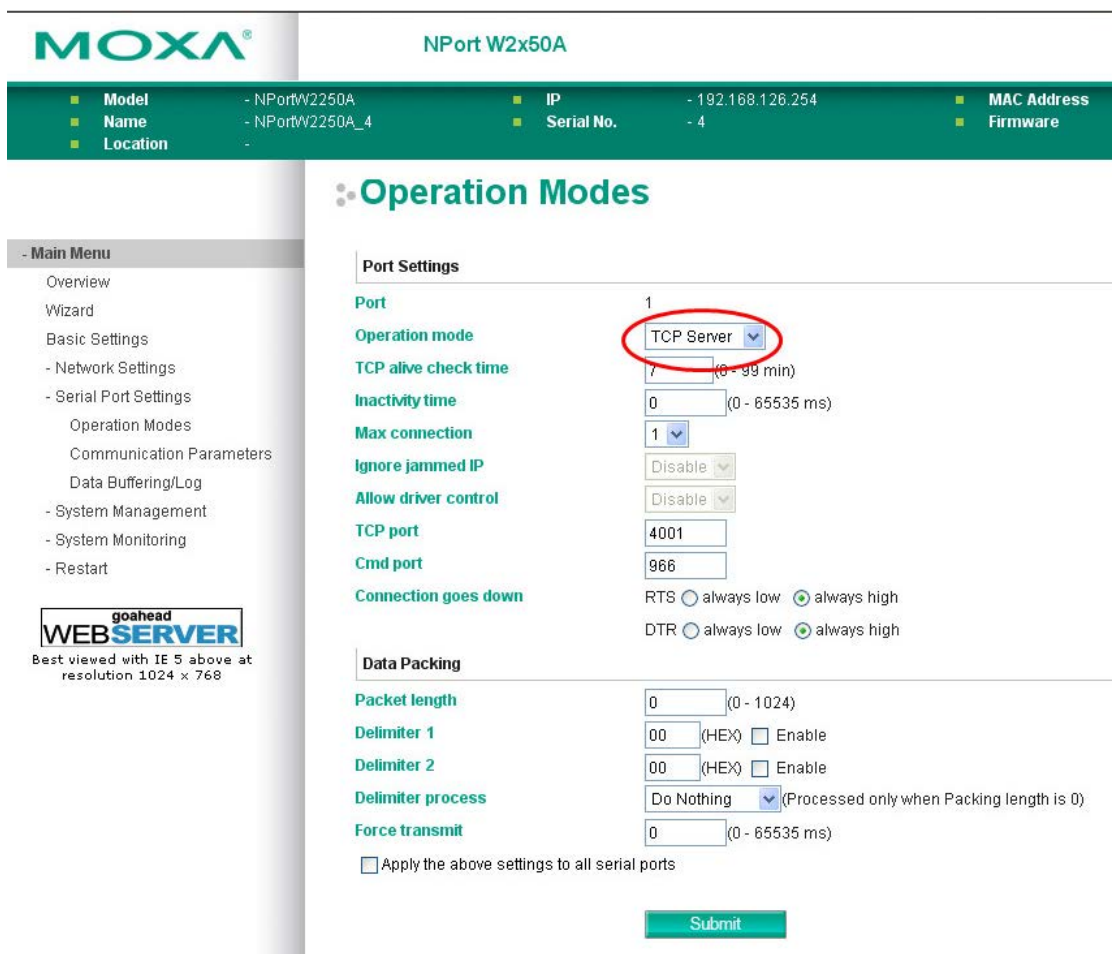

When **Operation Mode** is set to **TCP Server** on a serial port's **Operation Modes** page, you will be able to configure additional settings such as **TCP alive check time**, **Inactivity time**, **Max connection, Ignore jammed IP, Allow driver control, TCP port, Cmd port, Connection goes down, Packet length, Delimiter 1, Delimiter 2, Delimiter process,** and **Force transmit.**

## **TCP alive check time**

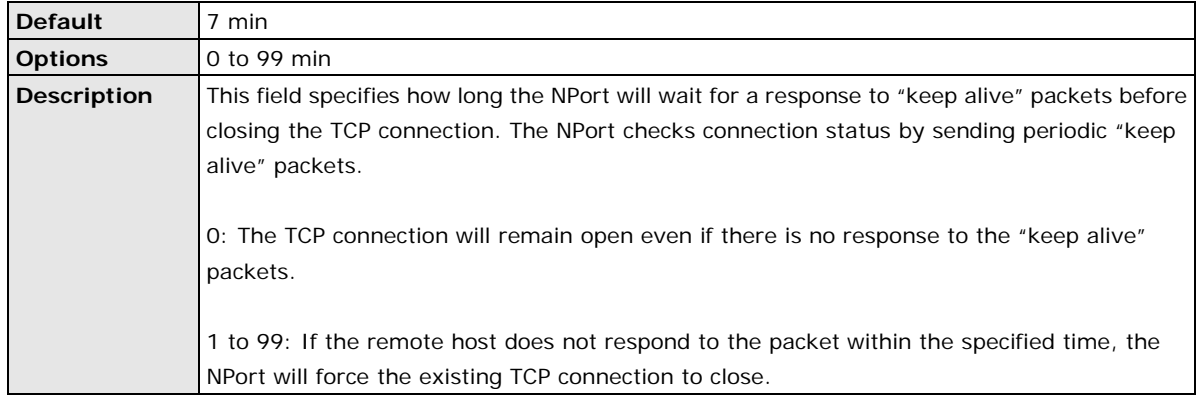

## **Inactivity time**

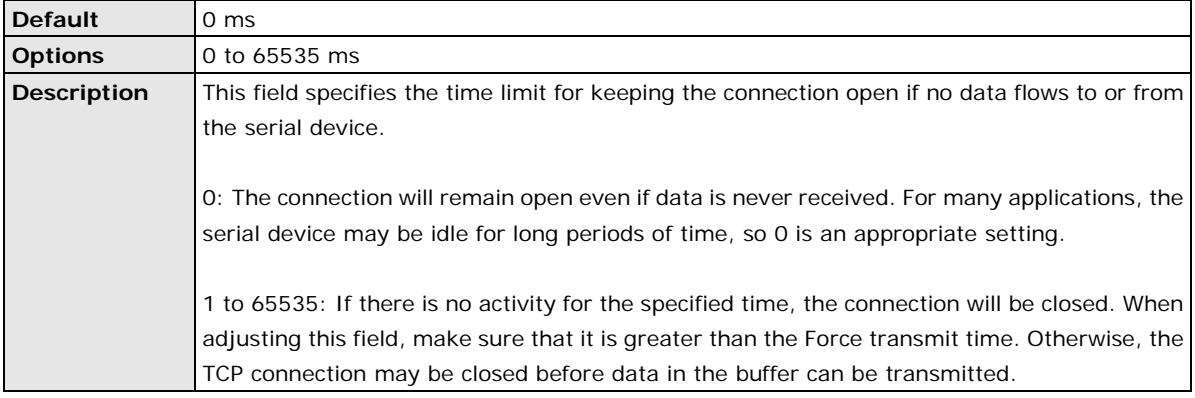

#### **Max connection**

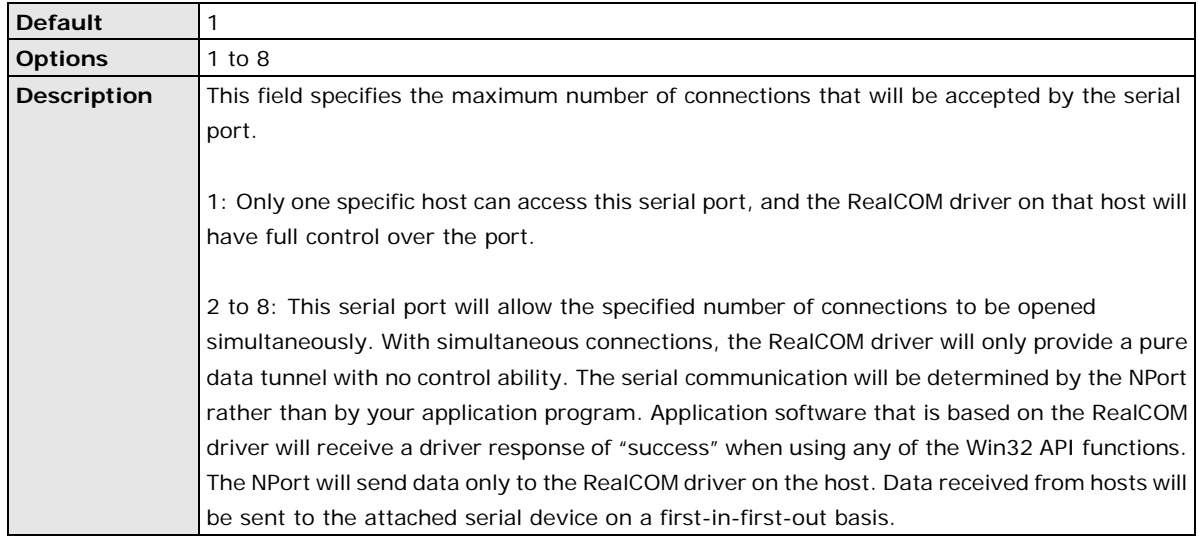

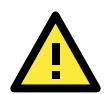

## **ATTENTION**

When Max connection is 2 or greater, the serial port's communication settings (i.e., baudrate, parity, data bits, etc.) will be determined by the NPort. Any host that opens the COM port connection must use identical serial communication settings.

# **Ignore jammed IP**

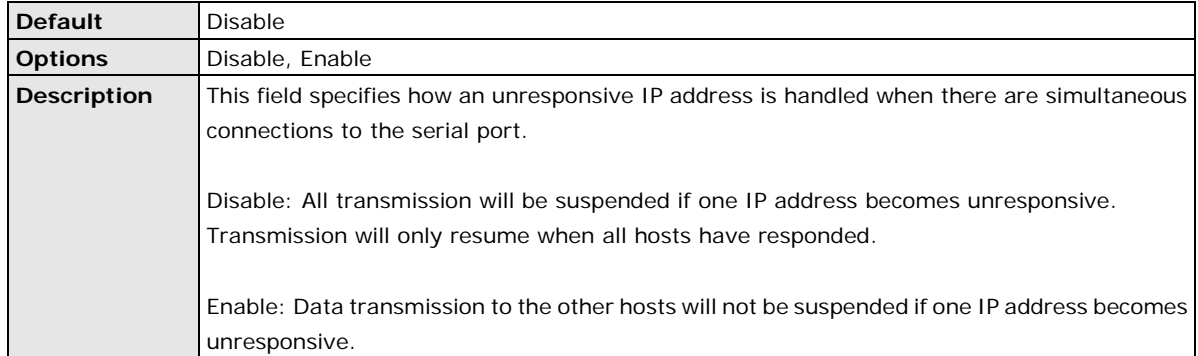

## **Allow driver control**

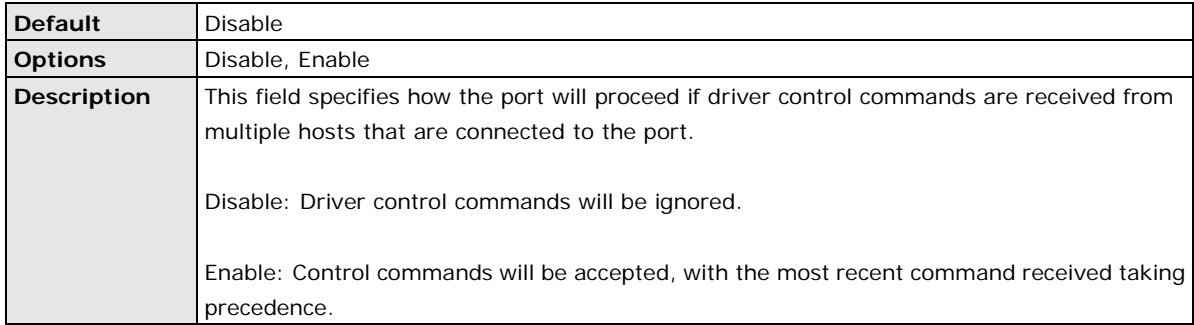

## **TCP port**

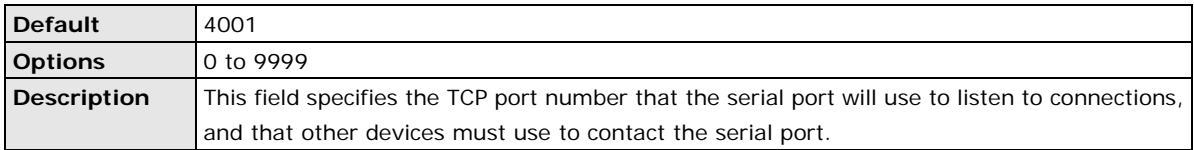

## **Cmd port**

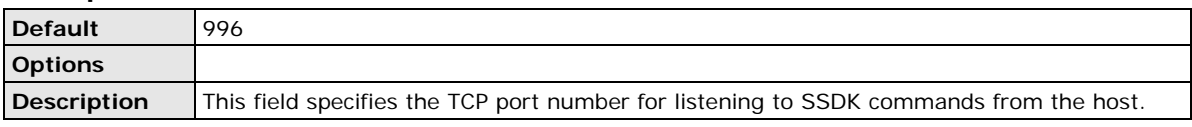

The usage of other functions can be found in the subsection of **RealCOM** mode in page 7-4.

#### **Connection goes down**

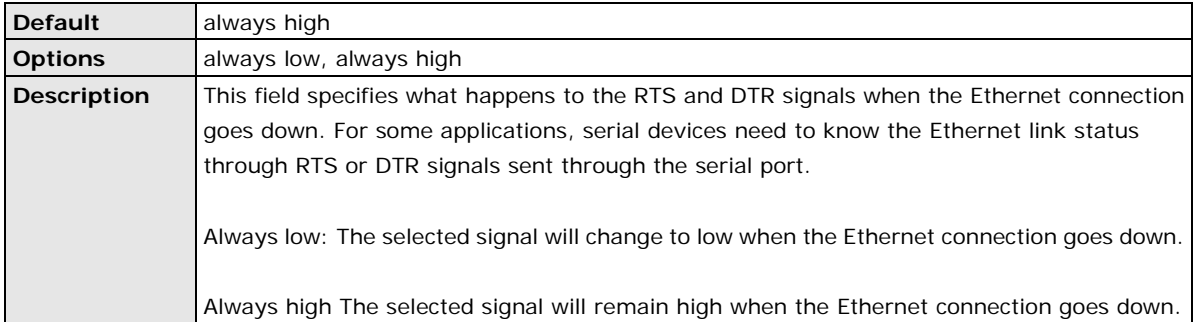

# **Packet length**

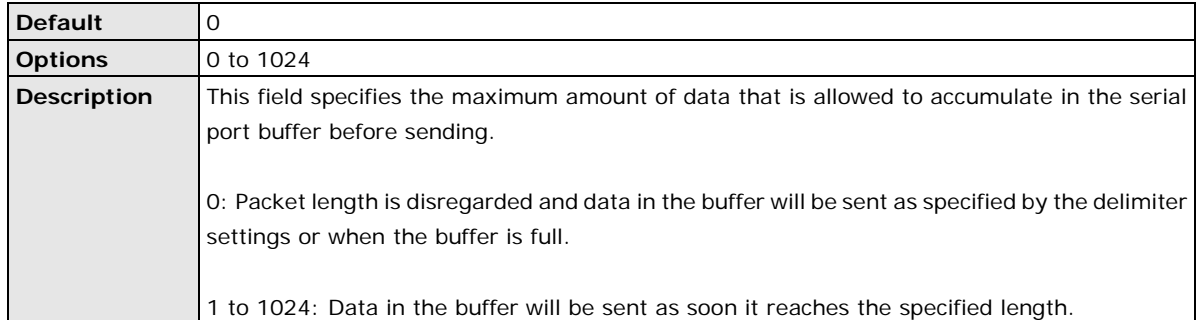

## **Delimiter 1 and 2**

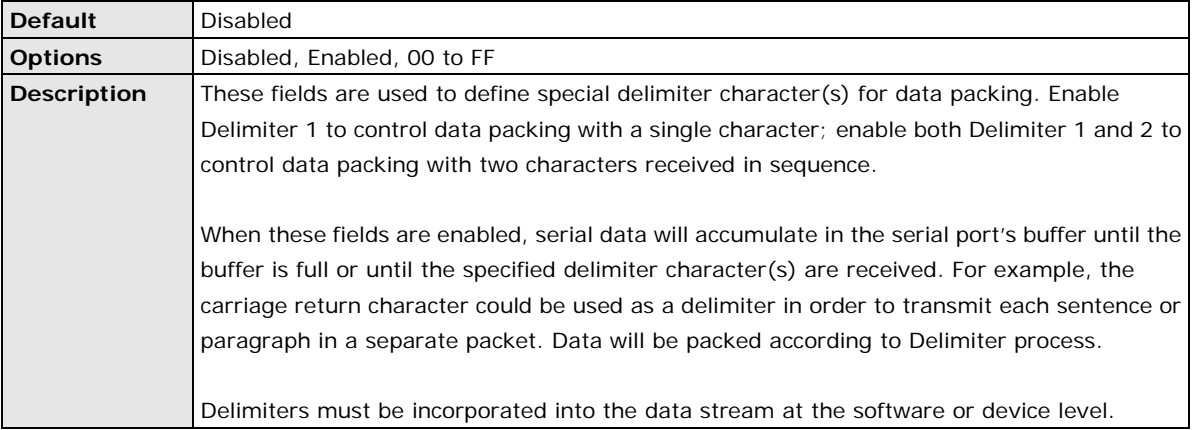

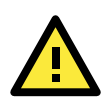

## **ATTENTION**

When **Delimiter 1** is enabled, **Packet length** must be set to 0.

## **Delimiter process**

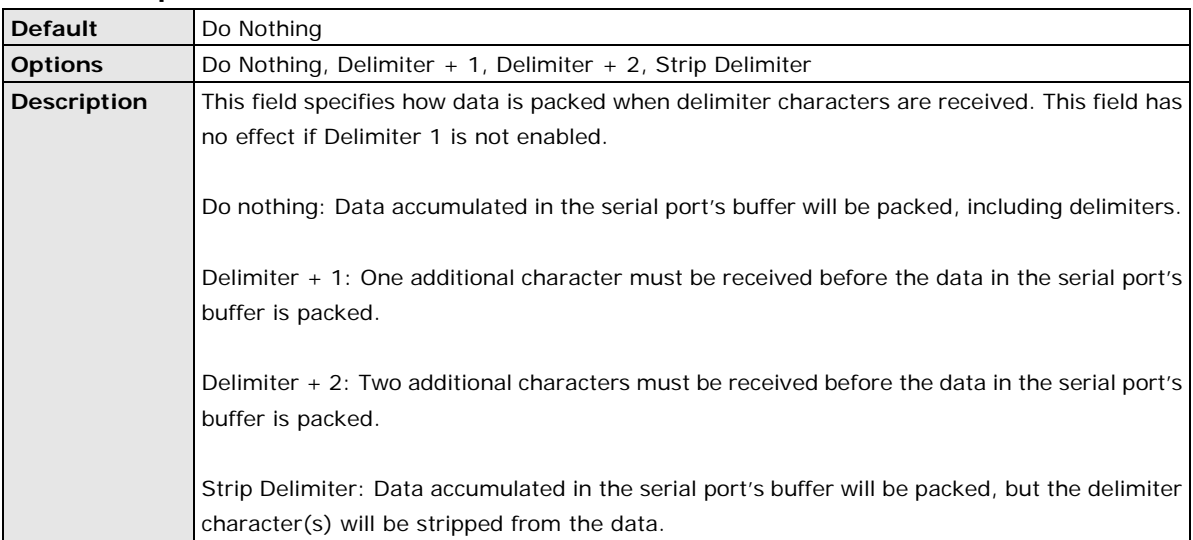

#### **Force transmit**

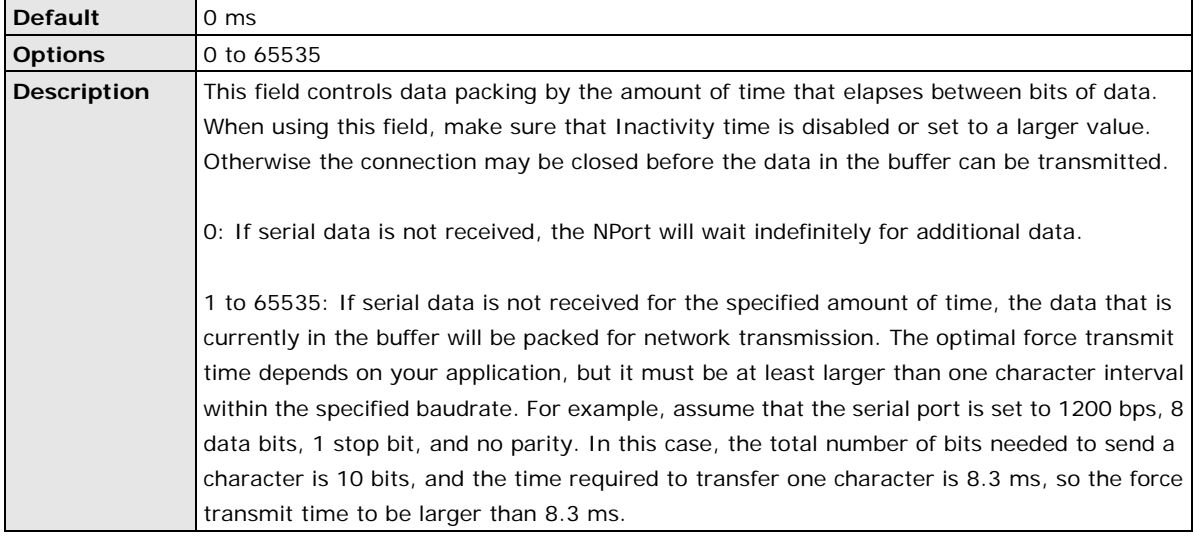

# **Settings for TCP Client Mode**

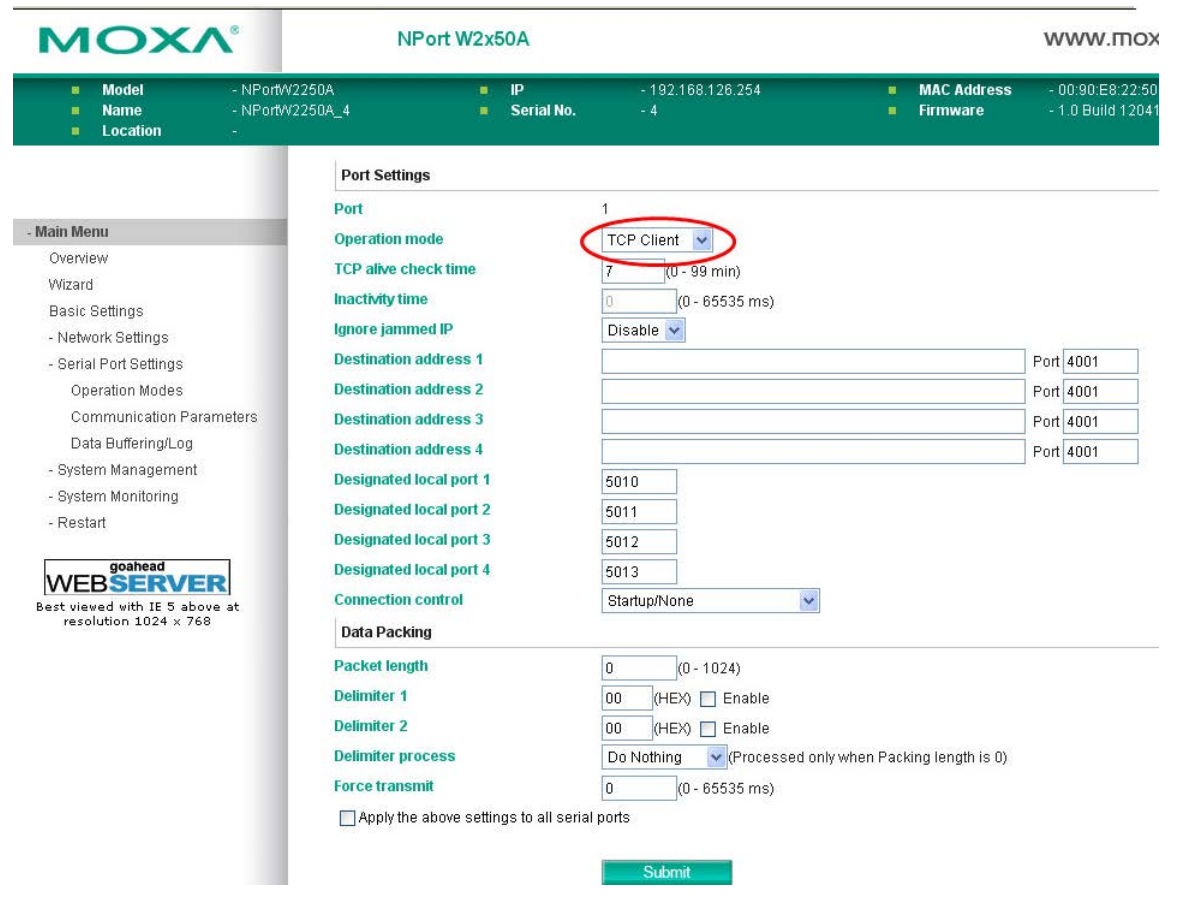

When **Operation Mode** is set to **TCP Client** on a serial port's **Operation Modes** page, you will be able to configure additional settings such as **TCP alive check time**, **Inactivity time**, **Ignore jammed IP , Destination address 1-4, Designated local port 1-4, Connection control, and Packet length, Delimiter 1, Delimiter 2, Delimiter process,** and **Force transmit.**

## **TCP Alive Check Time**

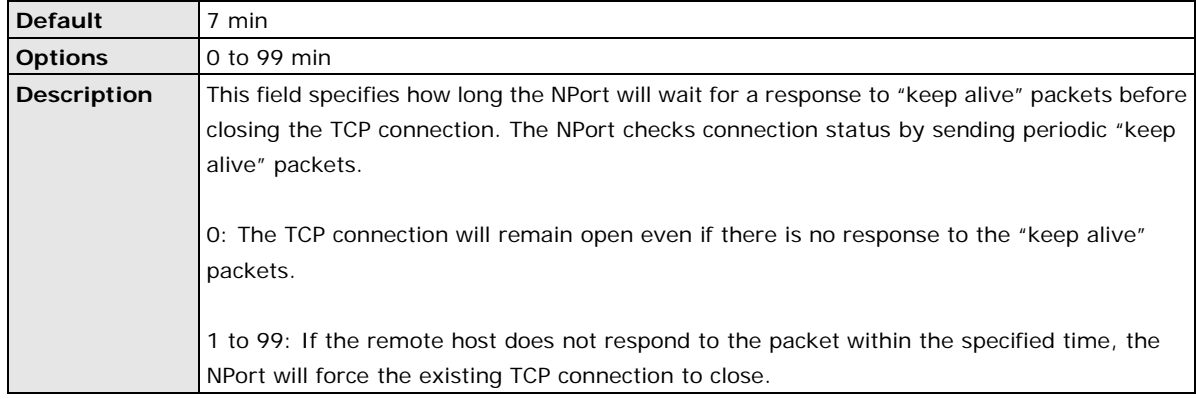

## **Inactivity time**

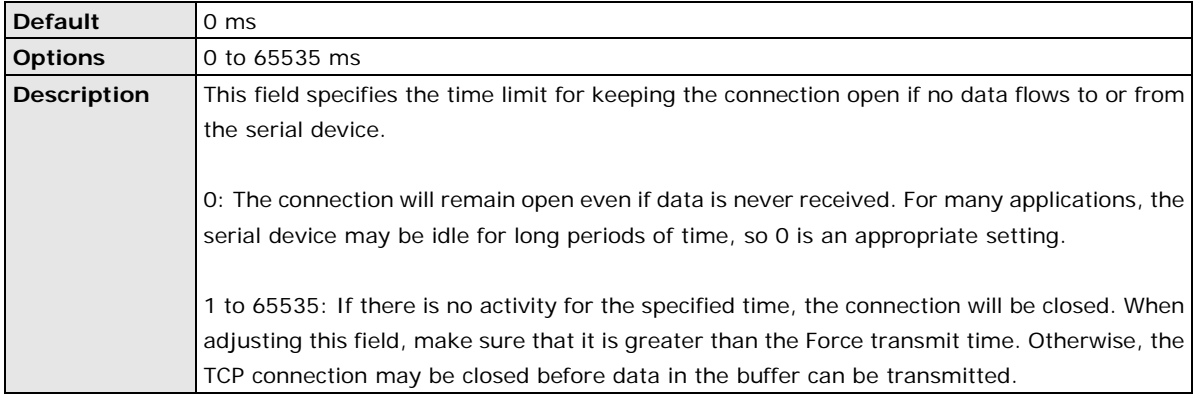

## **Ignore jammed IP**

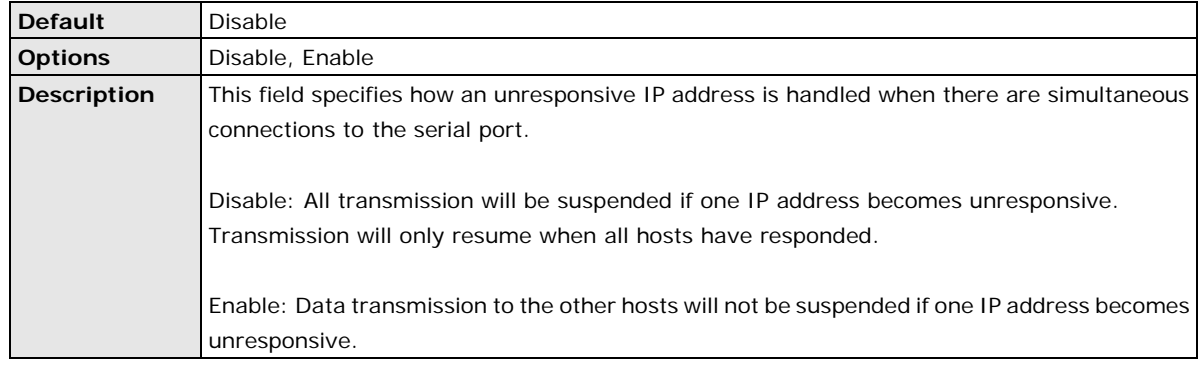

#### **Destination address 1 to 4**

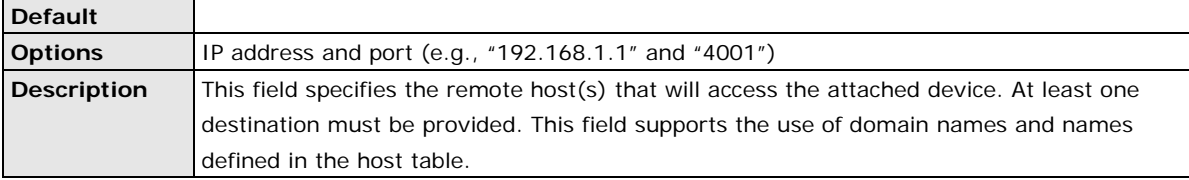

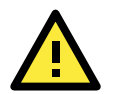

## **ATTENTION**

In TCP Client mode, up to 4 connections can be established between the serial port and TCP hosts. The connection speed or throughput may be low if any one of the four connections is slow, since the one slow connection will slow down the other 3 connections.

# **Designated local port 1 to 4**

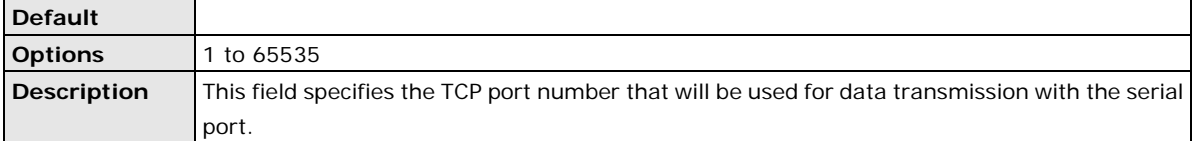

## **Connection control**

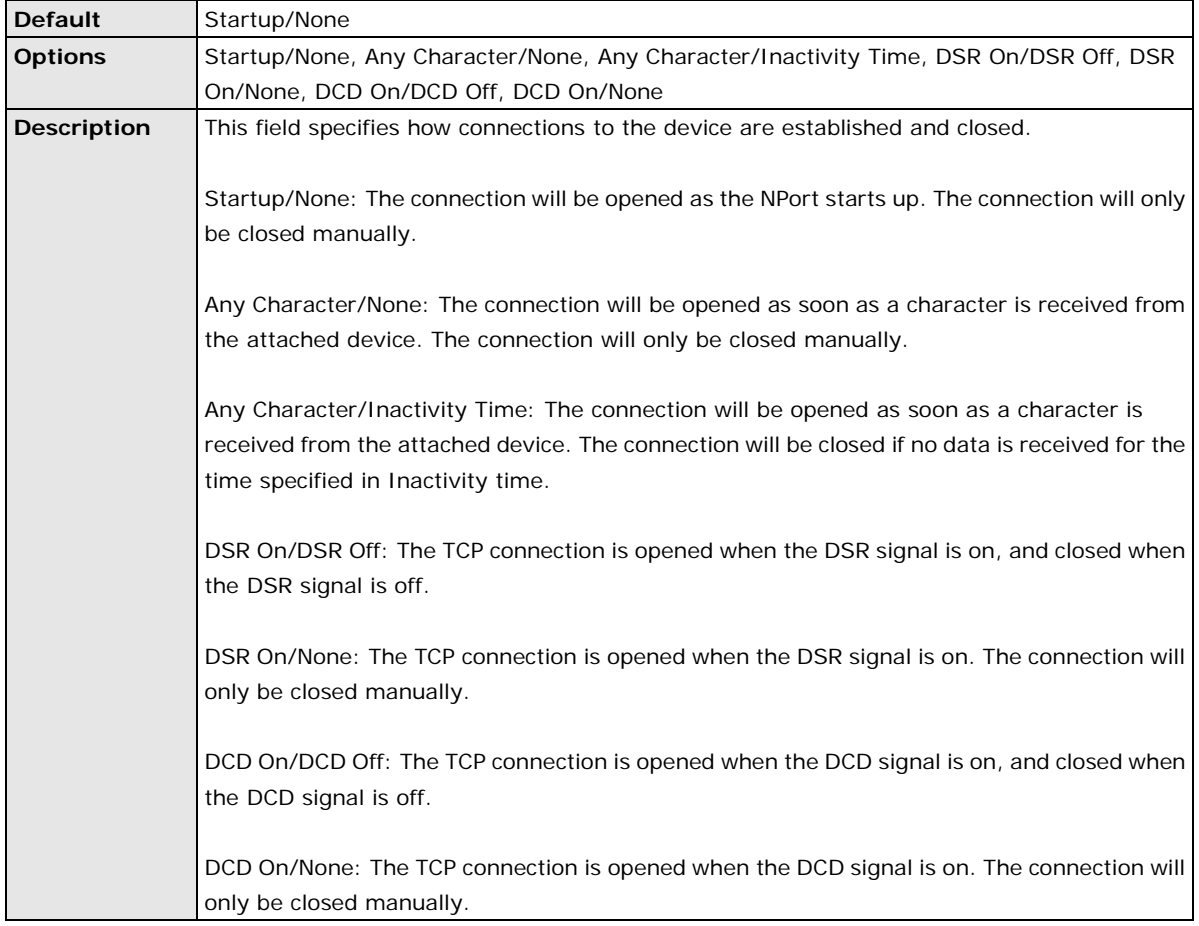

# **Packet length**

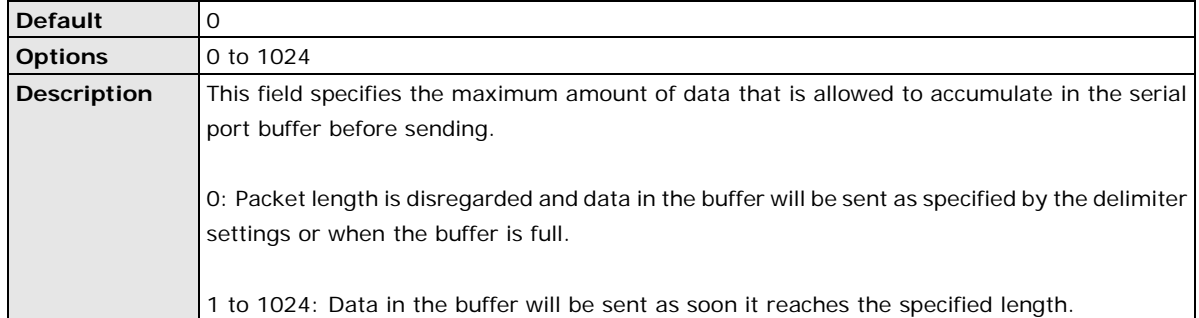

## **Delimiter 1 and 2**

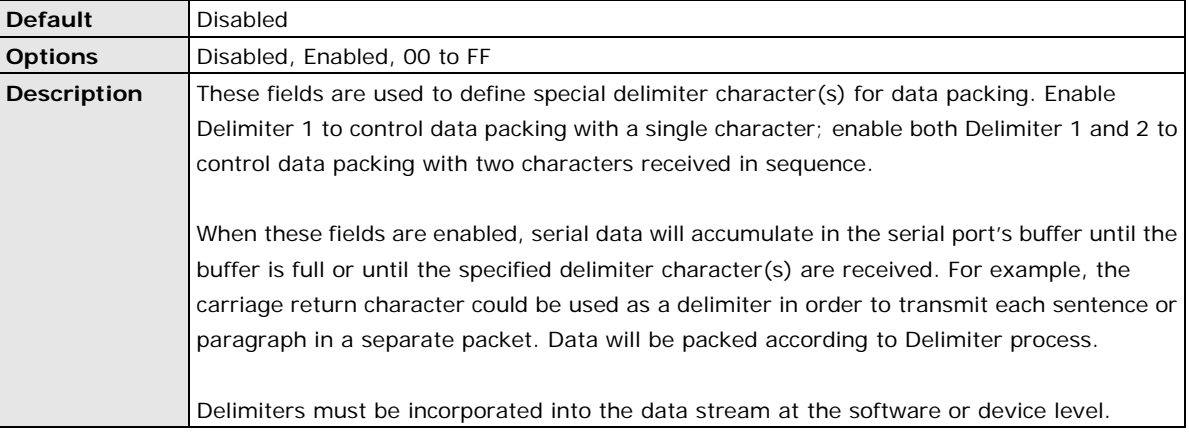

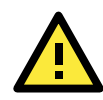

# **ATTENTION**

When **Delimiter 1** is enabled, **Packet length** must be set to 0.

## **Delimiter process**

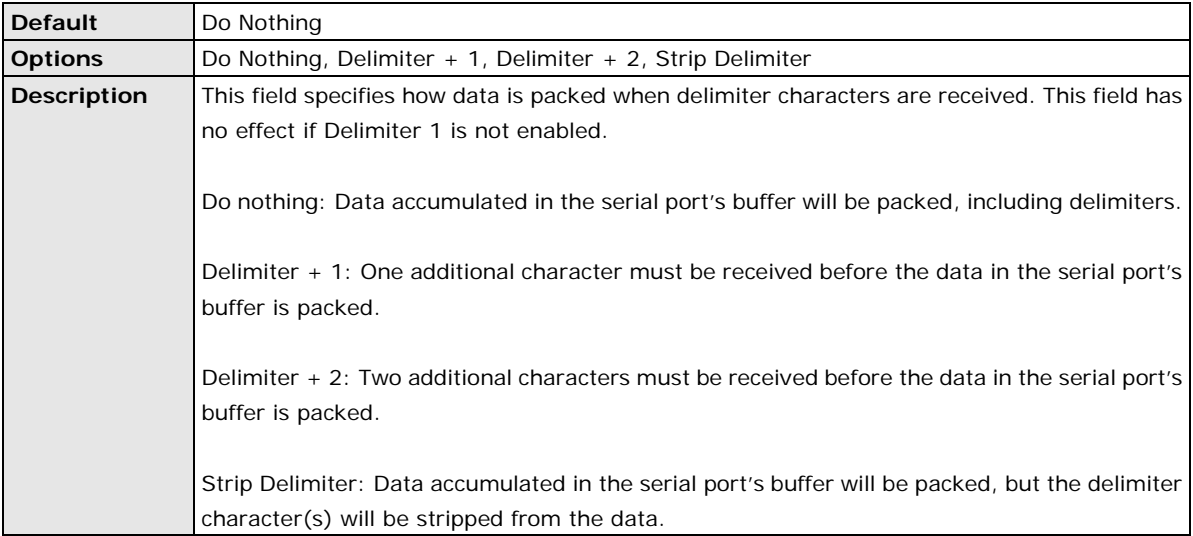

#### **Force transmit**

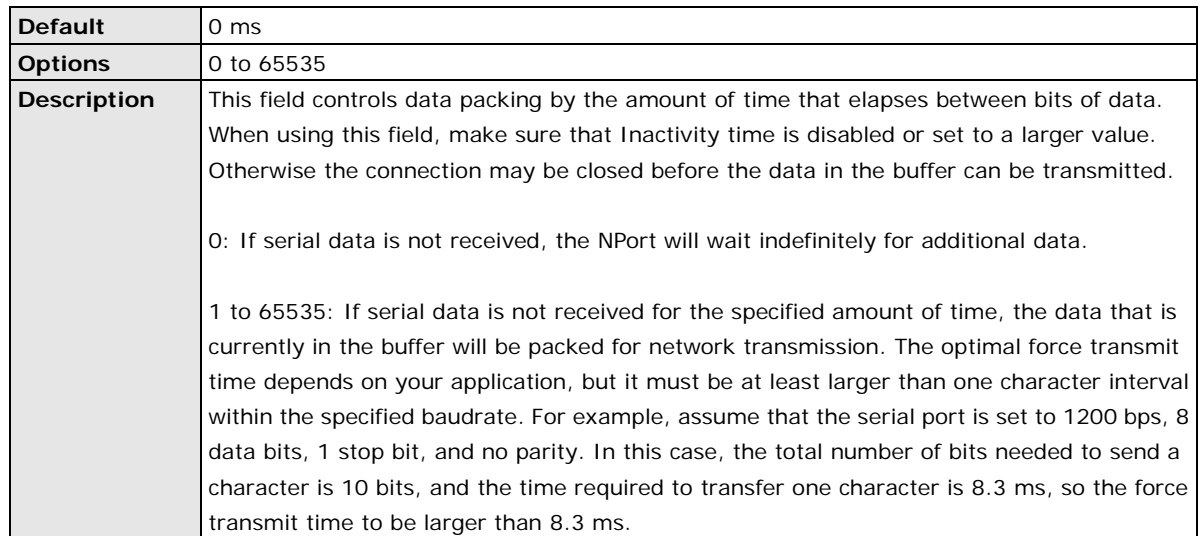

# **Settings for UDP Mode**

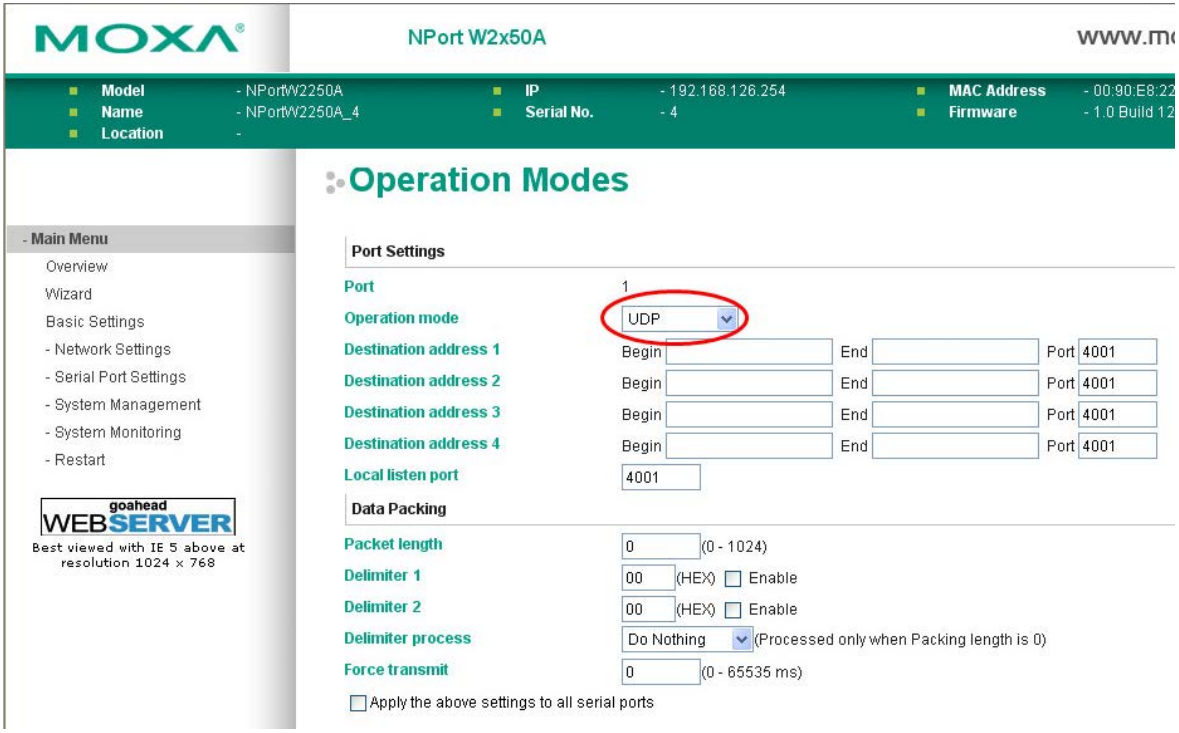

When **Operation Mode** is set to **UDP** on a serial port's **Operation Modes** page, you will be able to configure additional settings such as **Destination address 1** through **4**, **Local listen port**, **Packet length, Delimiter 1, Delimiter 2, Delimiter process,** and **Force transmit.**

#### **Destination address 1 to 4**

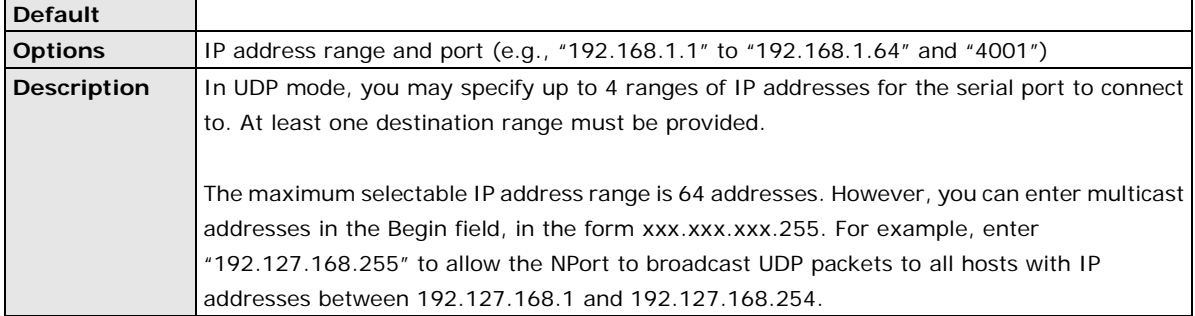

#### **Local listen port**

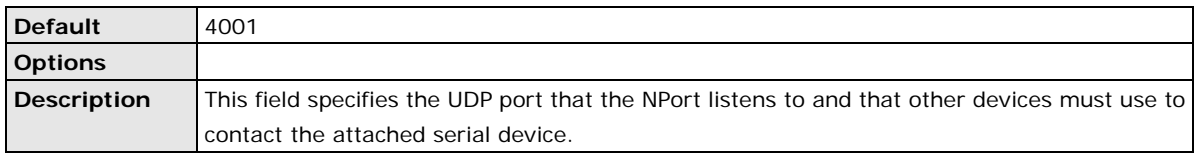

#### **Packet length**

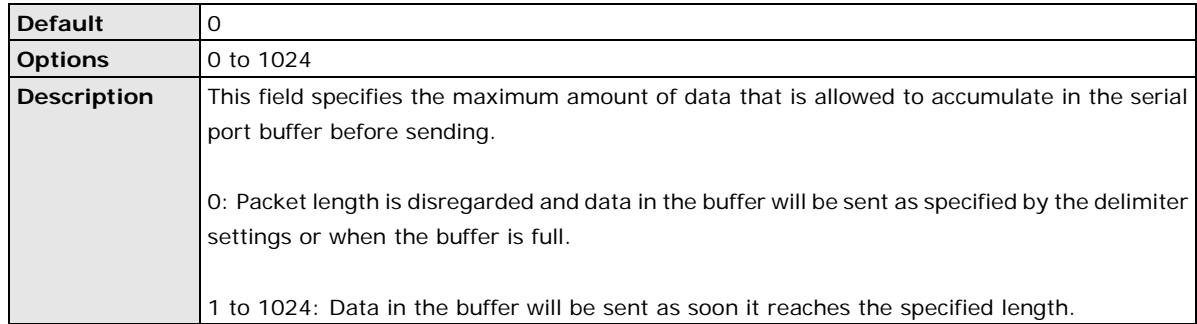

## **Delimiter 1 and 2**

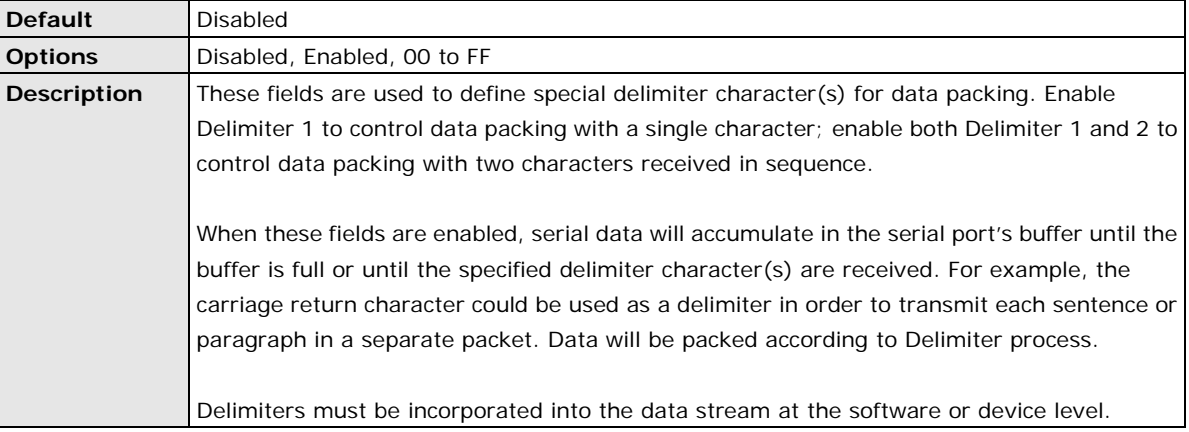

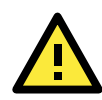

# **ATTENTION**

When **Delimiter 1** is enabled, **Packet length** must be set to 0.

## **Delimiter process**

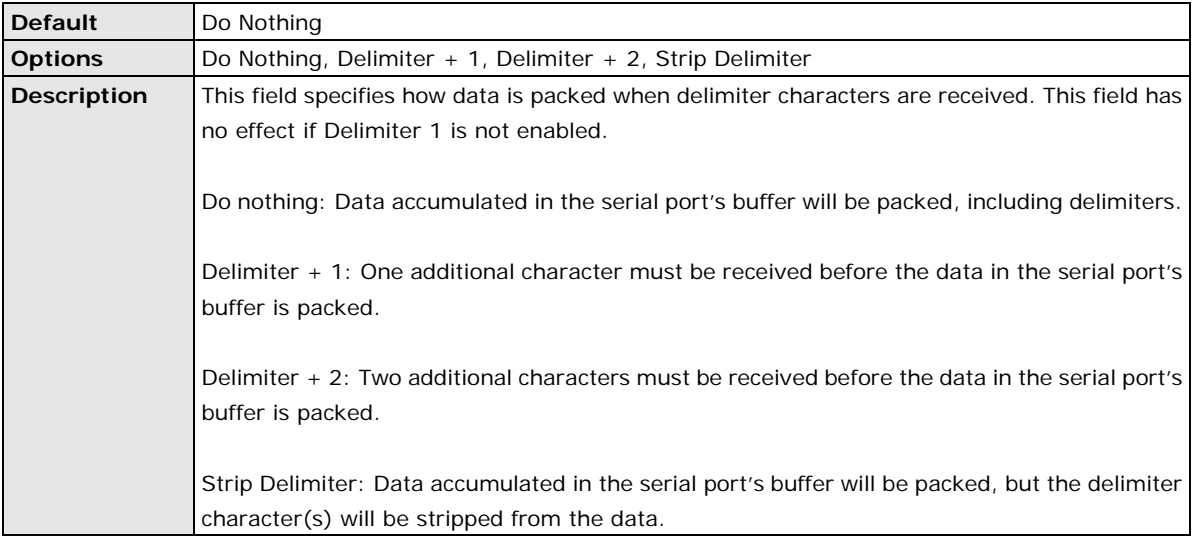

#### **Force transmit**

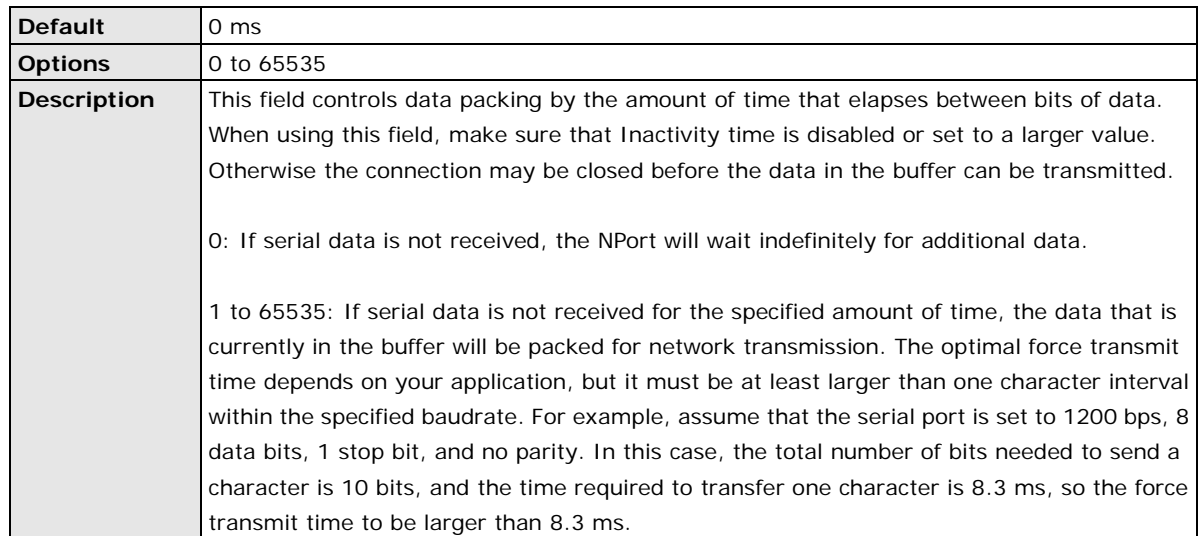

# **Settings for Pair Connection Master Mode and Pair Connection Slave**

#### **Mode**

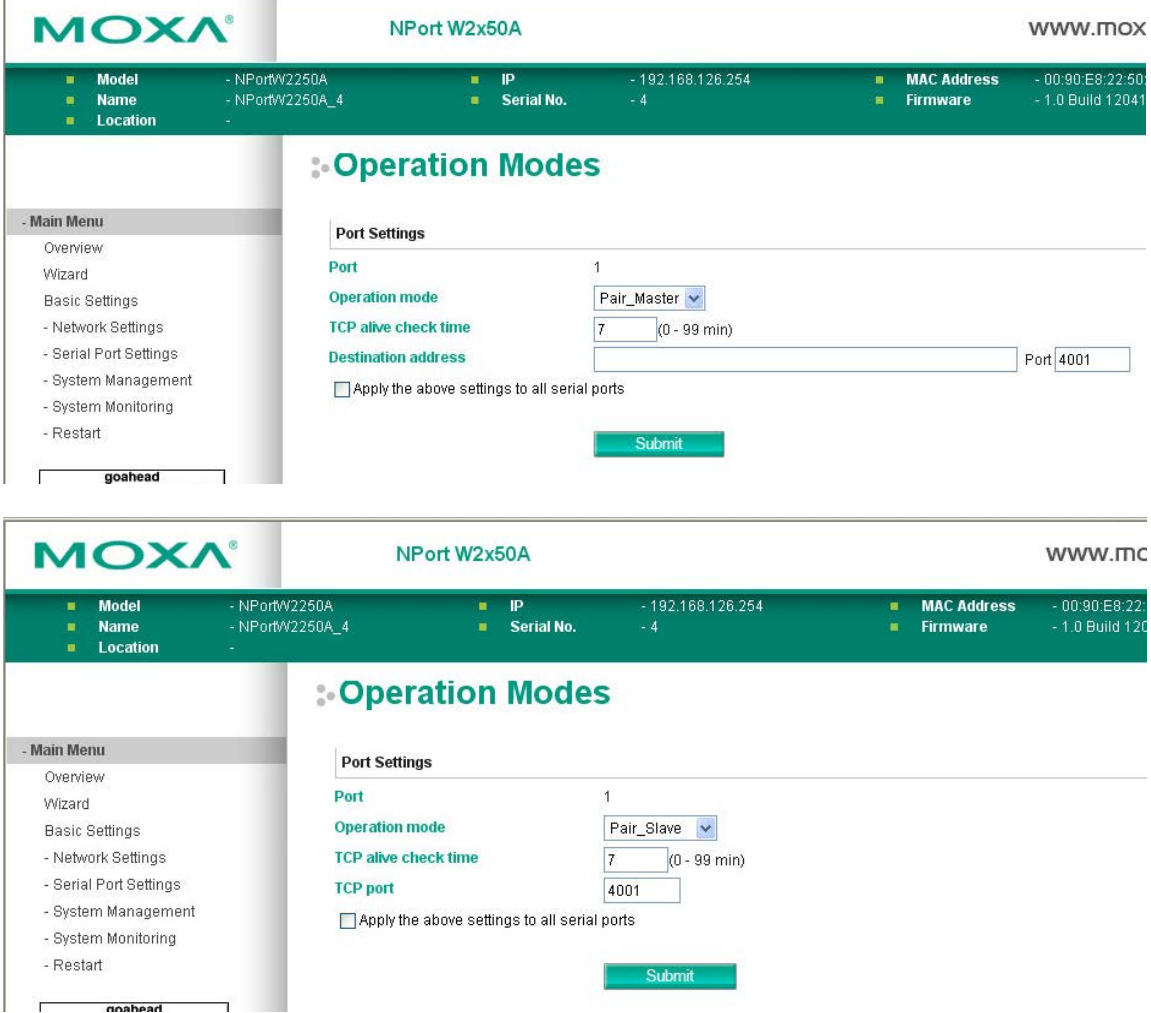

When **Operation Mode** is set to **Pair Connection Master** or **Pair Connection Slave** on a serial port's **Operation Modes** page, you will be able to configure additional settings such as **TCP alive check time**, **Destination address** and **TCP port.** A Pair Connection application involves one serial port communicating over an IP network to another serial port as if the two serial ports were connected by a serial cable. Pair Connection modes can be used to extend RS-232 transmission to unlimited distances.

An NPort device server is needed at both ends of the connection. The serial port at one end must be set to Pair Connection Master mode, and the serial port at the other end must be set to Pair Connection Slave mode. It does not matter which serial port is master and which serial port is slave.

#### **TCP alive check time**

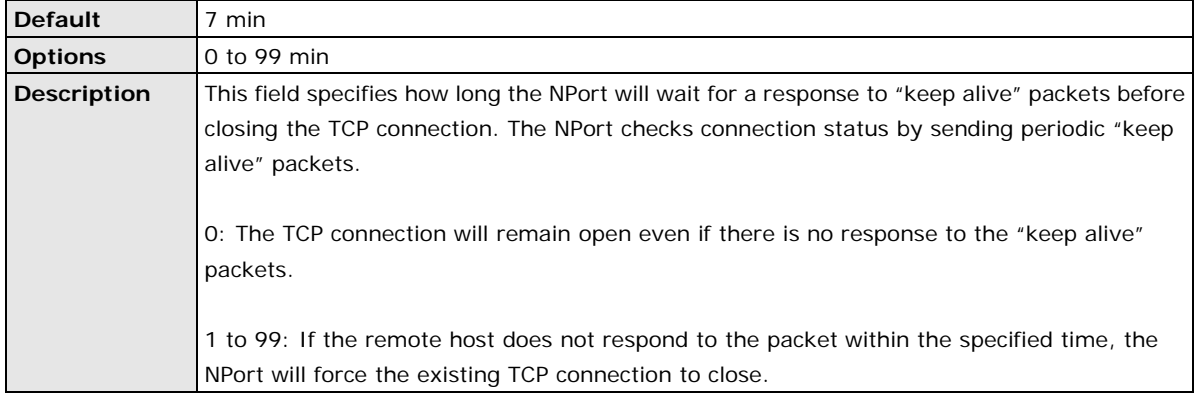

#### **Destination address**

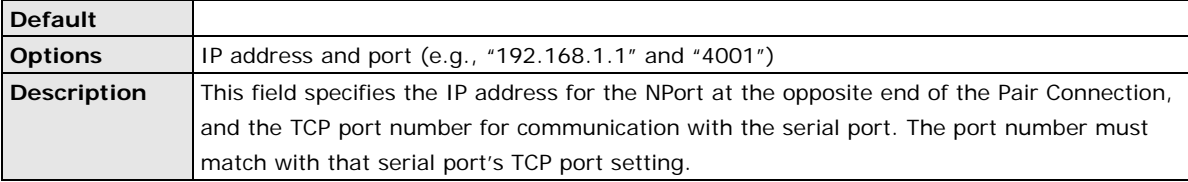

## **TCP port**

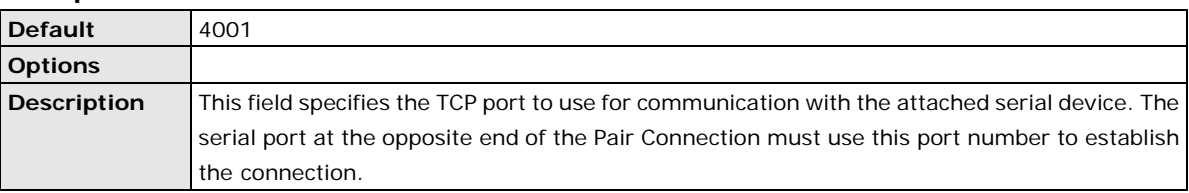

# **Settings for Ethernet Modem Mode**

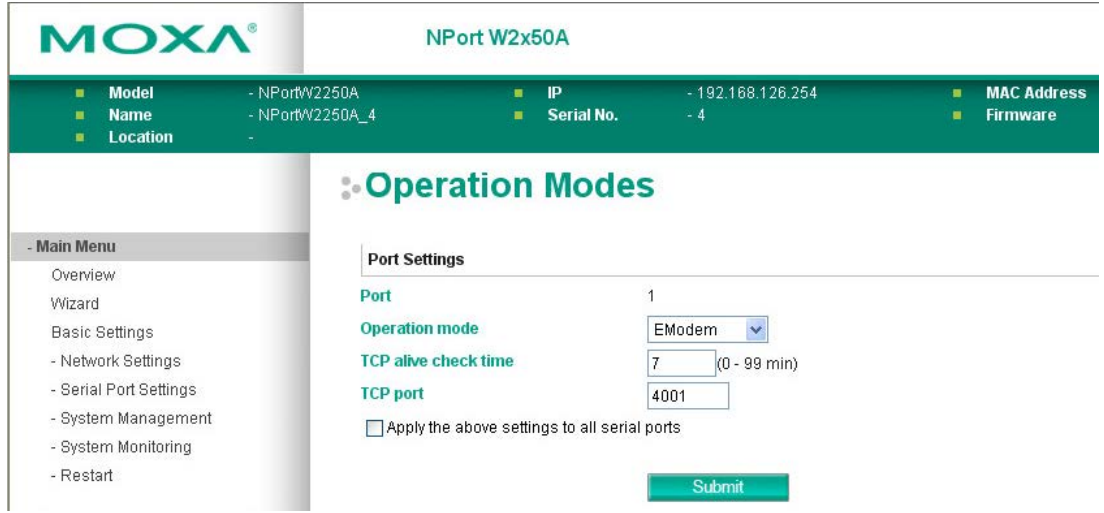

When **Application** is set to **Ethernet Modem Mode**, the NPort will accept AT commands such as "ATD 192.127.168.1:4001" from the serial port. A TCP connection will then be requested from the specified remote Ethernet Modem or PC. When the remote unit accepts this TCP connection, the NPort will return the "**CONNECT**  {*baudrate*}" signal to the serial port and will then enter data mode. Please refer to Appendix C for details on Ethernet modem commands.
#### **TCP alive check time**

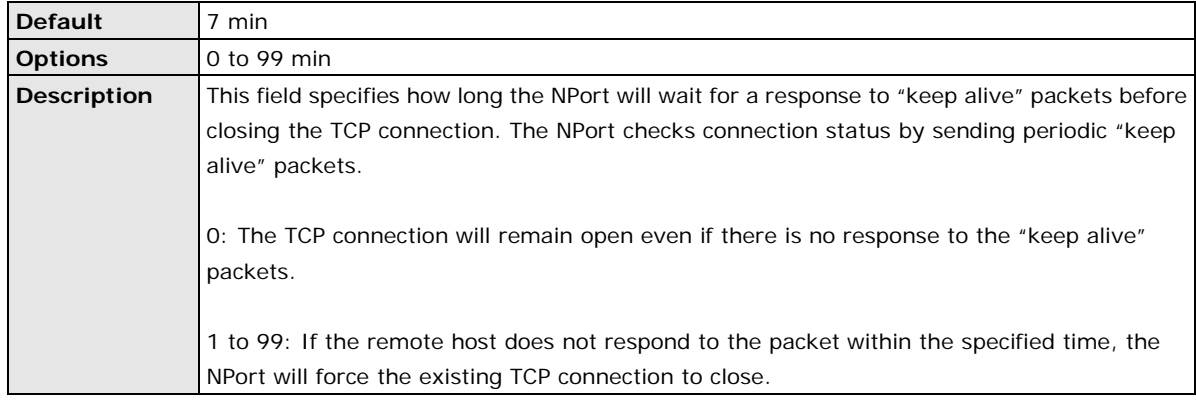

#### **TCP port**

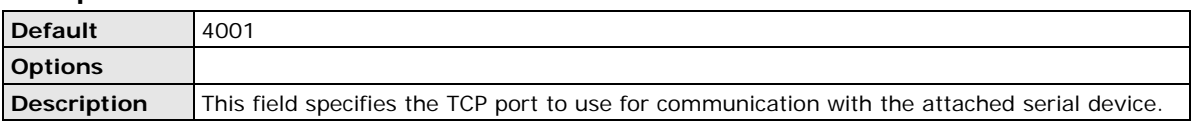

### **Communication Parameters**

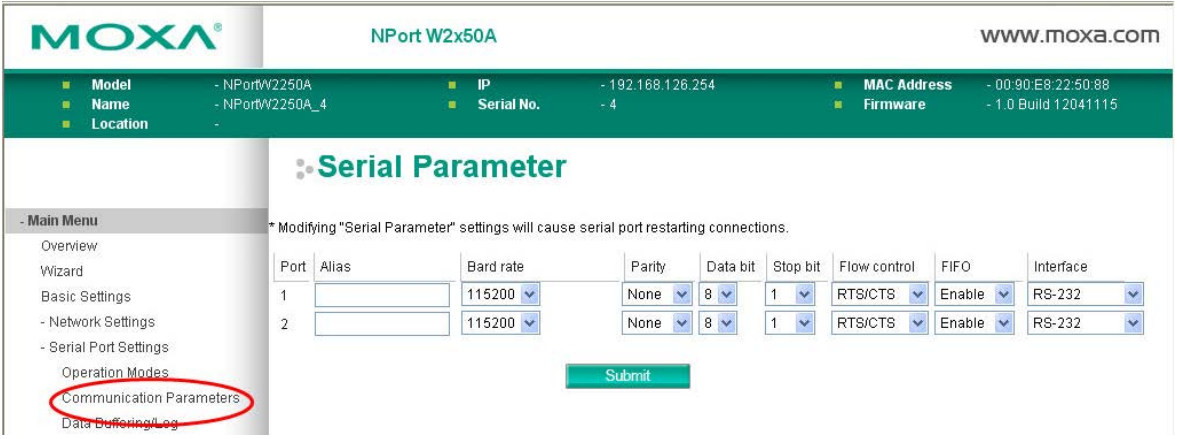

The **Communication Parameters** page for each serial port is where serial communication settings are specified, such as **Baud rate**, **Data bits**, and **Stop bits**.

**Alias**

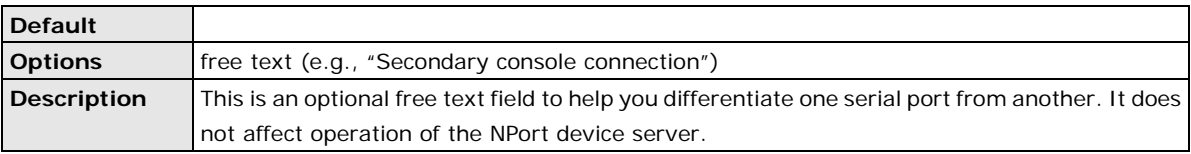

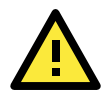

#### **ATTENTION**

Serial communication settings should match the attached serial device. Check the communication settings in the user's manual for your serial device.

#### **Baud rate**

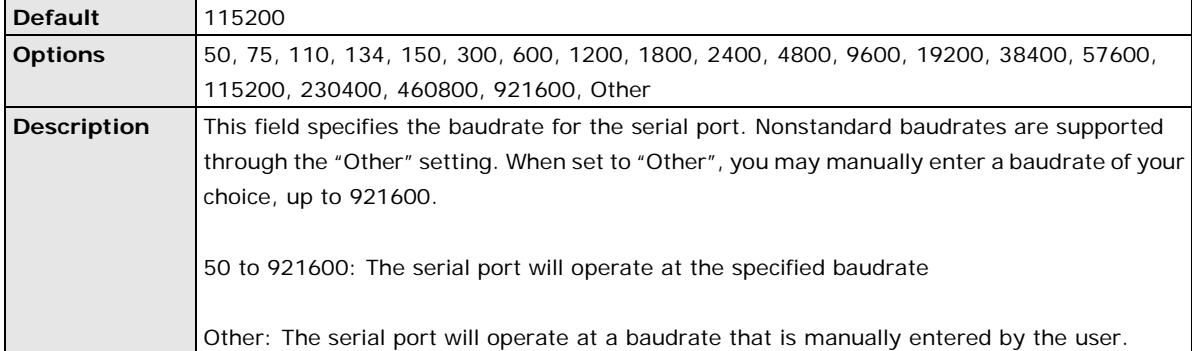

#### **Parity**

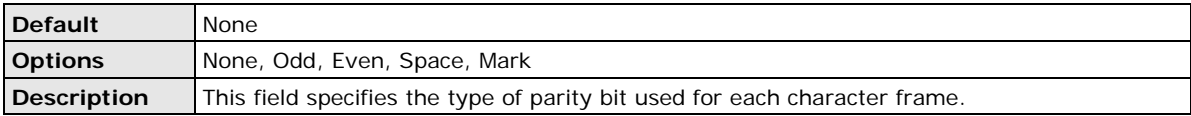

#### **Data bit**

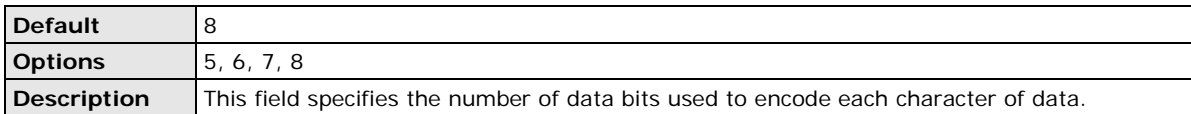

#### **Stop bit**

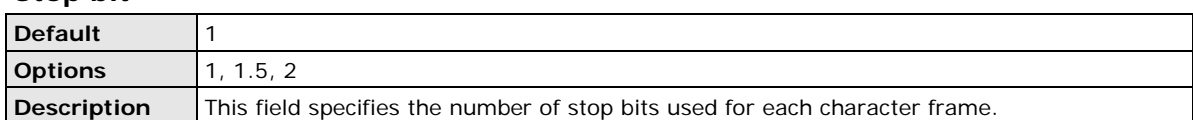

#### **Flow control**

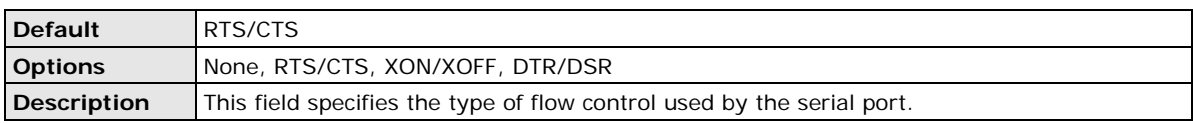

#### **FIFO**

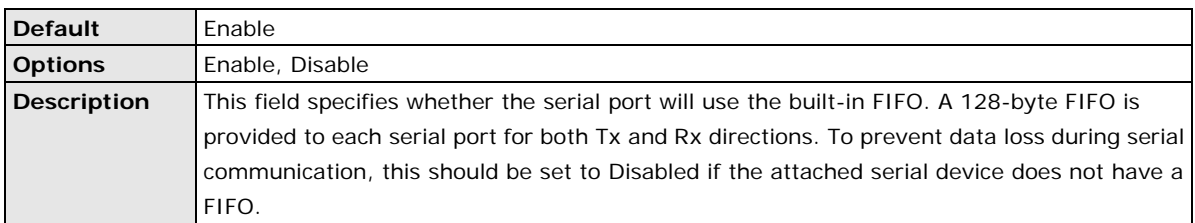

#### **Interface**

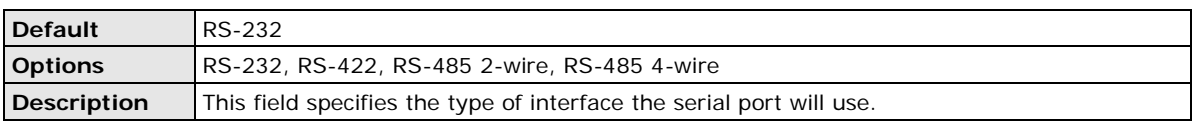

### **Data Buffering/Log**

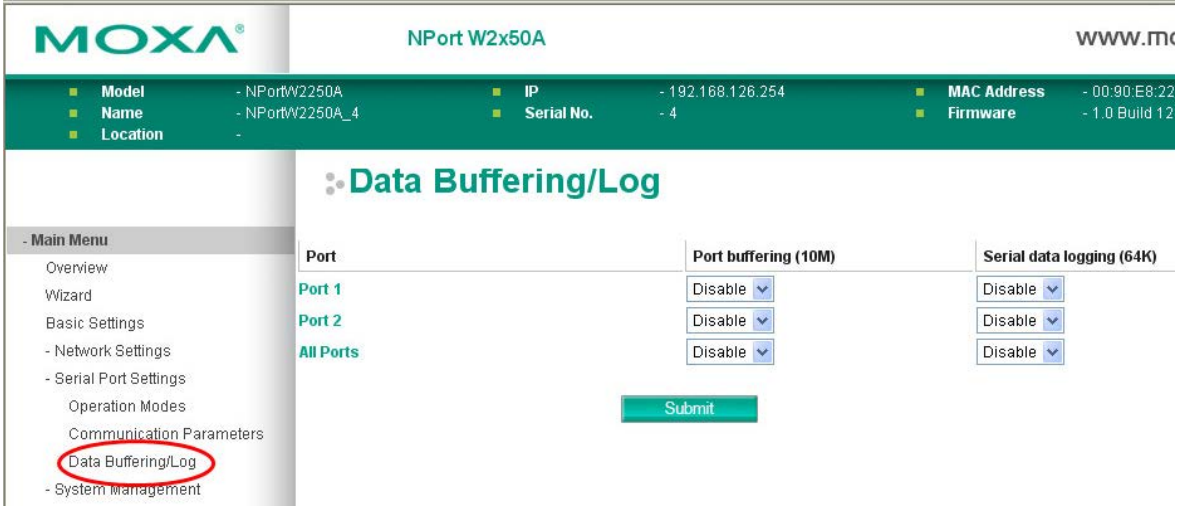

On the serial port's **Data Buffering/Log** page, you can enable or disable **Port buffering** and **Serial data logging**.

#### **Port buffering**

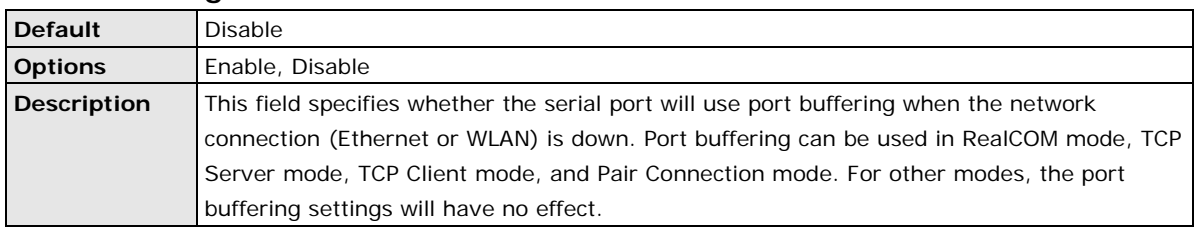

#### **Serial data logging(64K)**

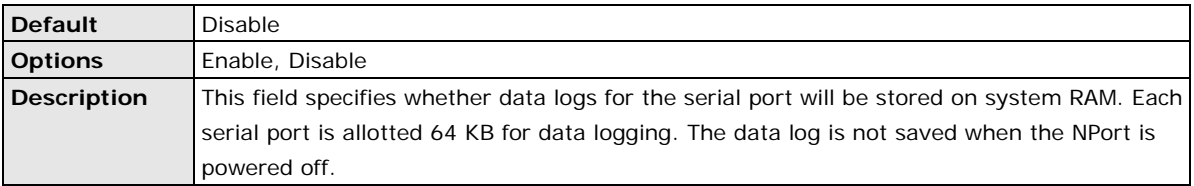

# **8. Web Console: System Management**

The following topics are covered in this chapter:

- **[Overview](#page-76-0)**
- $\Box$  [System Management](#page-76-1)
	- [Misc. Network Settings](#page-76-2)
	- [Auto Warning Settings](#page-80-0)
	- > [Maintenance](#page-84-0)
	- > [Maintenance](#page-85-0)
	- $\triangleright$  [Certificate](#page-88-0)

### <span id="page-76-0"></span>**Overview**

This chapter explains how to configure all settings located under the **System Management** folder in the NPort web console.

## <span id="page-76-1"></span>**System Management**

### <span id="page-76-2"></span>**Misc. Network Settings**

### **Accessible IP List**

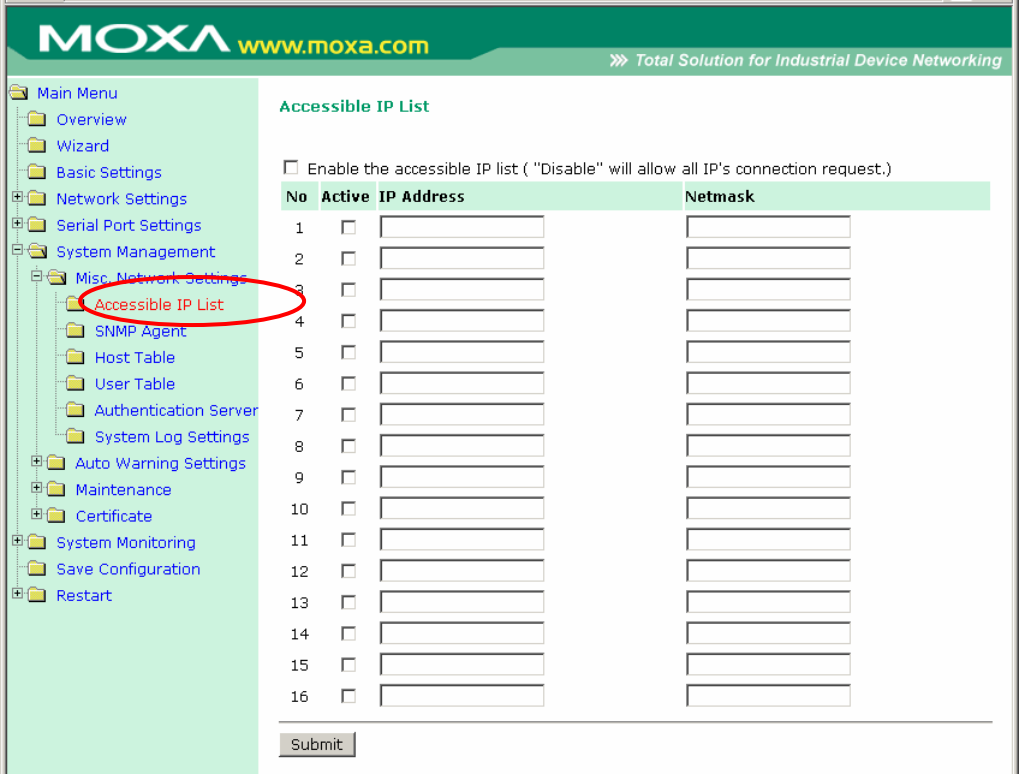

The **Accessible IP List** page is located under **Misc. Network Settings** in the **System Management** folder. This page is used this restrict access to the NPort by IP address. Only IP addresses on the list will be allowed access to the NPort. You may add a specific address or range of addresses by using a combination of IP address and netmask, as follows:

#### **To allow access to a specific IP address**

Enter the IP address in the corresponding field; enter 255.255.255.255 for the netmask.

#### **To allow access to hosts on a specific subnet**

For both the IP address and netmask, use 0 for the last digit (e.g., "192.168.1.0" and "255.255.255.0").

#### **To allow access to all IP addresses**

Make sure that **Enable the accessible IP list** is not checked.

Refer to the following table for more configuration examples.

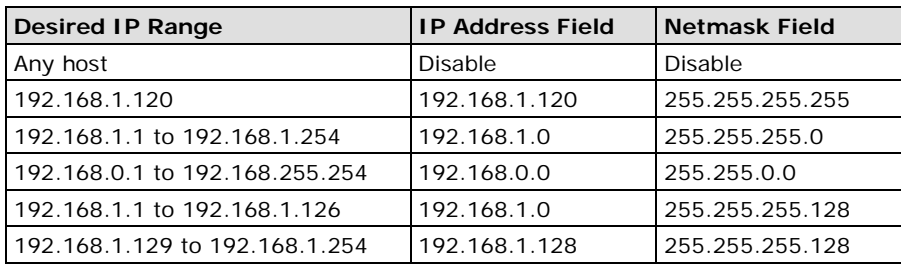

### **SNMP Agent Settings**

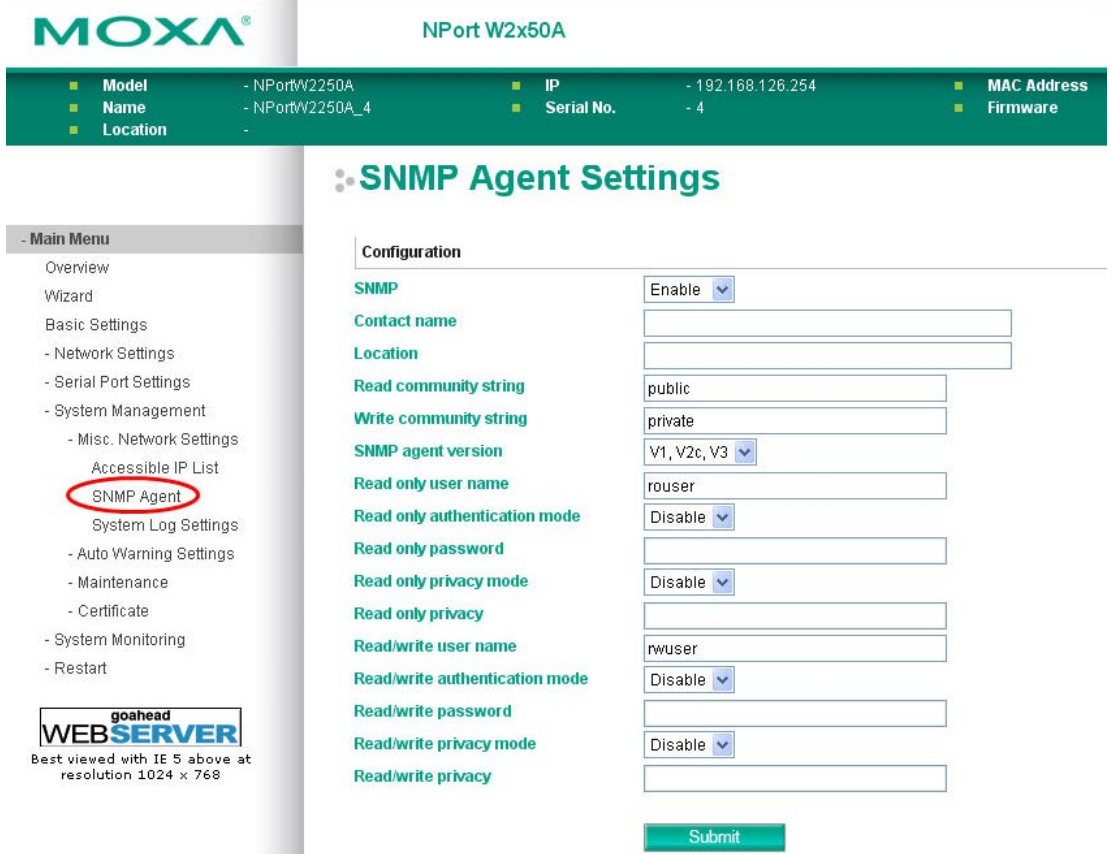

The **SNMP Agent** page is located under **Misc. Network Settings** in the **System Management** folder. This page is used to configure the SNMP Agent on the NPort.

#### **SNMP**

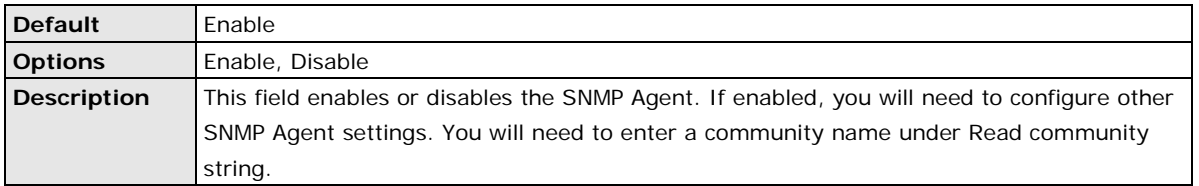

#### **Contact Name**

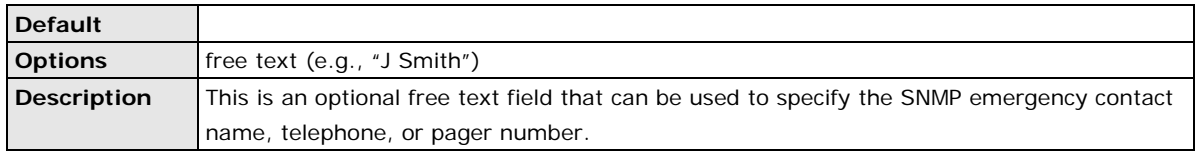

#### **Location**

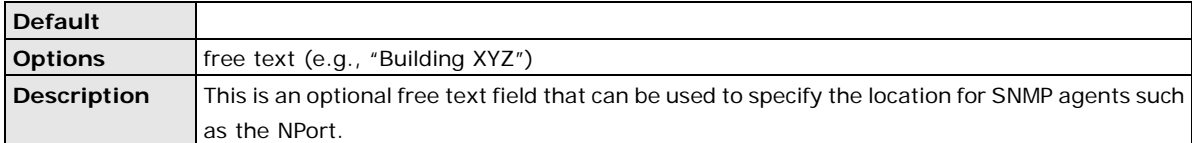

#### **Read Community String**

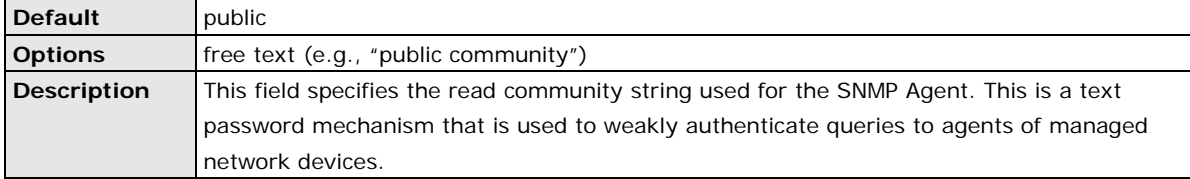

#### **Write Community String**

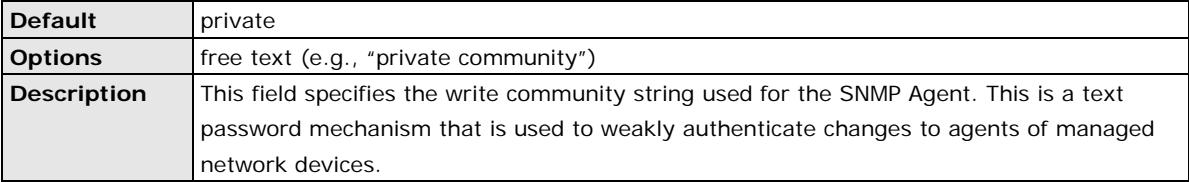

#### **SNMP Agent Version**

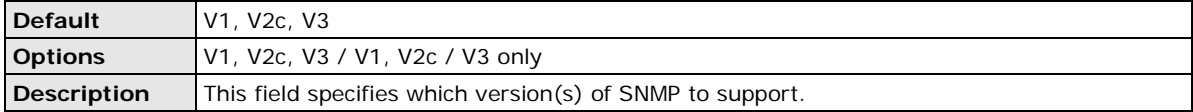

#### **Read Only User Name**

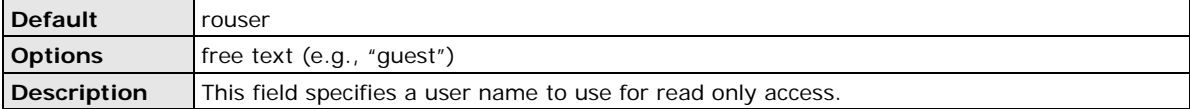

#### **Read Only Authentication Mode**

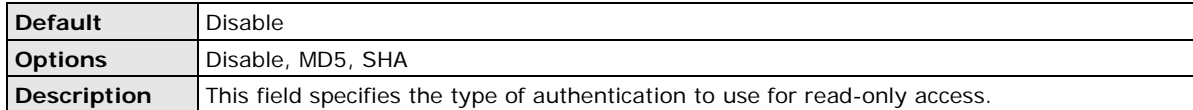

#### **Read Only Password**

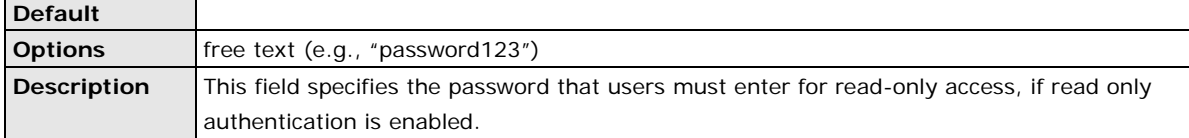

#### **Read Only Privacy mode**

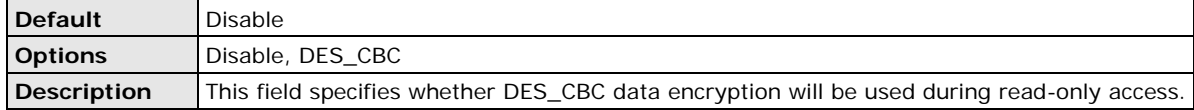

#### **Read Only Privacy**

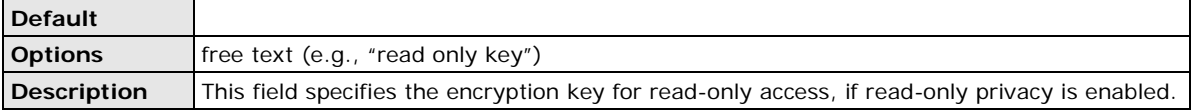

#### **Read/Write User Name**

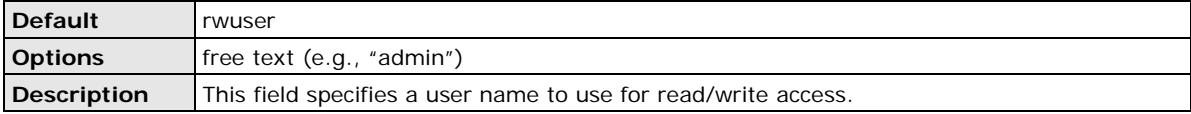

#### **Read/Write Authentication Mode**

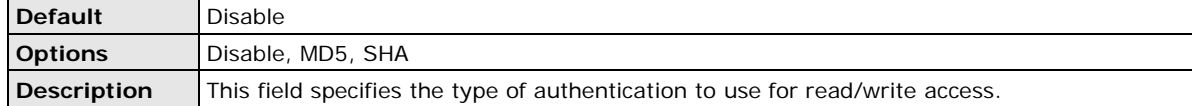

#### **Read/Write Password**

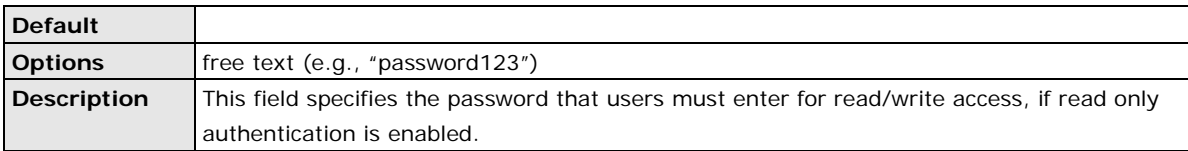

#### **Read/Write Privacy mode**

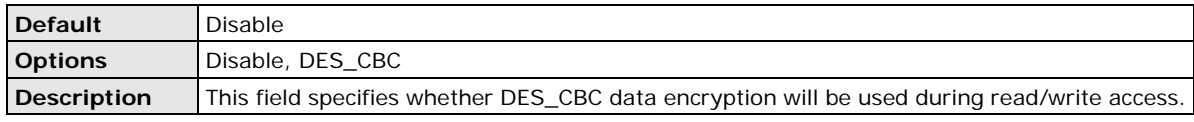

#### **Read/Write Privacy**

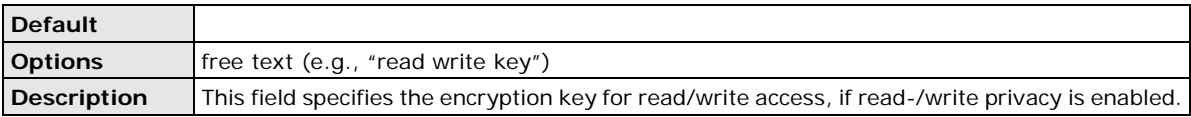

### **System Log Settings**

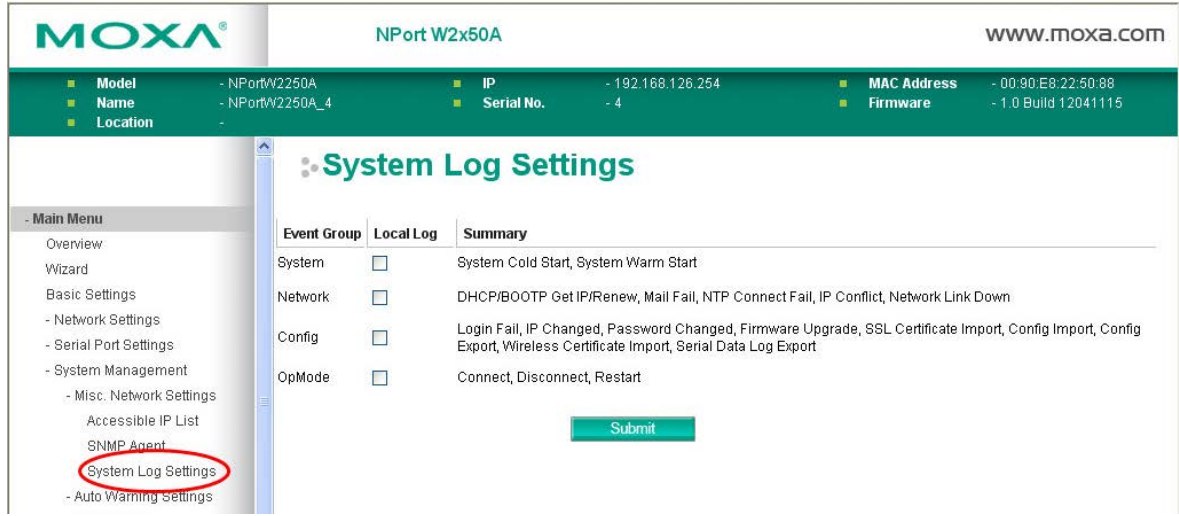

The **System Log** page is located under **Misc. Network Settings** in the **System Management** folder. This is where you select the type of events that will be logged by the NPort.

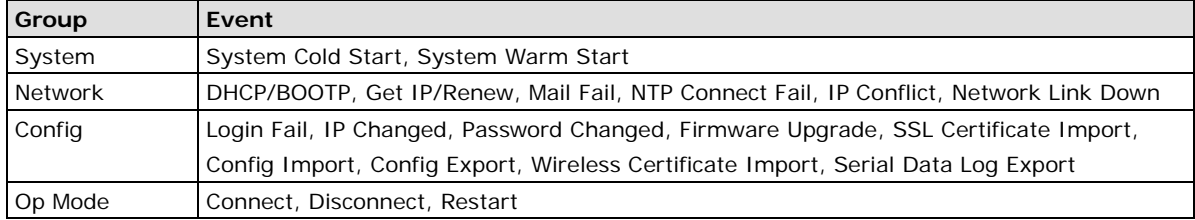

### <span id="page-80-0"></span>**Auto Warning Settings**

### **Event Settings**

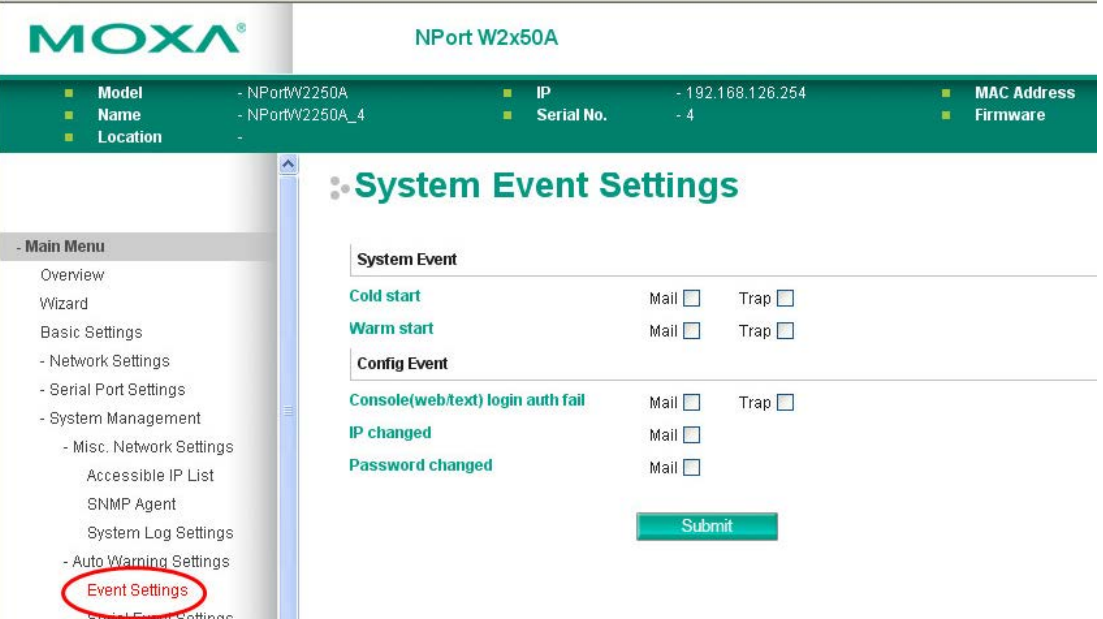

The **Event Settings** page is located under **Auto Warning Settings** in the **System Management** folder. This is where you specify how the NPort will notify you of system and configuration events. Depending on the event, different options for notification are available, as shown above. **Mail** refers to sending an e-mail to a specified address. **Trap** refers to sending an SNMP trap.

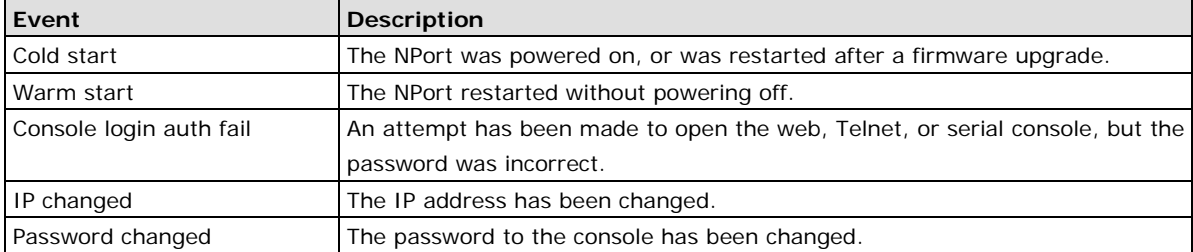

### **Serial Event Settings**

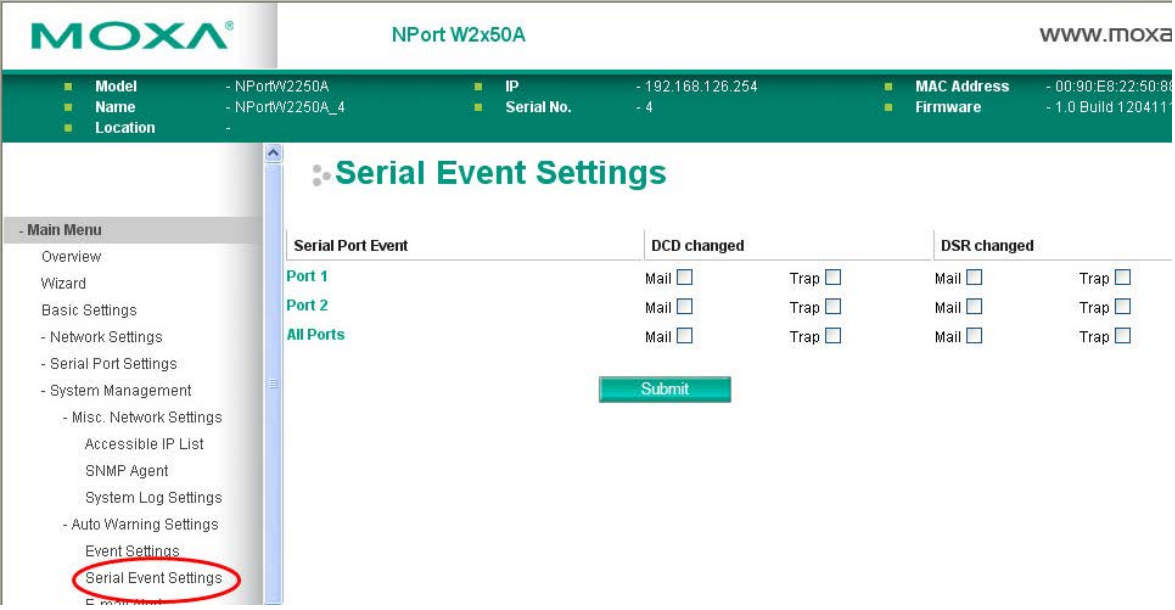

The **Serial Event Settings** page is located under **Auto Warning Settings** in the **System Management**  folder. This is where you specify how the NPort will notify you of DCD and DSR events for each serial port. **Mail**  refers to sending an e-mail to a specified address. **Trap** refers to sending an SNMP trap.

A change in the DCD (Data Carrier Detect) signal indicates that the modem connection status has changed. If the DCD signal changes to low, it indicates that the connection line is down. A change in the DSR (Data Set Ready) signal indicates that the data communication equipment is powered off. If the DSR signal changes to low, it indicates that the data communication equipment is powered down.

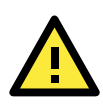

#### **ATTENTION**

SNMP indicates a change in DCD or DSR signals but does not differentiate between the two. A change in either signal from "-" to "+" is indicated by "link up" and a change in either signal from "+" to "-" is indicated by "link down."

### **E-mail Alert**

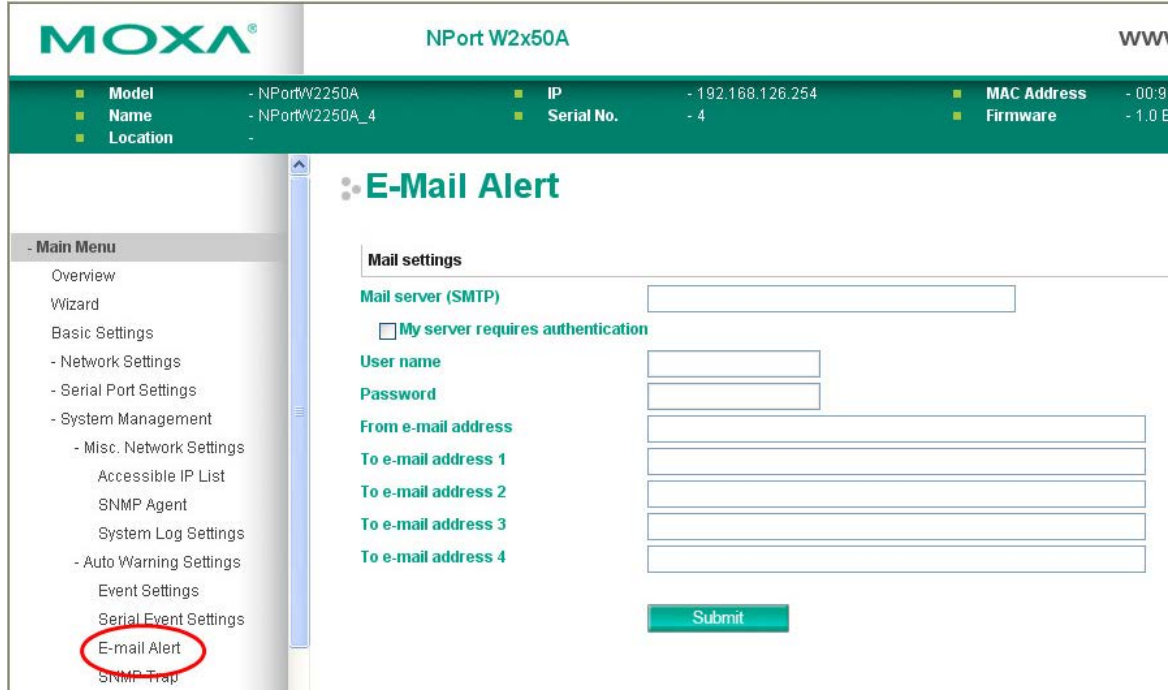

The **E-mail Alert** page is located under **Auto Warning Settings** in the **System Management** folder. This is where you specify how and where e-mail is sent when e-mail is used for automatic notification of system and serial port events.

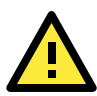

#### **ATTENTION**

Consult your network administrator or ISP for the mail server settings to use for your network. If these settings are not configured correctly, e-mail notification may not work properly.

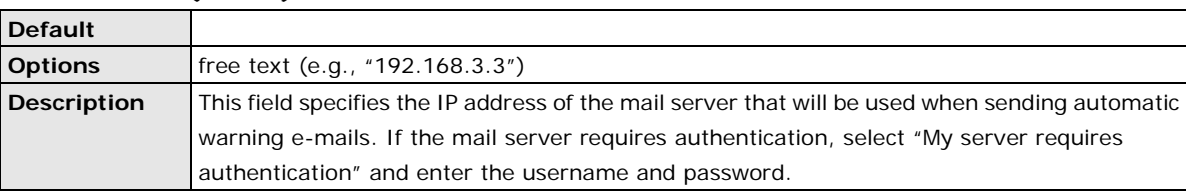

#### **Mail Server (SMTP)**

#### **From e-mail address**

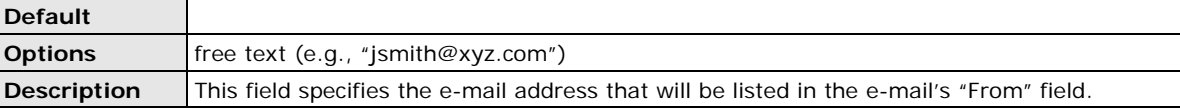

#### **To e-mail address 1 to 4**

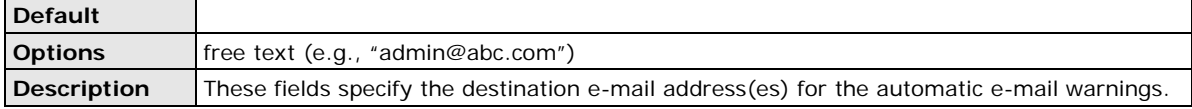

#### **SNMP Trap**

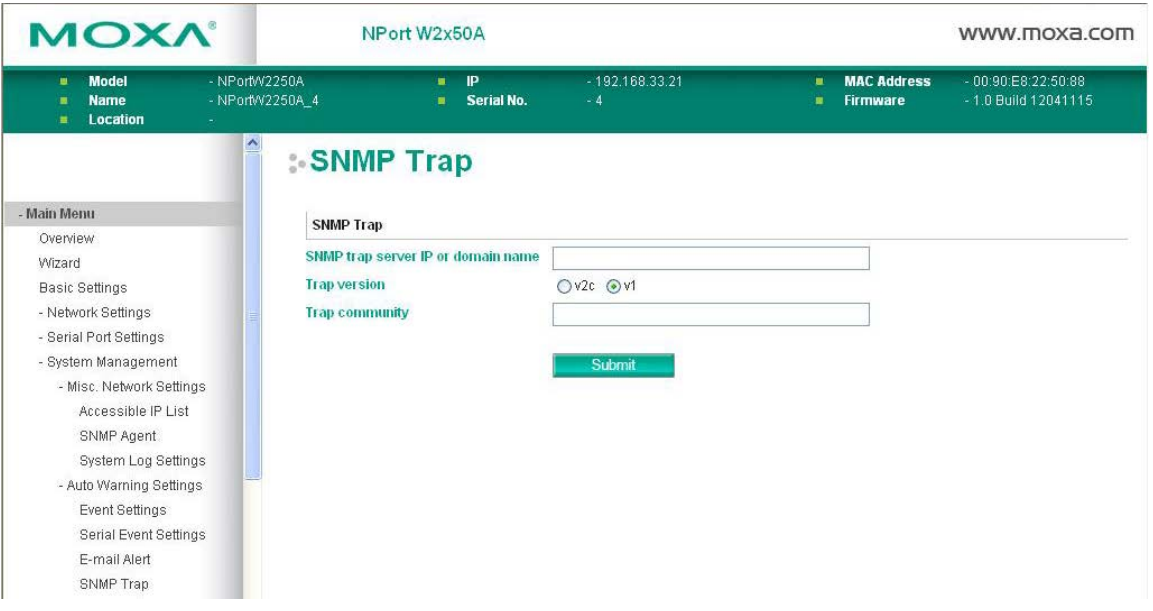

The **SNMP Trap** page is located under **Auto Warning Settings** in the **System Management** folder. This is where you specify the SNMP trap settings to use for automatic notification of system and serial port events.

#### **SNMP Trap Server IP**

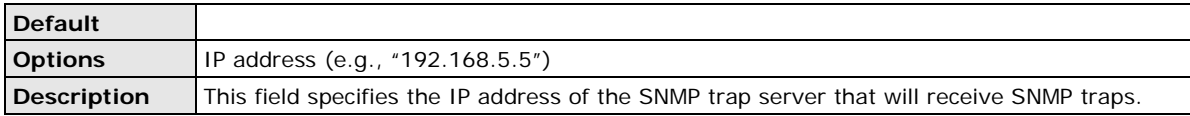

#### **Trap Version**

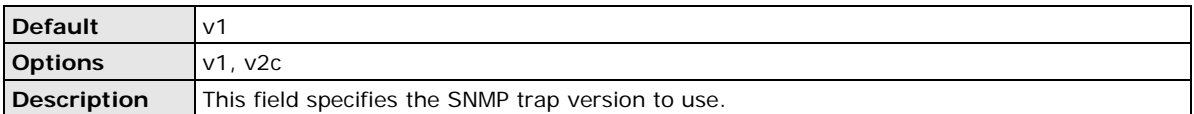

#### **Trap Community**

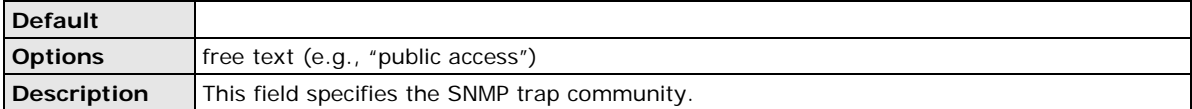

### <span id="page-84-0"></span>**Maintenance**

### **Console Settings**

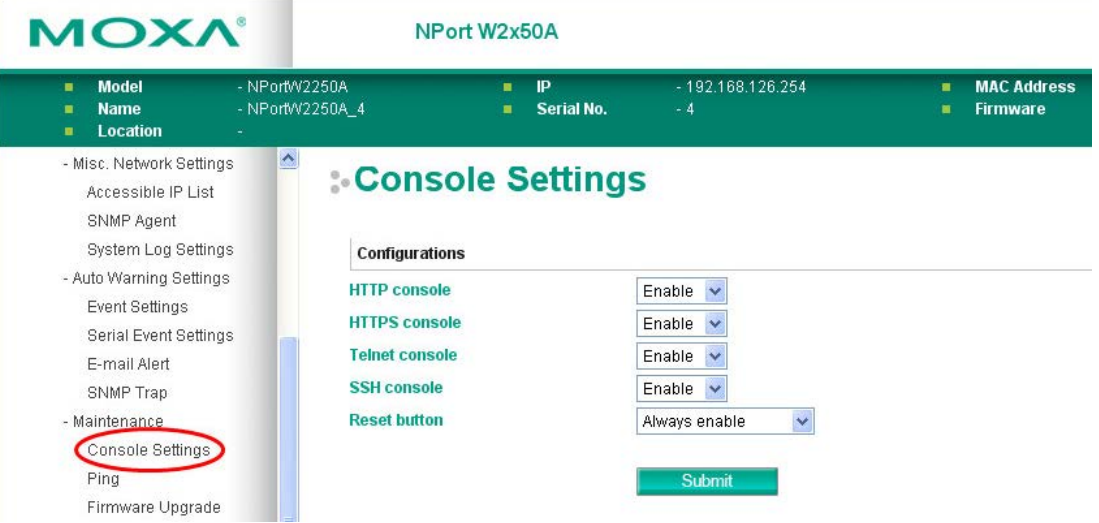

The **Console Settings** page is located under **Maintenance** in the **System Management** folder. This is where you enable or disable access to the various NPort configuration consoles, as well as the behavior of the reset button. You may modify **HTTP console**, **HTTPS console**, **Telnet console**, **SSH console**, and **Reset button**.

#### **HTTP Console**

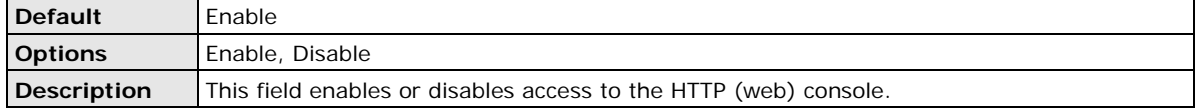

#### **HTTPS Console**

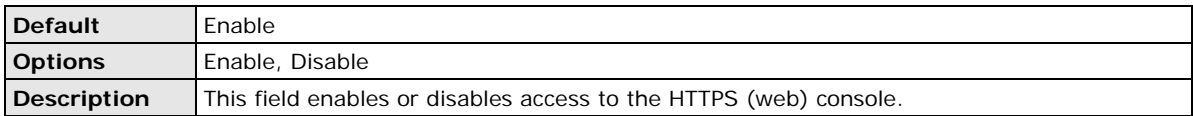

#### **Telnet Console**

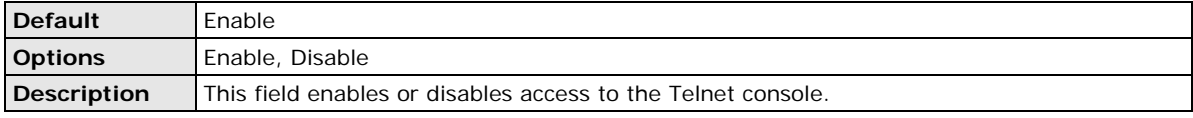

#### **SSH Console**

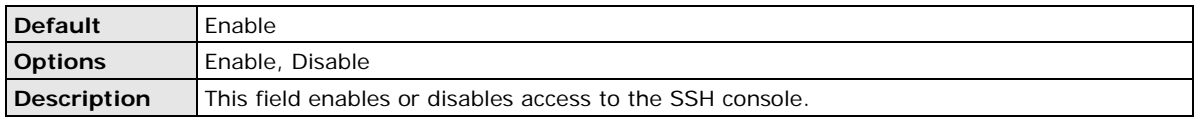

#### **Reset Button**

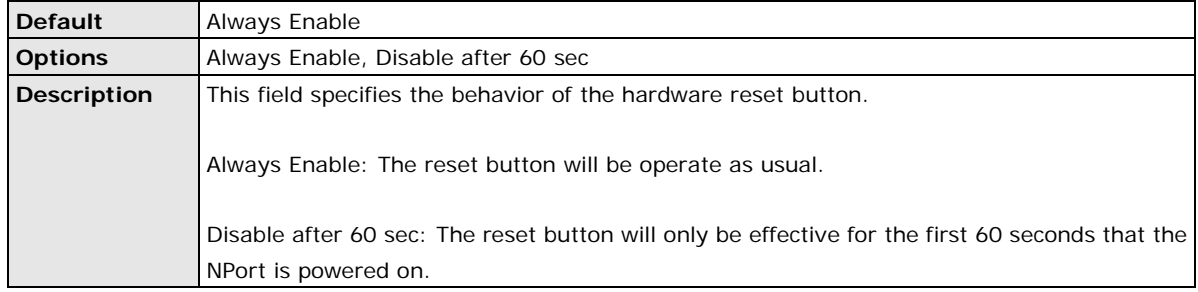

### <span id="page-85-0"></span>**Maintenance**

### **Ping**

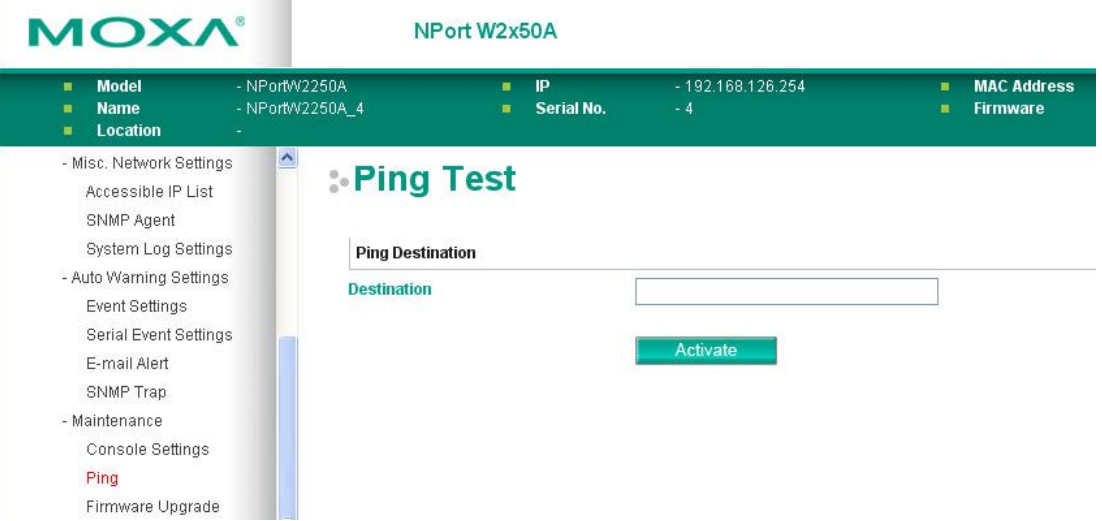

The **Ping** page is located under **Maintenance** in the **System Management** folder. It provides a convenient way to test an Ethernet connection or verify an IP address. Enter the IP address or domain name in the Destination field and click **[Activate].** The results will be displayed immediately.

### **Firmware Upgrade**

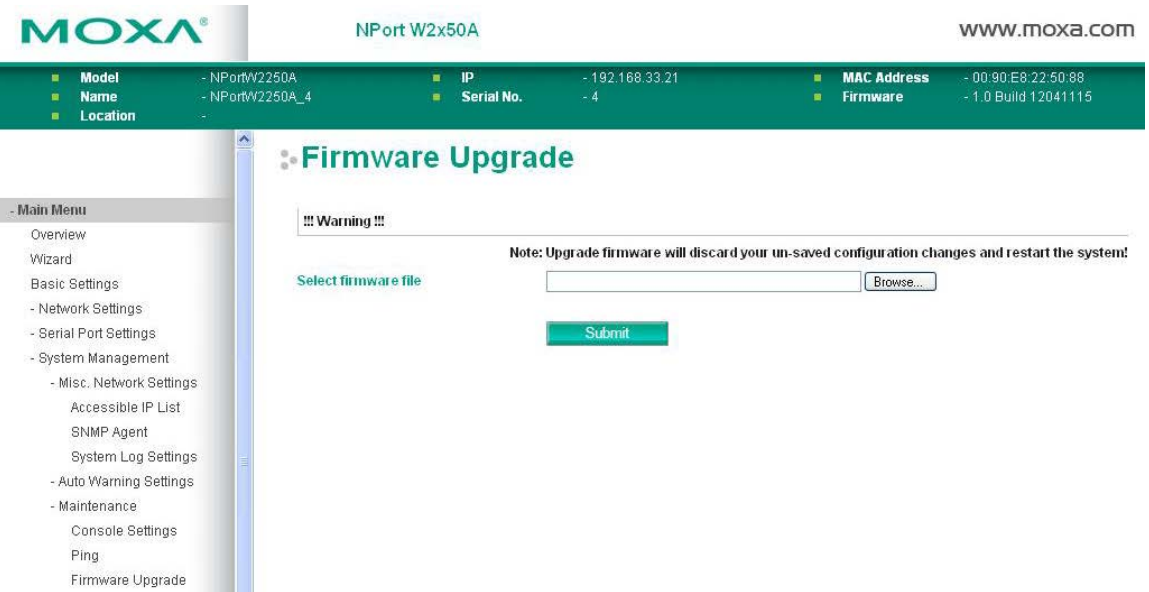

The **Firmware Upgrade** page is located under **Maintenance** in the **System Management** folder. This is where you can update the NPort firmware. After obtaining the latest firmware from www.moxa.com, select or browse for the firmware file in the **Select firmware file** field. Before clicking **[Submit]**, it is a good idea to save the NPort configuration using the **Configuration Export** page, since the firmware upgrade process may cause all settings to revert to factory defaults.

### **Configuration Import**

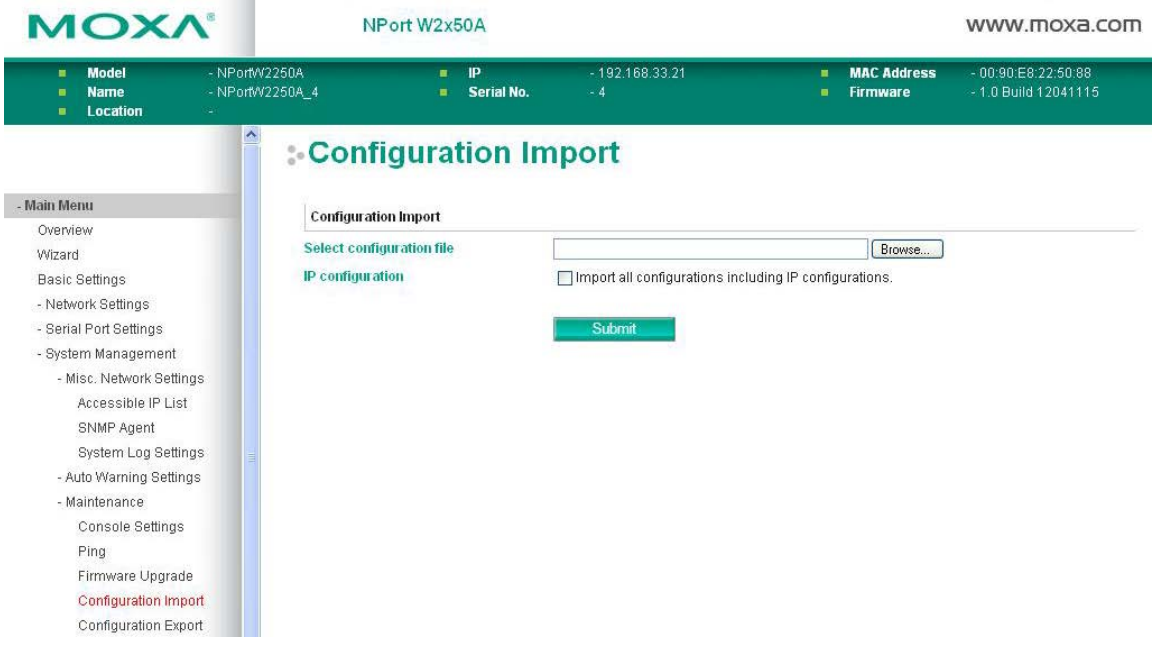

The **Configuration Import** page is located under **Maintenance** in the **System Management** folder. This is where you can load a previously saved or exported configuration. Select or browse for the configuration file in the **Select configuration file** field. If you also wish to import the IP configuration (i.e., IP address, netmask, and gateway), make sure that **Import all configurations including IP configurations** is checked.

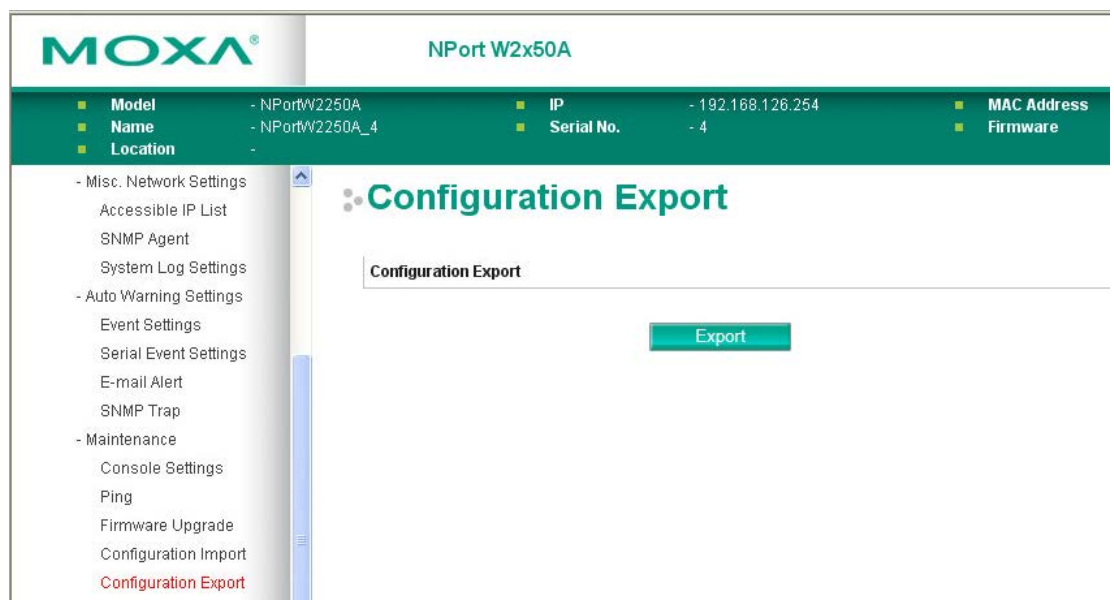

**Configuration Export**

The **Configuration Export** page is located under **Maintenance** in the **System Management** folder. This is where you can save the NPort's current configuration to a file on the local host. Click **[Download]** to begin the process. A window should appear asking you to open or save the configuration text file.

### **Load Factory Default**

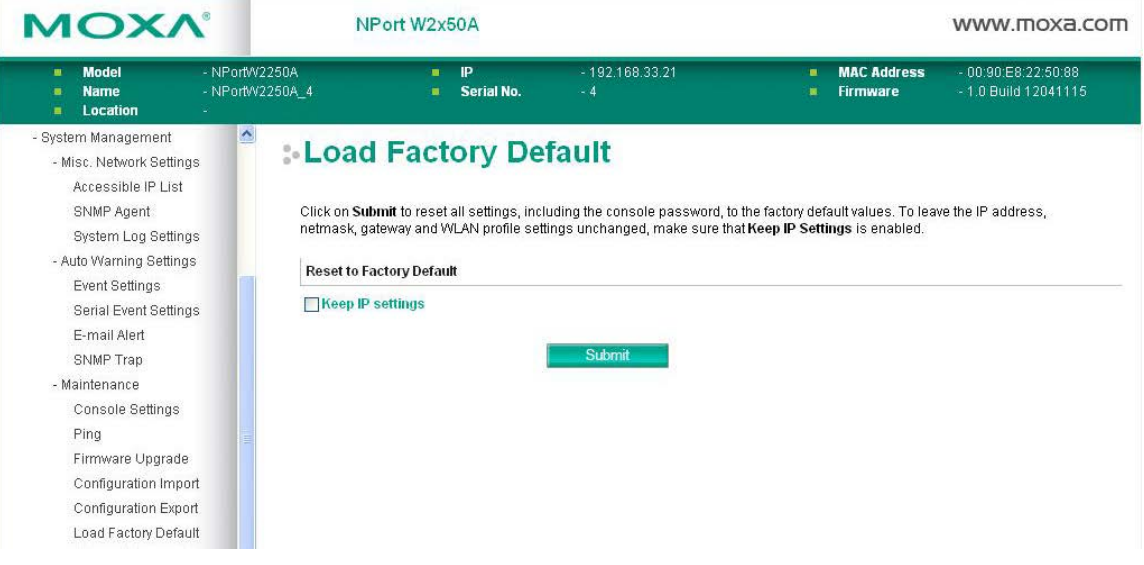

The **Load Factory Default** page is located under **Maintenance** in the **System Management** folder. Click **[Submit]** to reset all settings to the factory defaults. You can preserve the NPort's existing IP settings (i.e., IP address, netmask, gateway, WLAN profile, and all certificates) by making sure **Keep IP settings** is checked before clicking **[Submit]**.

### **Change Password**

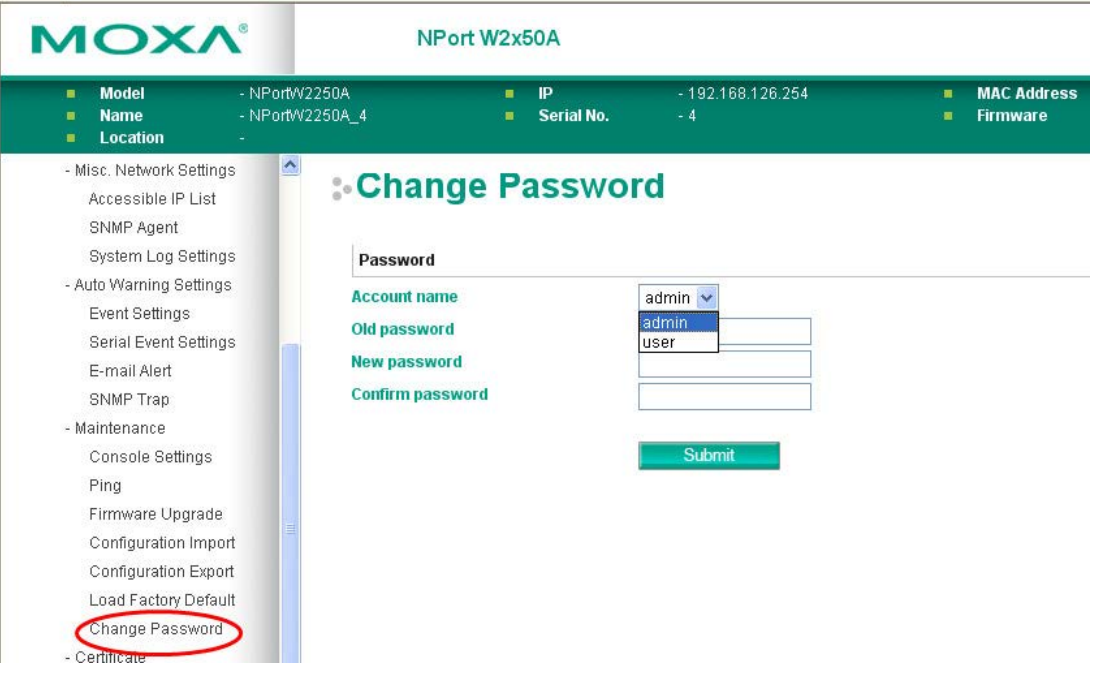

The **Change Password** page is located under **Maintenance** in the **System Management** folder. To change the password, choose the account name first, and then enter the old password in the **Old password** field. Leave this blank if the NPort is not currently password-protected. Enter the new password twice, once in the **New password** field and once in the **Confirm password**. Leave these fields blank to remove password protection.

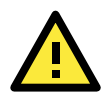

#### **ATTENTION**

If you forget the password, the ONLY way to configure the NPort is by loading the factory defaults with the reset button. All settings will be lost.

Before setting the password, you may want to first export the configuration to a file. Your configuration can then be easily imported back into the NPort if necessary.

### <span id="page-88-0"></span>**Certificate**

### **Ethernet SSL Certificate Import**

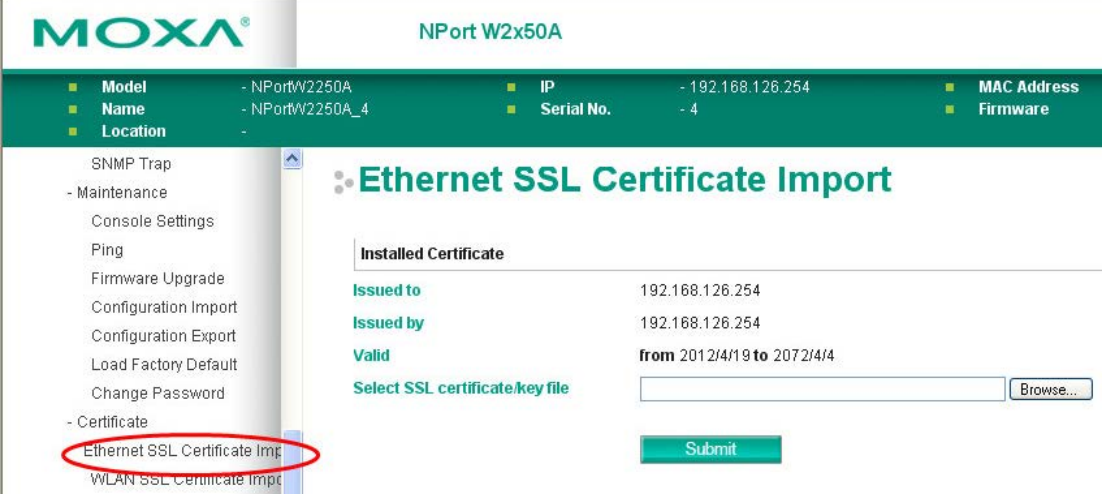

The **Ethernet SSL Certificate Import** page is located under **Certificate** in the **System Management** folder. This is where you can load the Ethernet SSL certificate. Select or browse for the certificate file in the **Select SSL certificate/key file** field.

### **WLAN SSL Certificate Import**

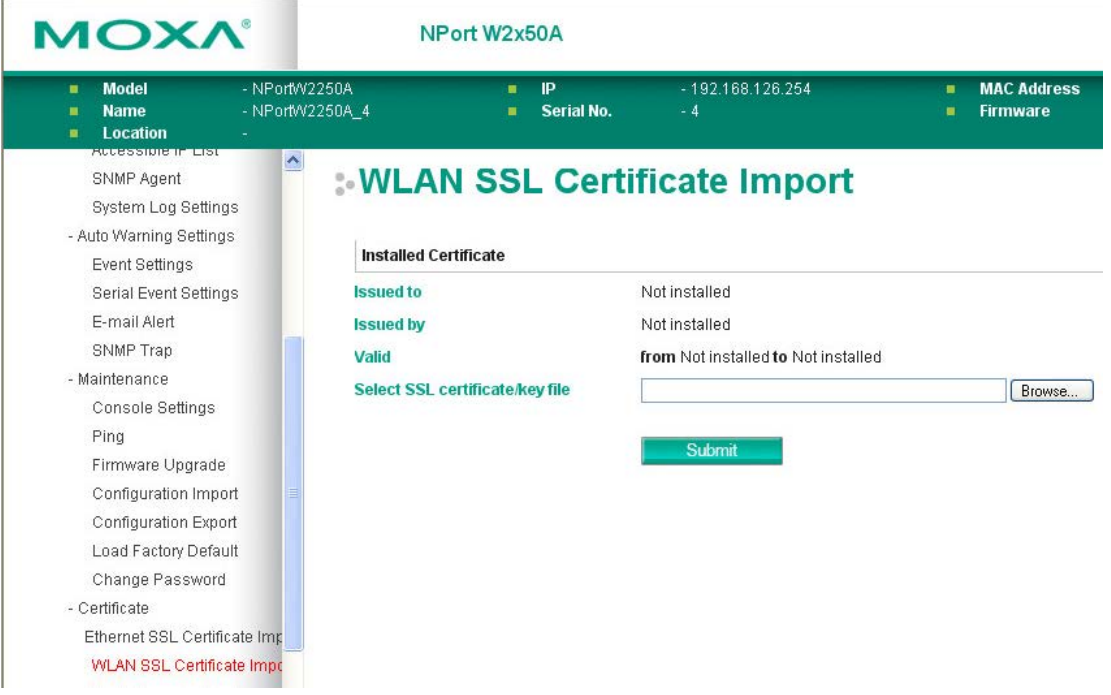

The **WLAN SSL Certificate Import** page is located under **Certificate** in the **System Management** folder. By default, the WLAN SSL certificate is automatically generated by the NPort based on the IP address of the wireless interface. You can also import a certificate. Select or browse for the certificate file in the **Select SSL certificate/key file** field.

#### **WPA Server Certificate Import**

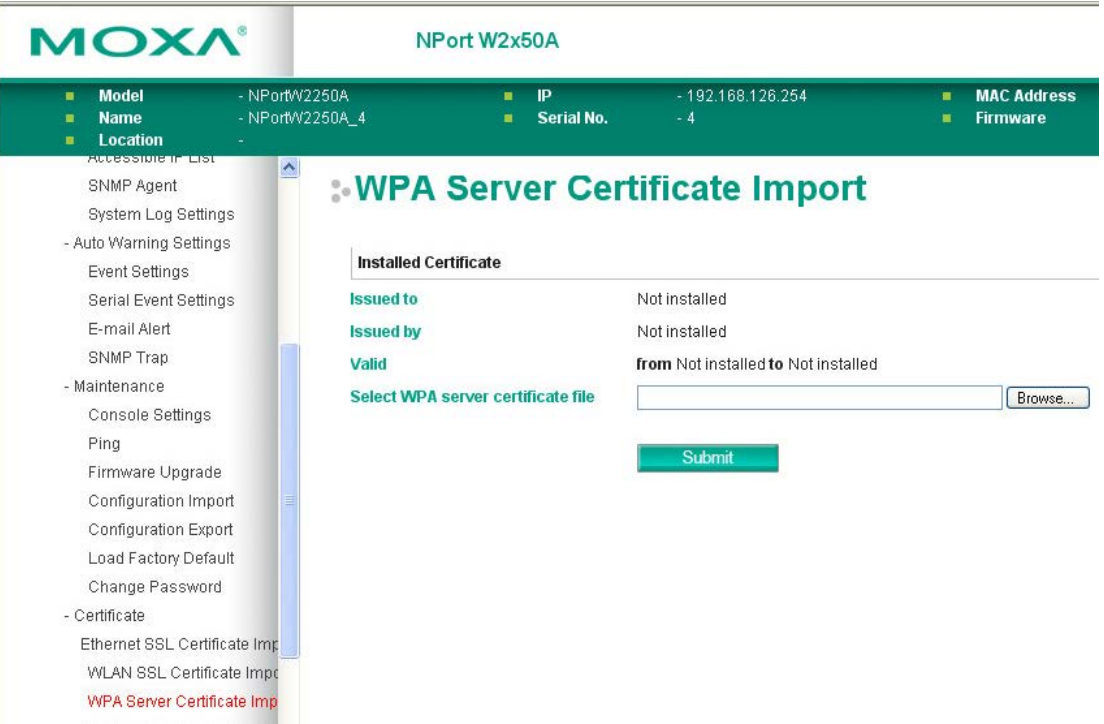

The **WPA Server Certificate Import** page is located under **Certificate** in the **System Management** folder. This is where you can load the WPA server certificate. Select or browse for the certificate file in the **Select WPA server certificate file** field.

You must install the trusted server certificate from the RADIUS server in order to enable **Verify server certificate** in the WLAN **Security** settings. This certificate will then be used by the NPort to authenticate the RADIUS server.

### **WPA User Certificate Import**

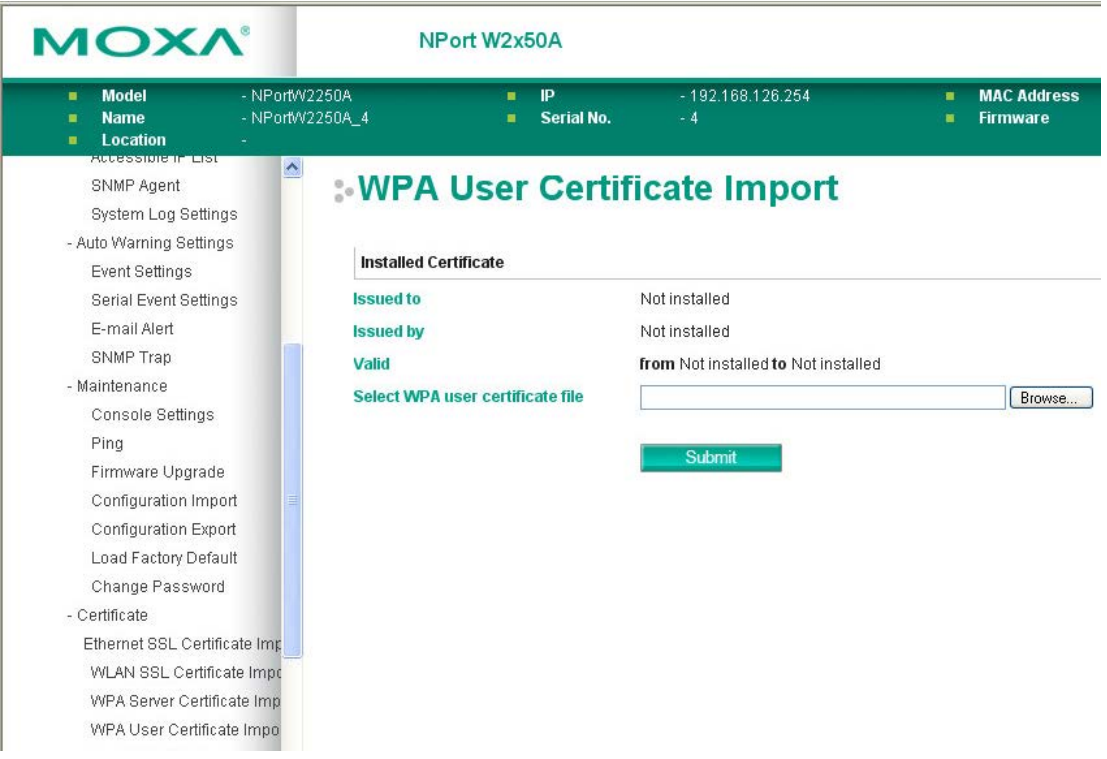

The **WPA User Certificate Import** page is located under **Certificate** in the **System Management** folder. This is where you can load the WPA user certificate. Select or browse for the certificate file in the **Select WPA user certificate file** field.

The user certificate of the NPort must be installed in the RADIUS server when the NPort uses WPA (WPA2)/TLS. The trusted server certificate of the RADIUS server must also be installed in the NPort.

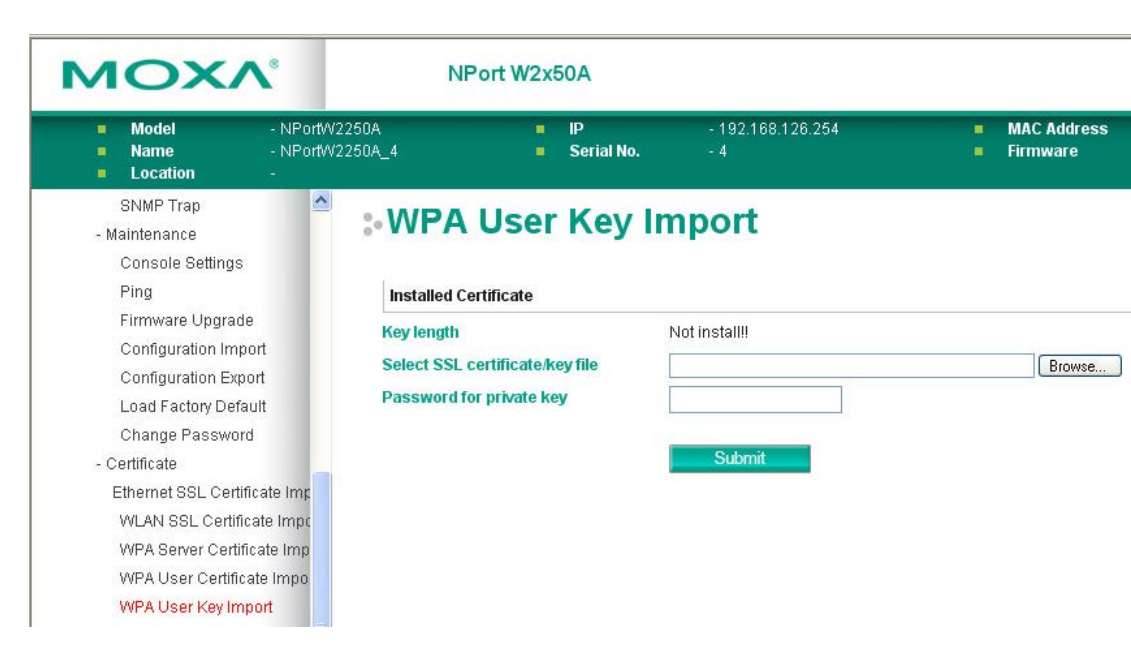

**WPA User Key Import**

The **WPA User Key Import** page is located under **Certificate** in the **System Management** folder. This is where you can load the WPA user certificate. Select or browse for the user private key file in the **Select WPA user privacy key file** field and enter the **Password for the private key**.

The user private key of the NPort must be installed in the RADIUS server when the NPort uses WPA(WPA2)//TLS. The trusted server certificate of RADIUS server must also be installed on the NPort.

### **Certificate/Key Delete**

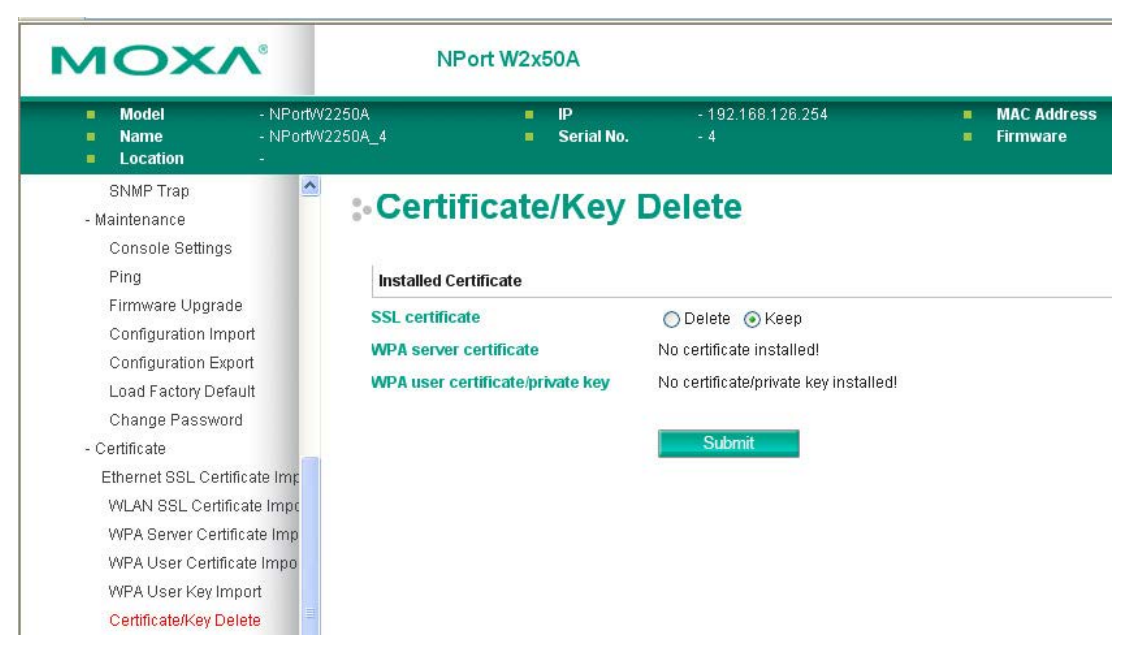

The **Certificate/Key Delete** page is located under **Certificate** in the **System Management** folder. This page is where you can delete certificates or WPA keys that have been installed on the model. When you click **[Submit]**, any certificate or key that has been set to "Delete" will be deleted from the NPort.

# **9. Web Console: System Monitoring**

The following topics are covered in this chapter:

- **[Overview](#page-93-0)**
- **[System Monitoring](#page-93-1)**
	- $\triangleright$  [Serial Status](#page-93-2)
	- > [System Status](#page-95-0)

### <span id="page-93-0"></span>**Overview**

This chapter explains how to use the **System Monitoring** functions on the NPort web console. These functions allow you to monitor many different aspects of operation.

## <span id="page-93-1"></span>**System Monitoring**

### <span id="page-93-2"></span>**Serial Status**

### **Serial to Network Connections**

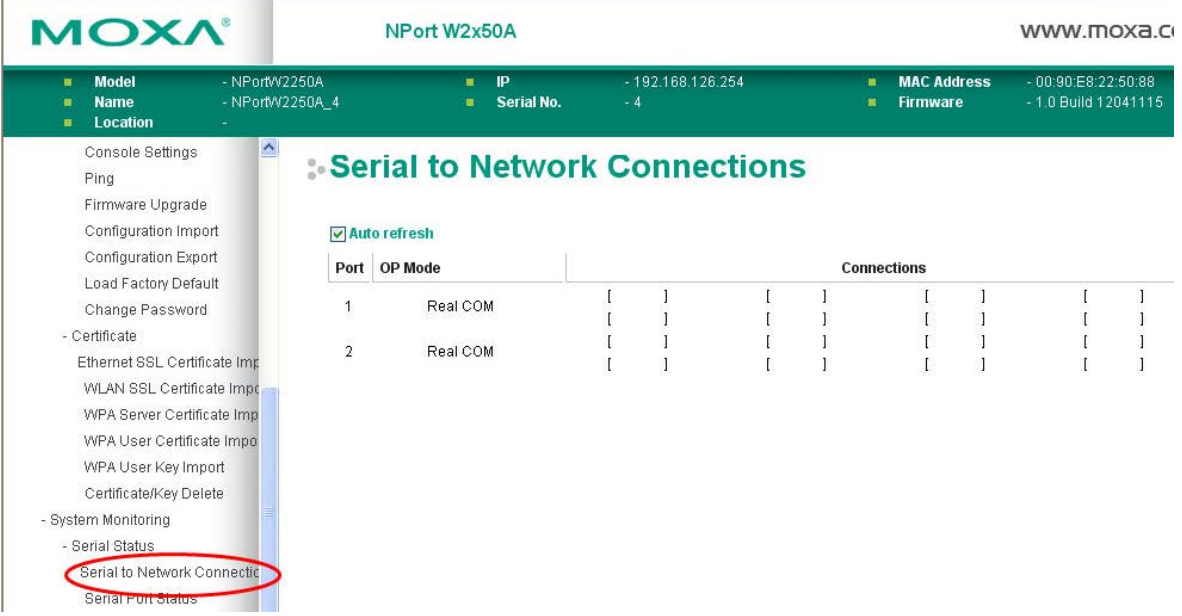

The **Serial to Network Connections** page is located under **Serial Status** in the **System Monitoring** folder. On this page, you can monitor the current operation mode and host connection status for each serial port.

#### **Serial Port Status**

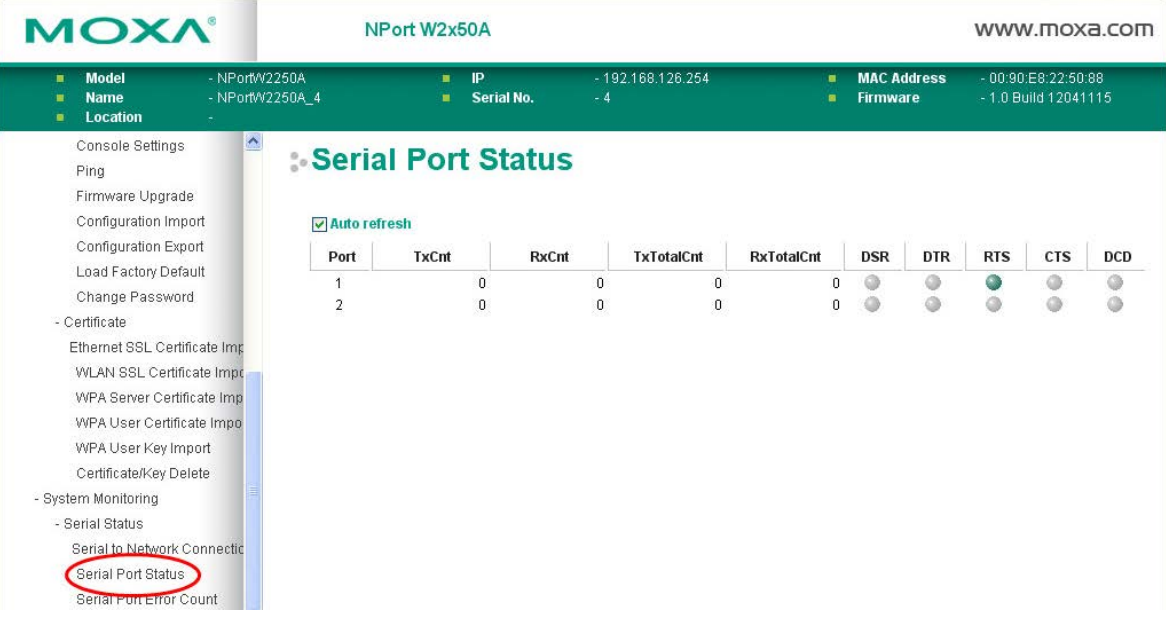

The **Serial Port Status** page is located under **Serial Status** in the **System Monitoring** folder. On this page, you can monitor the signal and data transmission status for each serial port.

**TxCnt**: number of Tx packets (to device) for the current connection

**RxCnt**: number of Rx packets (from device) for the current connection

**TxTotalCnt**: number of Tx packets since the NPort was powered on

**RxTotalCnt**: number of Rx packets since the NPort was powered on

#### **Serial Port Error Count**

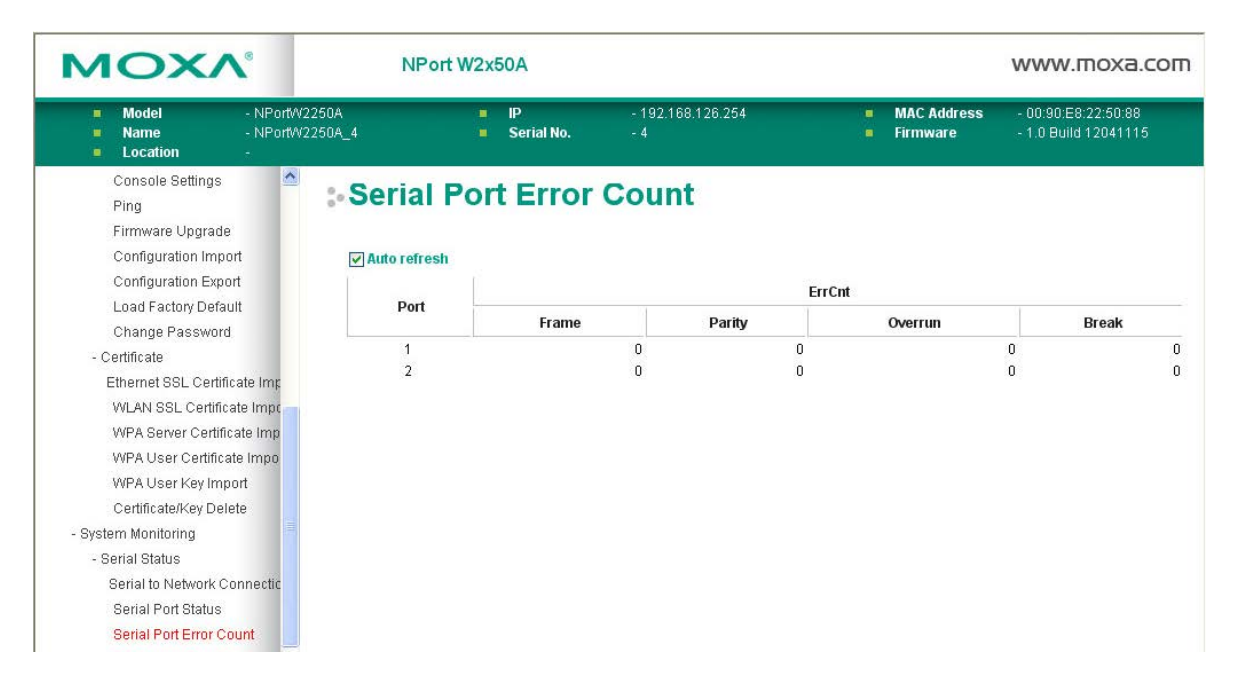

The **Serial Port Error Count** page is located under **Serial Status** in the **System Monitoring** folder. On this page, you can view the current number of frame, parity, overrun and break errors for each serial port.

### **Serial Port Settings**

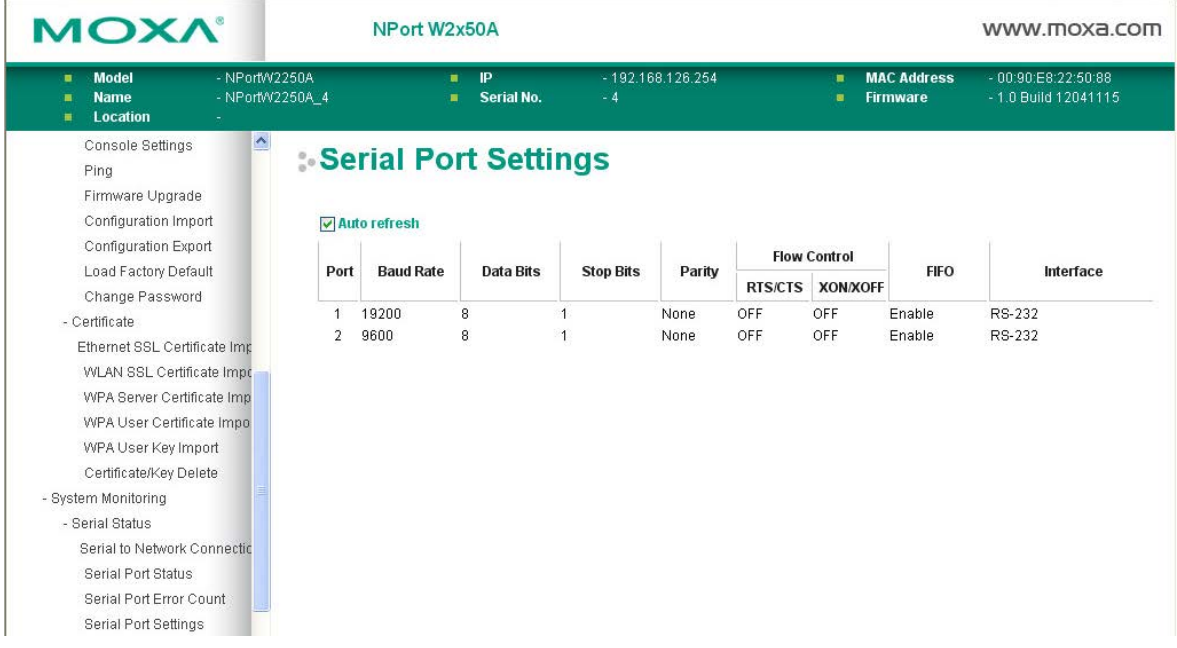

The **Serial Port Settings** page is located under **Serial Status** in the **System Monitoring** folder. On this page, you can view the current communication settings for each serial port.

### <span id="page-95-0"></span>**System Status**

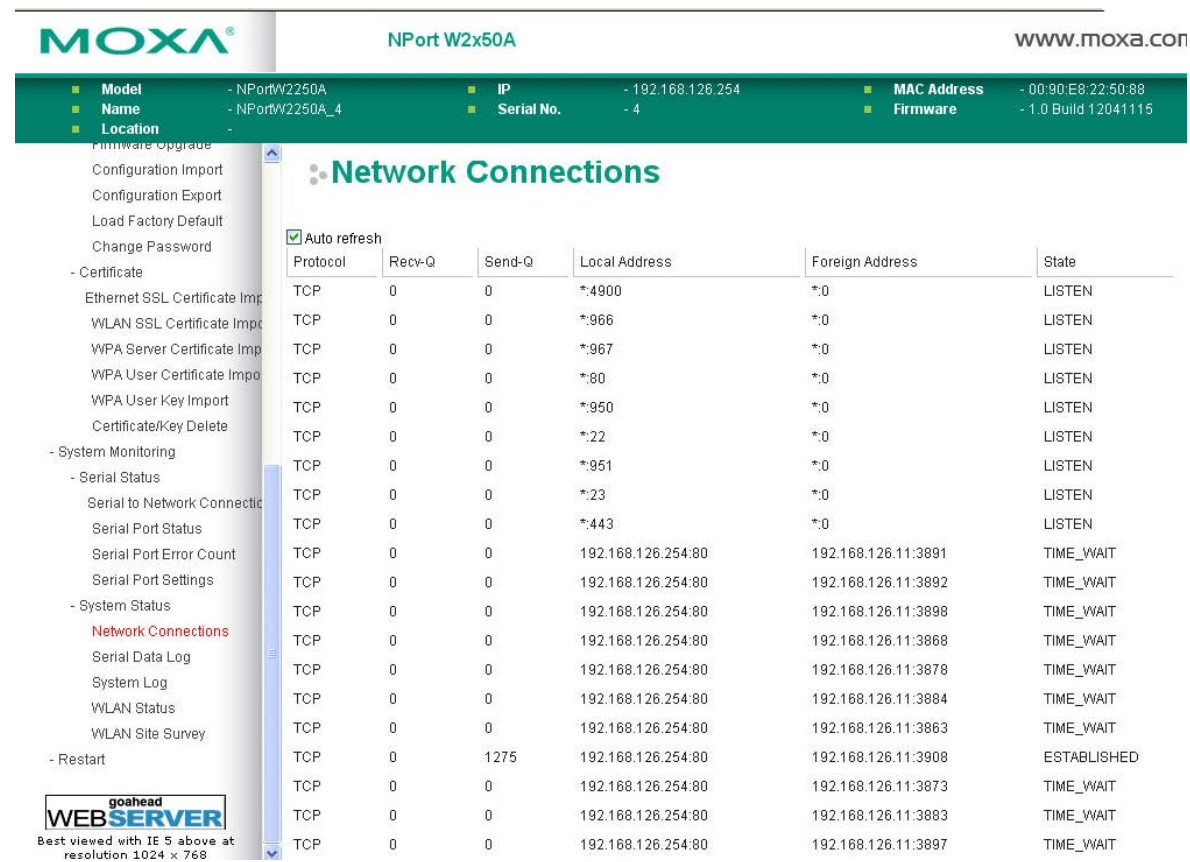

#### **Network Connections**

The **Network Connections** page is located under **System Status** in the **System Monitoring** folder. On this page, you can view the current status of any network connection to the NPort.

### **Serial Data Log**

Data logs for each serial port can be viewed in ASCII or HEX format. After selecting the serial port and format, you may click **Select** all to select the entire log if you wish to copy and paste the contents into a text file. The **Clear log** and **Refresh** buttons allow you to clear or refresh the log contents.

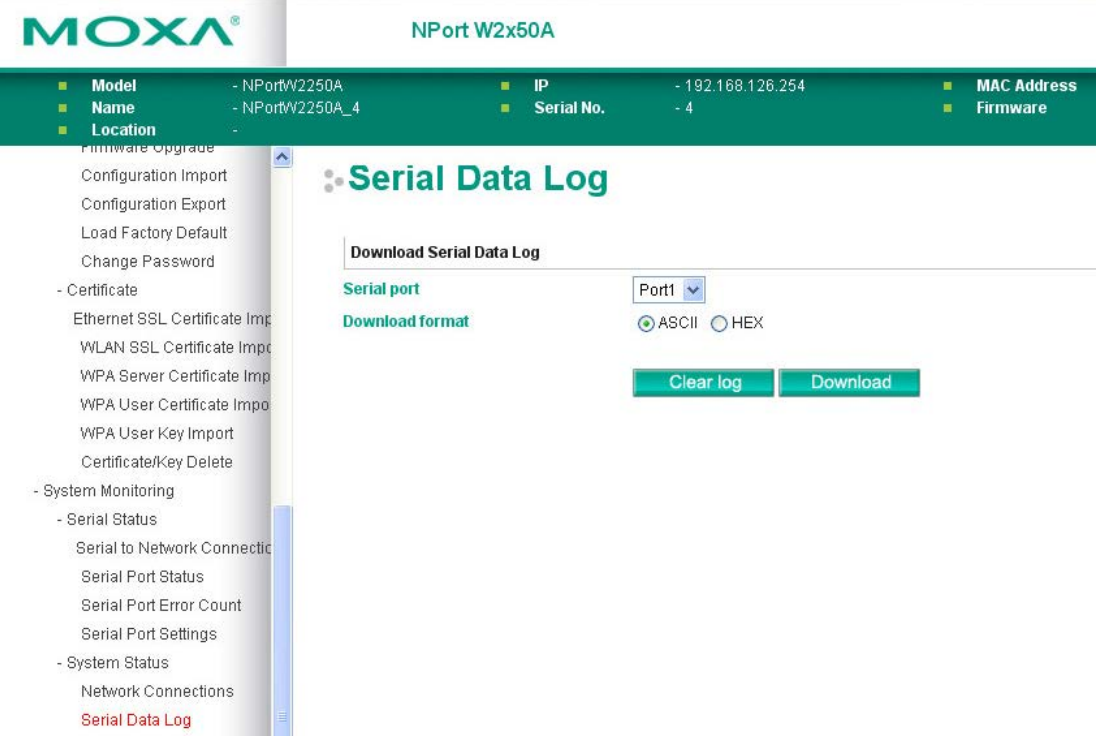

The **Serial Data Log** page is located under **System Status** in the **System Monitoring** folder. This is where you can download the current data log for a serial port. Select the desired serial port in the **Select port** field. Select the desired data format in the **Download format** field. Click **[Clear log]** to clear the log contents.

The data log includes all data sent or received by the specified serial port since the NPort was powered on. The maximum size of the log is 64 KB.